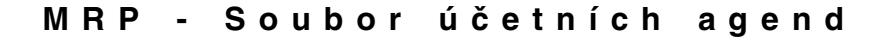

**MRP K/S účetní agendy**

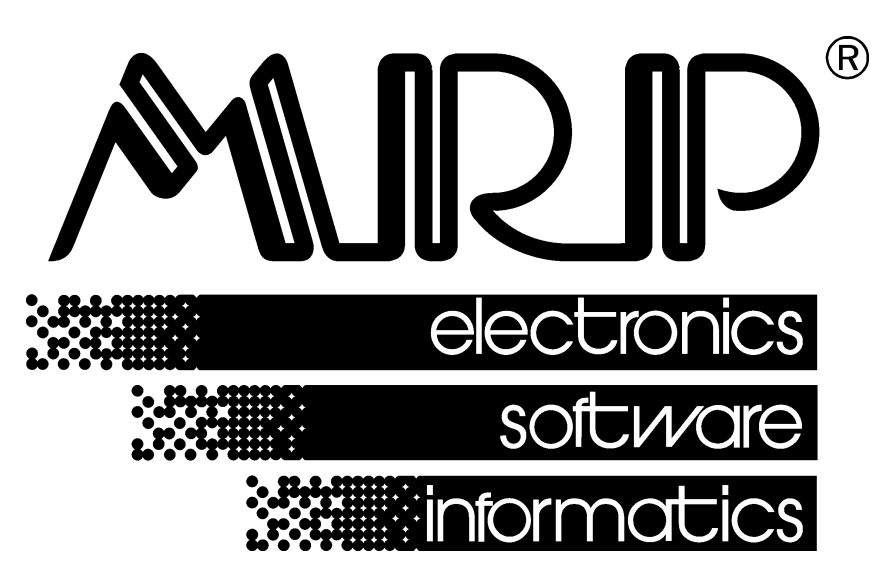

*P. O. BOX 35 76315 Slušovice telefon: +420 577 001 258 telefax: +420 577 059 250 internet: http://www.mrp.cz*

**průvodce uživatele programem**

# **MRP K/S účetní agendy**

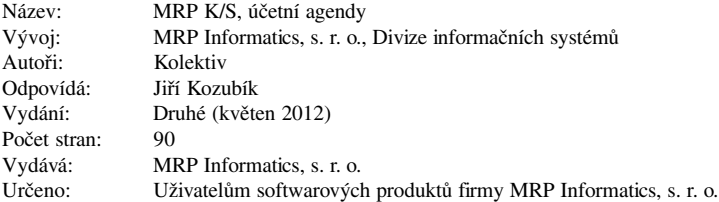

MRP logo a názvy **MRP®** a **DMAL®** jsou registrované ochranné známky, které má ve své správě firma MRP Informatics, s. r. o.

MS-DOS a MS Windows jsou registrované ochranné známky firmy Microsoft Corporation. Ostatní citované značky a jména produktů jsou ochranné známky nebo registrované ochranné známky jejich náležitých majitelů.

Software i publikace jsou chráněny autorským zákonem ČR. Žádná část tohoto manuálu nesmí být kopírována, rozmnožována nebo publikována v žádné formě bez výslovného písemného souhlasu firmy MRP Informatics, s. r. o.

Firma MRP Informatics, s. r. o. na sebe nebere žádnou odpovědnost za případné škody způsobené použitím programu MRP K/S.

Informace obsažené v této publikaci mohou podléhat změnám bez předchozího upozornění.

Tato publikace neprošla redakční ani jazykovou úpravou.

## Obsah

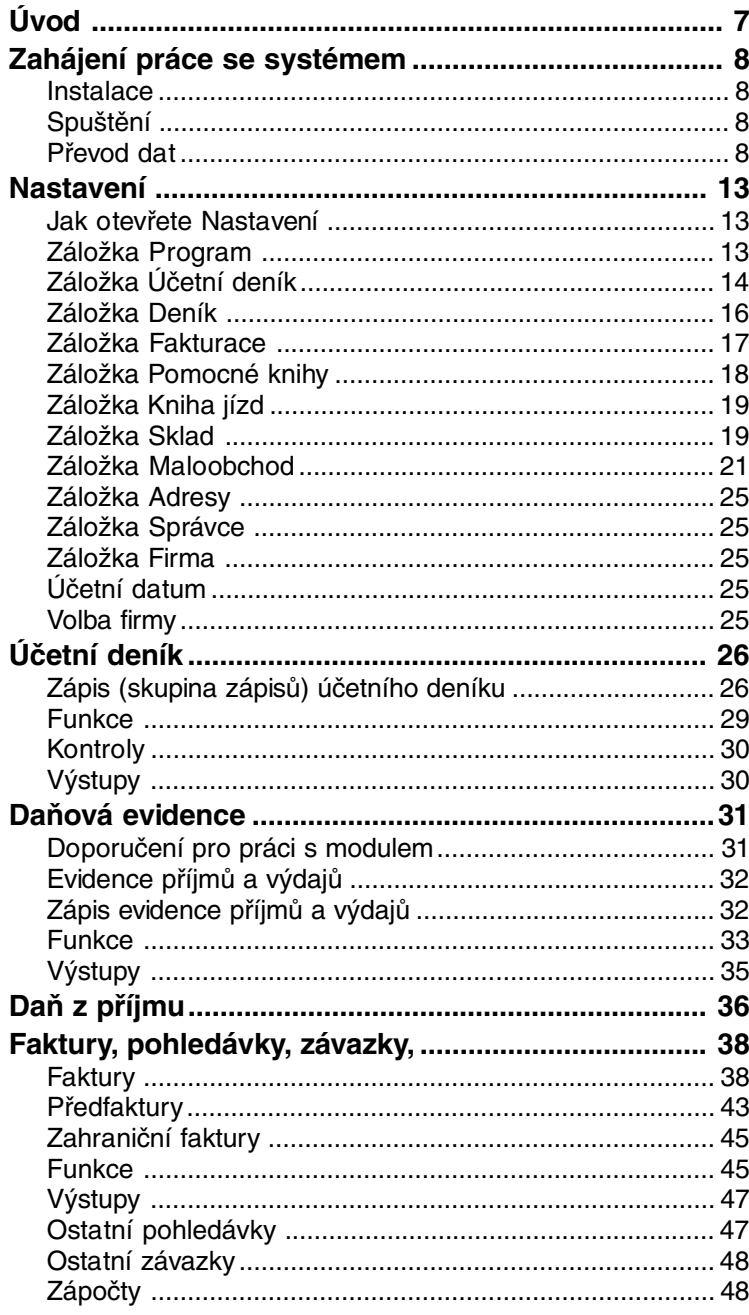

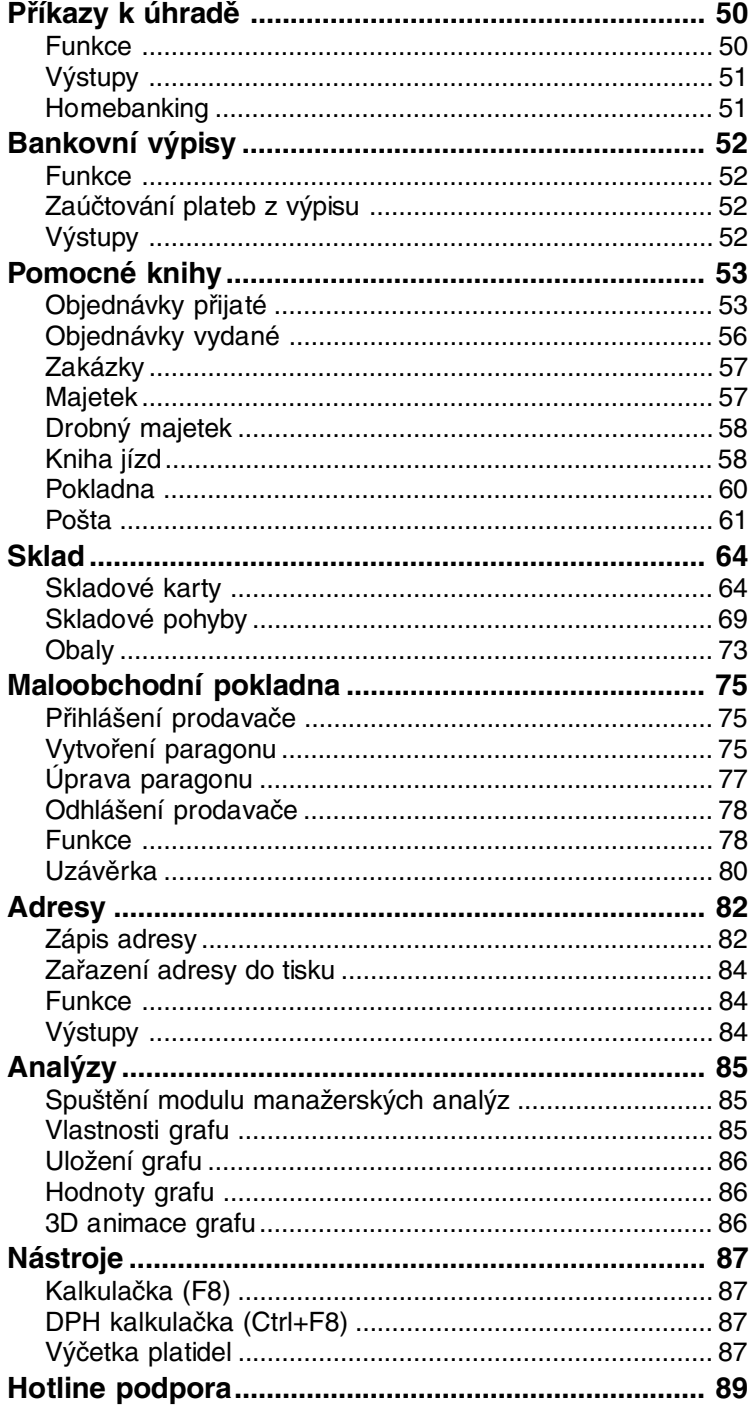

<span id="page-6-0"></span>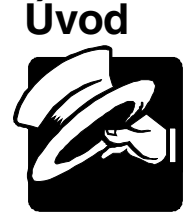

Vážení uživatelé, získáváte novou verzi programu **MRP K/S**. Tento účetní systém třetí generace je postaven na bázi informačních technologií, které jsou odborné veřejnosti známy jako architektura typu **klient/server**.

#### **Vyznačuje se zejména těmito vlastnostmi:**

- Velmi vysokou spolehlivostí chodu a bezpečností ukládaných dat.
- Radikálně zvýšenou odolností dat proti napadení běžnými počítačovými viry.
- Relativně jednoduchou instalací, kterou ale přesto doporučujeme ponechat správci sítě.
- Velkou subjektivní rychlostí aplikace v sítích LAN, porovnatelnou s rychlostí nesíťové aplikace, které se nám podařilo dosáhnout zejména použitím námi vyvinuté DMAL technologie.
- Radikálním zrychlením vývojových prací, které oceníte zejména při aplikaci případných nových zákonem vyžadovaných účetních změn a rozšiřujících funkcí.
- Přátelským uživatelským rozhraním klientské části, stejně vlídným jako doposud používané rozhraní u našich účetních aplikací, které nebyly typu klient/server.

Tato příručka obsahuje informace potřebné k obsluze účetních agend systému MRP K/S. Naleznete v ní popis postupů při zahájení práce se systémem a jeho moduly, při nastavování parametrů pro přizpůsobení zvyklostem ve Vaší organizaci a doporučené postupy při pořizování dat pro vystavování dokladů, přípravě a tisku účetních výkazů. Zvláštní kapitola je věnována převodu dat z MRP-Vizuálního účetního systému a MRP-Univerzálního účetního systému.

Protože rukopis musel být odevzdán do tisku s předstihem, mohlo mezitím dojít ke změnám. Popis případných změn a inovací naleznete v souboru **Dodatky.htm**, který si můžete přečíst po prvním spuštění programu a rovněž v Nápovědě. Odpovědi na případné dotazy naleznete též na internetové stránce **www.mrp.cz** v sekci **Podpora**.

Blahopřejeme vám, vážení uživatelé, k zakoupení licence k programu MRP-K/S a zároveň vám děkujeme za projevenou důvěru. Vaše zkušenosti, kterých nabudete při praktickém nasazení v konkrétních podmínkách a které nám sdělíte, se stanou zdrojem cenných informací pro další vývoj.

## <span id="page-7-0"></span>**Zahájení práce se systémem**

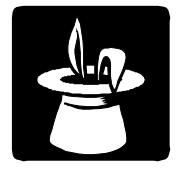

#### **Instalace**

Účetní moduly se nainstalují automaticky jako nedílná součást systému MRP K/S. Detailní postup instalace a zprovoznění systému MRP K/S naleznete v příručce MRP K/S, základ systému.

## **Spuštění**

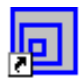

MRP-KS. účetní svstém.

**1**.

**2.**

**k převodu**

Program spusíme pomocí zástupce na ploše, nebo z nabídky **Start** - **Programy** - **MRP K/S, účetní systém**. Jednotlivé programové moduly pak spouštíme volbou z hlavní nabídky systému MRP K/S. Druhou možností je kliknutím na ikonu se symbolem modulu na nástrojové liště. Významy jednotlivých ikon naleznete také v nápovědě.

## **Převod dat**

Systém MRP K/S dodržuje zpětnou kompatibilitu dat, tedy Vaše data pořízená účetními programy předchozích generací MRP účetních systémů (vizuální nebo univerzální) budete moci používat i v účetních modulech systému MRP K/S. Tuto kontinuitu zajišťuje služba **Převod dat**, kterou naleznete pod volbou **Údržba dat** v hlavní nabídce.

Postup převodu dat je závislý na tom, ze které generace účetního systému budete data převádět. Další odlišnost je ve variantě účetnictví (daňová evidence, dříve jednoduché účetnictví / účetnictví, dříve podvojné účetnictví ). Uvedeme všechny postupy krok za krokem:

#### **Převod dat z MRP-Vizuálního účetního systému**

V MRP K/S otevřete firmu, do které chcete převádět data (hlavní nabídka, volba **Nastavení** - **Volba firmy**, tlačítko **Otevřít firmu**). Pokud v MRP K/S neexistují firmy, do kterých chcete převádět data, vytvořte je (hlavní nabídka, volba **Nastavení** - **Volba firmy**, tlačítko **Přidat**). Číslo firmy, odkud data pocházejí, nemusí být shodné s číslem firmy, kam se data převádějí. **otevření / založení firmy**

V MRP K/S zvolte: **Údržba** - tlačítko **Údržba dat** - **Převod dat** - **Převod dat z MRP - Vizuálního účetního systému - Účetní agendy**. Nalistujte složku, odkud se data mají převádět (viz obr. dále). **vyhledání dat**

Cesta k složkám s daty jednotlivých firem MRP-Vizuálního účetního systému - programu **Účetnictví** bývá nejčastěji:

C:\Program Files\MRP\Ucetnictvi\Datannnn

V případě MRP-Vizuálního účetního systému - programu **Daňová evidence** je nejčastější cesta k datům:

C:\Program Files\MRP\Danova evidence\Datannnn

kde nnnn je číslo firmy a nabývá hodnoty 0001 až 9999.

#### **Příklad:**

Převádíme-li data Účetnictví z firmy číslo 1, bude vybraná složka: C:\Program Files\MRP\Ucetnictvi\Data0001

Obsahuje-li vybraná složka data pro převod, pak se nad stromem složek v okně **Převod dat z vizuálního systému - výběr dat** zobrazí název firmy (viz obr.).

| Převod dat z vizuálního systému - výběr dat                                |        | $\times$ |
|----------------------------------------------------------------------------|--------|----------|
| Vyberte cestu (adresář) k datům, které chcete<br>převést (např. C:\Program | QK     |          |
| Files\MRP\Ucetnictvi\Data0001).                                            | Storno |          |
| Cesta:                                                                     |        |          |
| C:\Program Files\MRP\Ucetnictvi\DATA0001                                   |        |          |
| Povoznictví, s. r. o.                                                      |        |          |
| Adresáře:                                                                  |        |          |
| s C:V                                                                      |        |          |
| Program Files                                                              |        |          |
| , MRP<br>ioetnictvi <del>⊜</del>                                           |        |          |
| <b>E</b> DATA0001                                                          |        |          |
|                                                                            |        |          |
|                                                                            |        |          |
|                                                                            |        |          |
| Jednotky:                                                                  |        |          |
| c: []                                                                      |        |          |
|                                                                            |        |          |

*Převod dat z vizuálního systému - výběr dat.*

#### **3. zahájení převodu**

Tlačítkem **OK** spustíte vlastní převod. Během převodu se objeví několik dialogů např. pro volbu již zmiňované varianty účetnictví (Účetnictví nebo Daňová evidence), pro zadání parametrů převodu (volby zda byl používán INTRASTAT, zda skladová data obsahují výdeje do minusu, pokyny pro doplnění pokladní knihy apod. viz obr.).

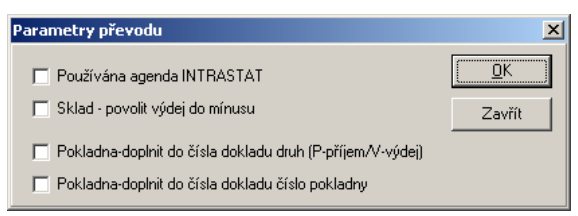

*Převod dat z vizuálního systému - parametry převodu.*

V případě převodu z MRP-Vizuálního účetního systému - programu **Daňová evidence** obsahuje dialog *Parametry převodu* ještě další požadavky, a to na definici číselných řad ostatních pohledávek a závazků. Jelikož v systému MRP K/S nejsou daňové doklady vedeny v deníku, nabízí se při převodu jejich přesun do knihy ostatních pohledávek a závazků. K tomu je třeba zadat prefixy číselných řad, které jim budou přiděleny (viz obr. dále).

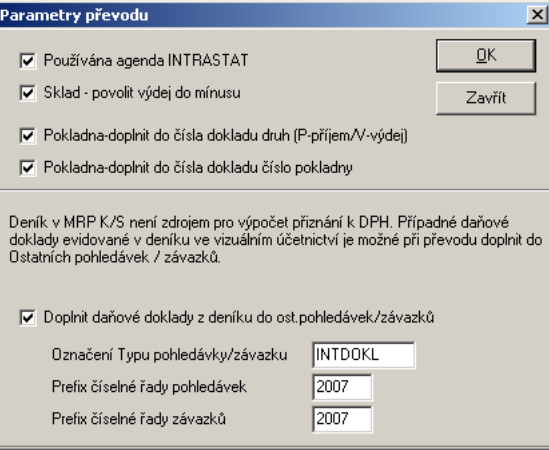

*Parametry převodu - Daňová evidence.*

Jestliže jste možnost zadávat zjednodušené daňové doklady přímo do deníku nevyužívali, pak volbu **Doplnit daňové doklady z deníku do ostatních pohledávek/závazků** nezaškrtnete.

**Protokol s výsledky převodu**

Po ukončení převodu se zobrazí protokol s výsledky, případně zdůvodněním proč data není možné převést. Analýzou protokolu zjistíte příčiny případného neúspěchu, převod můžete zrušit a po odstranění závad zopakovat. Potvrdíte-li převod s chybami, potom Vám v datech mohou nepřevedené údaje chybět.

#### **Převod dat z MRP-Univerzálního účetního systému**

Do účetních agend MRP K/S lze převádět data pouze z MRP-Vizuálního účetního systému - programu Účetnictví nebo Daňová evidence. Z tohoto důvodu obdrží uživatelé, přecházející z univerzálního účetního systému jako součást dodávky speciální verzi programu Účetnictví (resp. Daňová evidence) z MRP-Vizuálního účetního systému. Tato speciální verze je určena pouze jako mezistupeň pro přípravu dat k převodu do MRP K/S.

#### **Postup převodu:**

**1. příprava dat** V MRP-Univerzálním účetním systému - programu Účetnictví (resp. Daňová evidence) nejprve připravte data pro převod. Postup: V nabídce zvolte **Speciální funkce** - **Def. roků (firem)** a stlačte klávesu **W** (viz obr.). Tato akce může trvat i několik minut, protože se připravují data všech firem. V případě, že volba **Def. roků (firem)** není dostupná (u starších základních verzí), je nutné postupovat následovně: Každou agendu otevřeme, přidáme zápis (mezerník) a opustíme (Esc). Pro verze starší než 2.74W není převod dat podporován. V takovém případě a v případech, kdy se data převést nedaří z důvodu jejich poškození, se obraťte na firmu MRP-Informatics.

**k převodu**

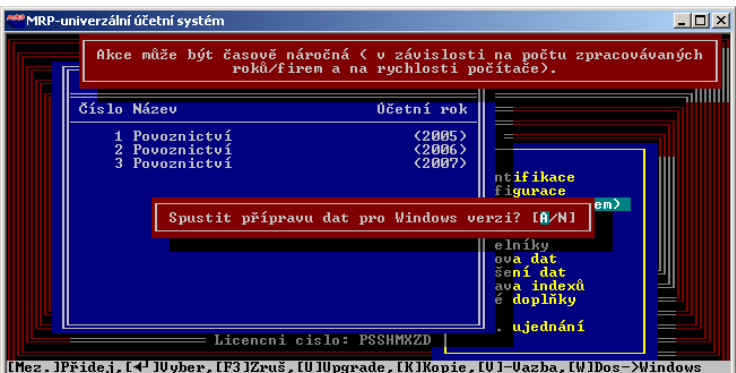

*Převod dat z univerzálního systému - příprava dat.*

V MRP-Vizuálním účetním systému - programu Účetnictví (resp. Daňová evidence) otevřete firmu, do které chcete převádět data (v nabídkové liště zvolte **Program**, **Volba a definice firem**, nalistujte požadovanou firmu a klikněte na tlačítko **Otevřít firmu**). Pokud firma neexistuje, vytvořte ji (v nabídkové liště volba **Program**, **Volba a definice firem**, tlačítko **Přidat**). Číslo firmy, odkud se data převádějí, nemusí být shodné s číslem firmy, kam se data převádějí. **3. 2. otevření/ založení firmy**

Nalistujte složku, odkud se data mají převést (v hlavní nabídce zvolte **Údržba dat**, tlačítko **Údržba dat**, volba **Převod dat** - **Z DOS verze...**) (viz obr.). **vyhledání dat**

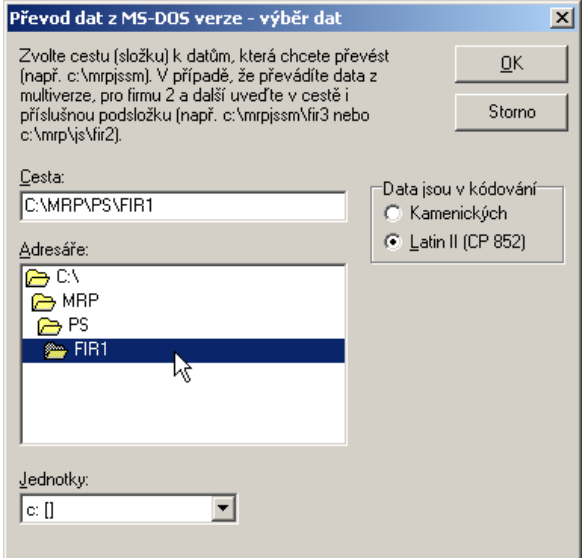

*Převod dat z univerzálního systému - výběr dat.*

11

Cesta k datovým složkám jednotlivých firem MRP-Univerzálního účetního systému - programu Účetnictví bývá nejčastěji

C:\MRP\PS\FIRn

V případě MRP-Vizuálního účetního systému - programu **Daňová evidence** je nejčastější cesta k datům:

C:\MRP\JS\FIRn

kde n je číslo firmy a nabývá hodnoty 1 až 99999. V těchto složkách jsou i data připravená pro převod.

#### **Příklad:**

Převádíme-li data Účetnictví z firmy číslo 1, bude vybraná složka: C:\MRP\PS\FIR1

(viz též obr. výše).

Po výběru kódové stránky spustíte vlastní převod tlačítkem **OK**.

Během převodu se může objevit dialog požadující definici transformace daňových skupin na typy DPH užívané ve vizuálním účetním systému. Pokud ponecháte tento požadavek bez odpovědi, program automaticky dosadí typ DPH odpovídající charakteru dokladů.

**4. pokračování převodem do MRP K/S**

Po kontrole převedených dat (měli byste ve výstupech získávat stejné výsledky) pokračujte postupem, popsaným v kapitole **Převod dat z MRP-Vizuálního účetního systému**.

## <span id="page-12-0"></span>**Nastavení**

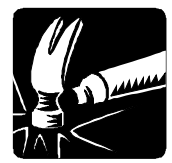

V této kapitole probereme nastavení základních parametrů potřebných pro práci s programem. Nastavit potřebné údaje a parametry, naplnit číselníky a seznamy je vhodné na začátku práce s programem. Postup obsluhy naleznete v příručce MRP K/S, základ systému.

**Upozornění:** Nastavení se týká samostatně každé jednotlivé firmy. Nastavení všech parametrů je soustředěno do modulu Nastavení, není třeba je hledat jinde.

#### **Jak otevřete modul Nastavení**

## **Jak otevřete Nastavení**

Je několik možností vstupu do Nastavení, dostupných podle situace:

- V hlavním okně klikněte na ikonu **Nastavení** nebo stlačte **Ctrl+N**.
- Volbou **Nastavení** z hlavní nabídky otevřete přímo nastavení požadovaného modulu.
- Volbou **Nastavení** z nabídky pod tlačítkem **Funkce**, která je v každém modulu, otevřete přímo nastavení spuštěného modulu.

## **Záložka Program**

Záložka **Program** je dále rozdělena na dvě podzáložky. Podzáložce **Obecné ovládání** se věnujeme v příručce MRP K/S, základ systému. Na podzáložce **Účetní nastavení** zadejte účetní období, se kterým bude program pracovat (fiskální rok). Tlačítkem **Nastavení dílčích účetních období** můžete rok rozdělit na intervaly používané ve Vaší firmě (předdefinováno je rozdělení na měsíce).

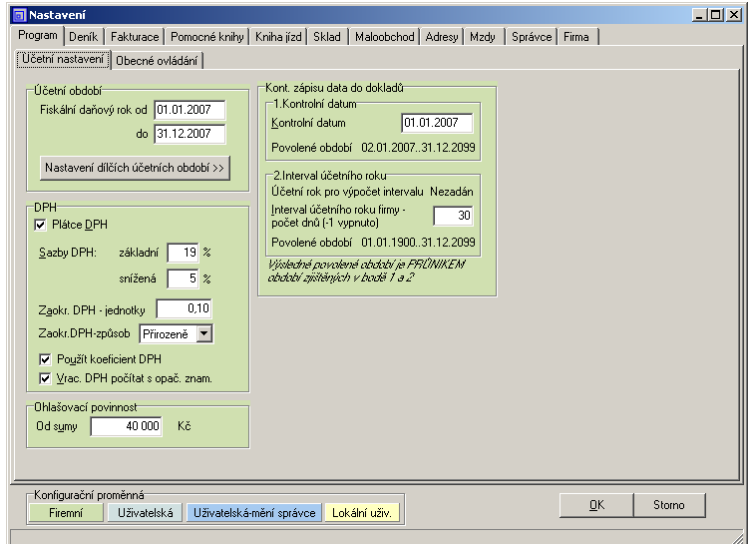

*Nastavení, záložka Program - Účetní nastavení.*

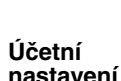

<span id="page-13-0"></span>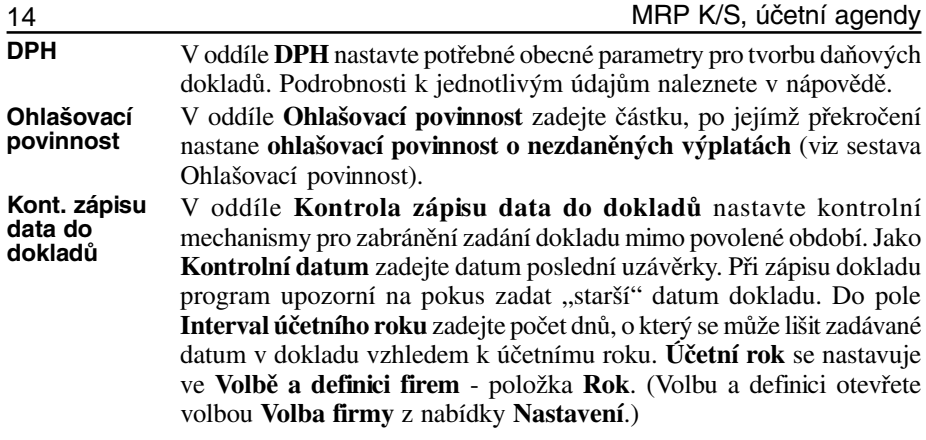

#### **Záložka Účetní deník**

Záložka je dostupná pro firmu, která vede účetnictví (podvojné). Obsahuje nastavení, volby a parametry, které slouží k usnadnění a k zpřehlednění práce s účetním deníkem.

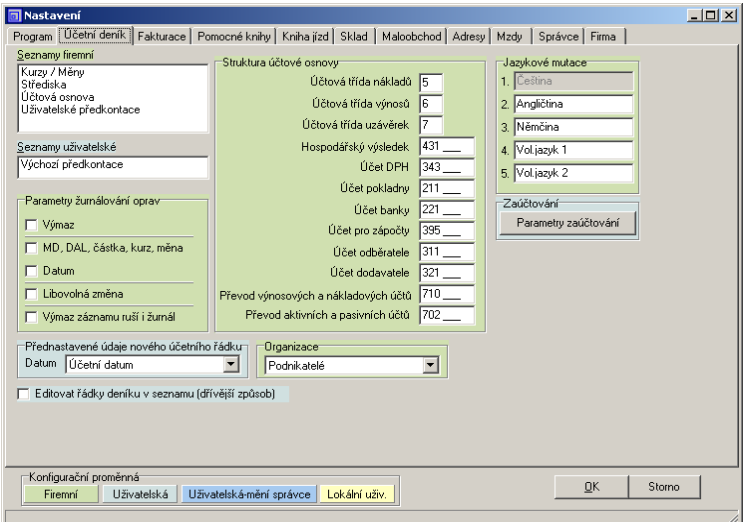

*Nastavení, záložka Účetní deník.*

**Seznamy**

Číselník **měn a kurzů** je možné automaticky načítat přes internet z kurzovního lístku ČNB. **Účtovou osnovu** dodáváme s programem a případné změny obdržíte při aktualizaci. Před zahájením definice vlastních (třímístných) analytických účtů a dalších změn zvolte druh organizace. Druh účtů se vyjadřuje písmenem (A-aktivní, P-pasivní, N-nákladové, V-výnosové, Z-závěrkové, I-interní). Rovněž můžete stanovit měnu, ve které na účet budete účtovat. Správné nadefinování účtového rozvrhu můžete nechat prověřit volbou **Kontrola**.

#### Nastavení

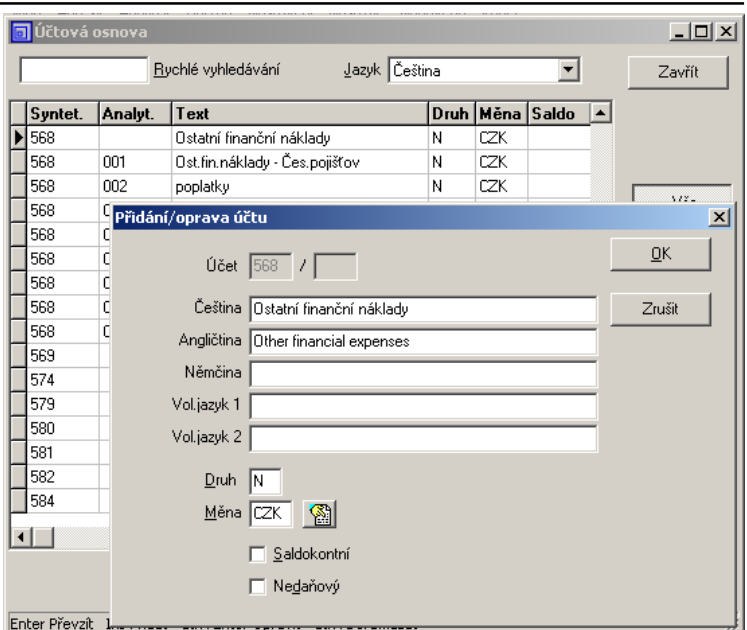

*Účtová osnova, Přidání/Oprava účtu.*

Dále si můžete nadefinovat předkontace, resp. předdefinované účetní zápisy. Rozlišují se na **Výchozí předkontace**, které s programem obdržíte a které zahrnují základní účetní případy (zaúčtování pohledávek, závazků, pokladních a bankovních dokladů a skladových pohybů), a **Uživatelské předkontace**, které si můžete sami dodefinovat. U výchozích předkontací si navíc můžete zvolit, zda se má ukládat jejich případná změna uskutečněná během účtování.

Pomocí **Parametrů žurnálových oprav** si zvolíte ty změny v účetním deníku, které se budou sledovat.

Volbou tlačítka **Parametry zaúčtování** otevřete další okno, kde můžete měnit parametry účtování dokladů vytvořených ostatními moduly, které jsou jinak k dispozici v nastavení příslušných modulů.

V oddíle Struktura účtové osnovy nadefinujte požadované změny v účtových třídách a účtech dle Vašeho účtového rozvrhu. Oddíl **Jazykové mutace** umožňuje zadat jazyky, v nichž si budete definovat parametry účetnictví.

V oddílu **Organizace** můžete volit typ organizace. Změna typu znamená výměnu některých číselníků a sestav výkazů.

Volba **Editovat řádky v seznamu (dřívější způsob)** umožní přístup k údajům v účetních zápisech, který byl obvyklý v předchozích verzích.

15

#### <span id="page-15-0"></span>**Záložka Deník**

Záložka je dostupná pro firmu, která vede daňovou evidenci . Obsahuje nastavení, volby a parametry, které slouží k usnadnění a k zpřehlednění práce s deníkem evidence příjmů a výdajů.

| <b>同 Nastavení</b>                                                                                            | $\Box$ D $\Box$ |
|----------------------------------------------------------------------------------------------------|-----------------|
| Program Deník   Fakturace   Pomocné knihy   Kniha jízd   Sklad   Maloobchod   Adresy   Mzdy   Správce   Firma |                 |
| Seznamy firemní                                                                                               |                 |
| Kurzy / Měny<br>Střediska<br>Pohyby<br>Typy položek/předkontace<br>Pokladny<br>Banky                          |                 |
| Zaúčtování                                                                                                    |                 |
| Parametry zaúčtování                                                                                          |                 |
|                                                                                                    |                 |
|                                                                                                    |                 |
|                                                                                                    |                 |
|                                                                                                    |                 |
|                                                                                                    |                 |
|                                                                                                    |                 |
|                                                                                                    |                 |
| Konfigurační proměnná<br>Storno<br>QK                                                                         |                 |
| Uživatelská<br>Uživatelská-mění správce<br>Lokální uživ.<br>Firemní                                           |                 |
|                                                                                                    | h,              |

*Nastavení, záložka Deník (Evidence příjmů a výdajů).*

Číselník **měn a kurzů** je možné automaticky načítat přes internet z kurzovního lístku ČNB. Pohyby představují účtovou osnovu daňové evidence. Pro zpřesnění můžete k pohybům přidávat analytika. **Seznamy**

| Pohyby         |         |                                                             | $\Box$ D $\times$ |
|----------------|---------|-------------------------------------------------------------|-------------------|
|                |         | Rychlé vyhledávání                                          | Zavřít            |
| Pohyb          | Analyt. | <b>Text</b>                                                 |                   |
|                |         | prodej zboží                                                |                   |
| $\overline{2}$ |         | prodej výrobků a služeb                                     |                   |
| 9              |         | ostatní zdanitelné příjmy                                   |                   |
| 11             |         | zdaněno u zdroje srážkou                                    | Vše               |
| 11             |         | $001$ $B11 -$ urok                                          | Syntetikum        |
| 12             |         | DPH                                                         | Analytikum        |
| 13             |         | úvěry, dotace, dary, vklady                                 |                   |
| 13             |         | 001 Osobní vklad                                            |                   |
| 13             |         | 002 Záloha na hovorné Partner I.                            | Vše               |
| 19             |         | ostatní nezdanitelné příjmy                                 | Příjmy            |
| 21             |         | nákup materiálu                                             | Výdaje            |
| 22             |         | nákup zboží                                                 |                   |
| 23             |         | mzdy                                                        | Hledání           |
| 24             |         | platby do fondů [soc., zdrav.]                              |                   |
|                |         | н                                                           |                   |
|                |         | Enter Převzít Ins Přidat Ctrl+Enter Opravit Ctrl+Del Smazat |                   |

*Pohyby, analytika daňové evidence.*

<span id="page-16-0"></span>(Např.: k pohybu číslo 25 – Provozní režie je vhodné přidat analytikum 001 - Poštovné, 002 – Nájemné, 003 - Cestovné, atd.)

### **Záložka Fakturace**

Záložka pro nastavení modulu faktur, pohledávek a závazků má parametry rozděleny do několika dalších podzáložek. Obsluha je zřejmá a podrobnosti naleznete v nápovědě. Zde se pro malý rozsah publikace zaměříme pouze na některé.

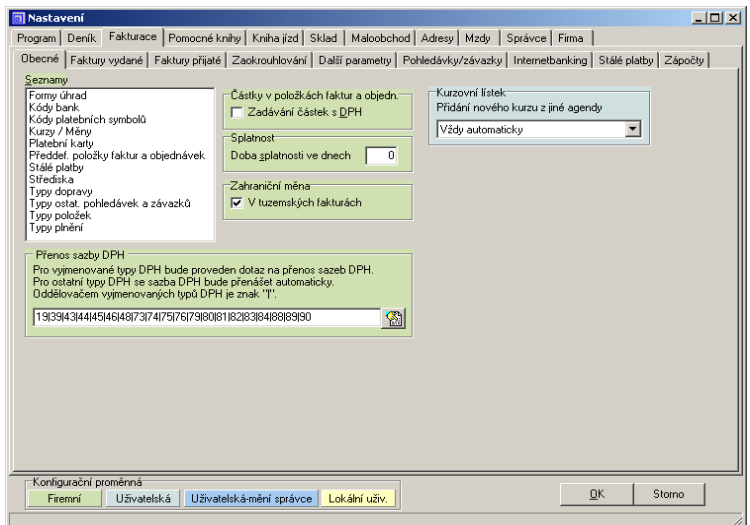

*Nastavení, záložka Fakturace.*

**Faktury vydané/ přijaté** Na podzáložce **Obecné** naleznete seznamy a číselníky využívané při zápisu faktur. **Předdefinované položky** jsou obdobou předkontací. Můžete si nadefinovat všechny údaje nejčastěji používaných položek. Program pak dosadí všechny položky stejného čísla, počínaje tou, na kterou umístíte kurzor. Pořadí můžete ovlivnit desetinnou částí čísla. Volbou **Zadávání částek s DPH** ovlivníte výpočet základu a daně z přidané hodnoty u faktur a objednávek (ceny s DPH nebo bez DPH). Při volbě **Zahraniční měna v tuzemských fakturách** program umožní přepočet i tuzemských faktur měnovým kurzem. Údaji na podzáložkách **Faktury vydané** a **Faktury přijaté** definujete chování programu při přidávání nové faktury nebo vytváření faktury z předfaktury. Podrobné vysvětlení k jednotlivým údajům naleznete v nápovědě. Volbou **Nenumerické znaky** v oddíle **Prefixy číselných řad FV** umožníte vytvářet čísla faktur obsahující i jiné znaky než jen číslice (např. FV07/0001). Takový postup nedoporučujeme, protože Vaše protistrana by pak nemohla použít takovéto číslo faktury v příkazu k úhradě jako variabilní symbol.. **Obecné**

<span id="page-17-0"></span>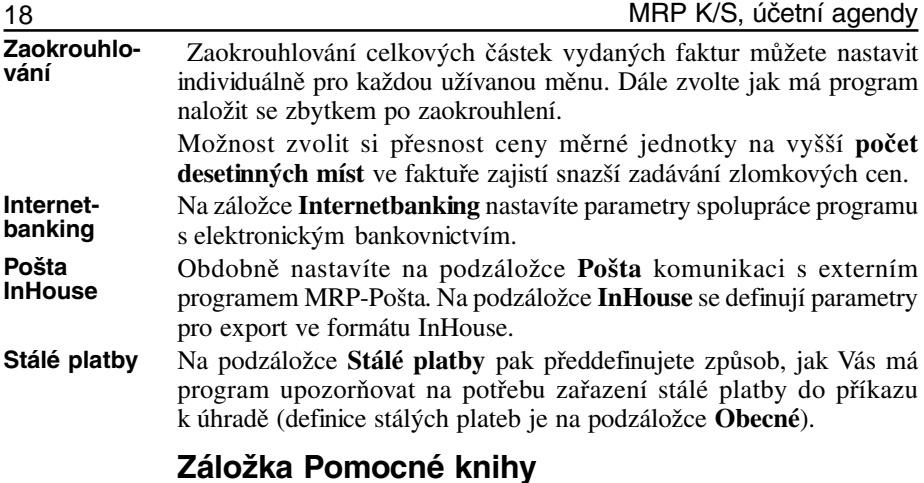

Na této záložce lze zadat a nastavit údaje pro urychlení a usnadnění práce s moduly pomocných knih. Je rozdělena na další podřízené záložky pro nastavení jednotlivých knih.

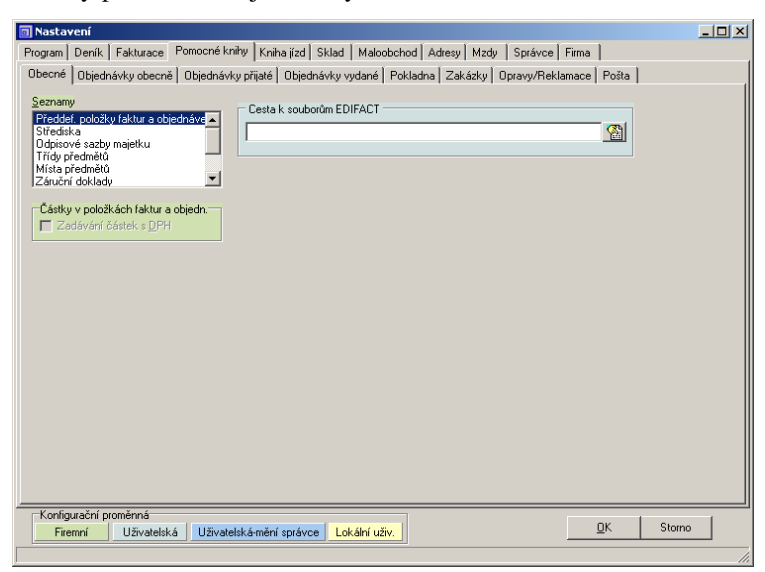

*Nastavení, záložka Pomocné knihy.*

Na podzáložce **Obecné** objevíte společné číselníky, z nichž některé (např. **Odpisové sazby majetku)** jsou již naplněny potřebnými údaji. Pokud dojde k jejich změnám obdržíte s aktualizací programu také novou tabulku odpisových sazeb. K přenesení slouží tlačítko **Načíst sazby**. Volbou **Cesta k souborům EDIFACT** předdefinujete výměnnou složku pro import objednávek ve formátu EDIFACT. **Obecné**

<span id="page-18-0"></span>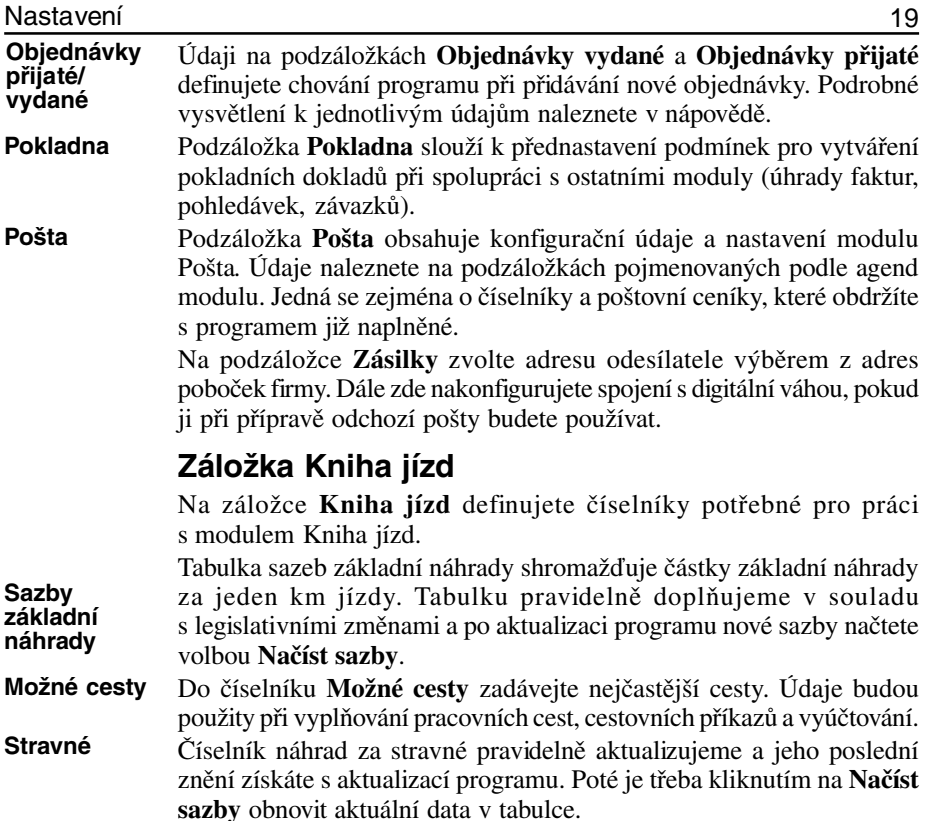

## **Záložka Sklad**

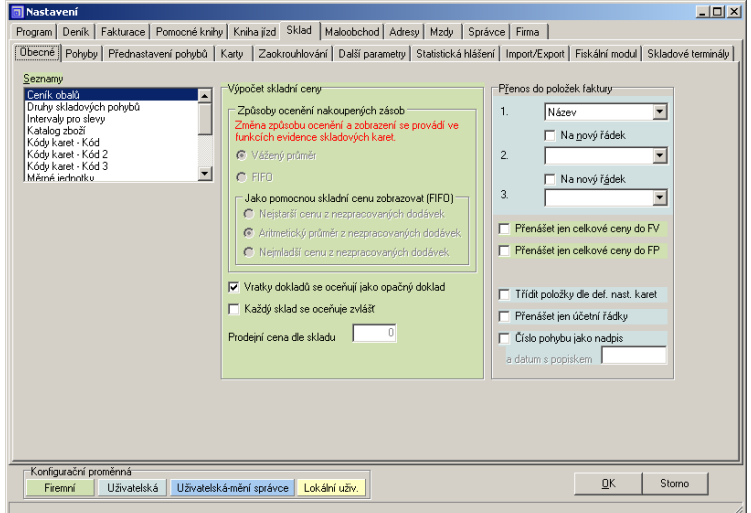

*Nastavení, záložka Sklad.*

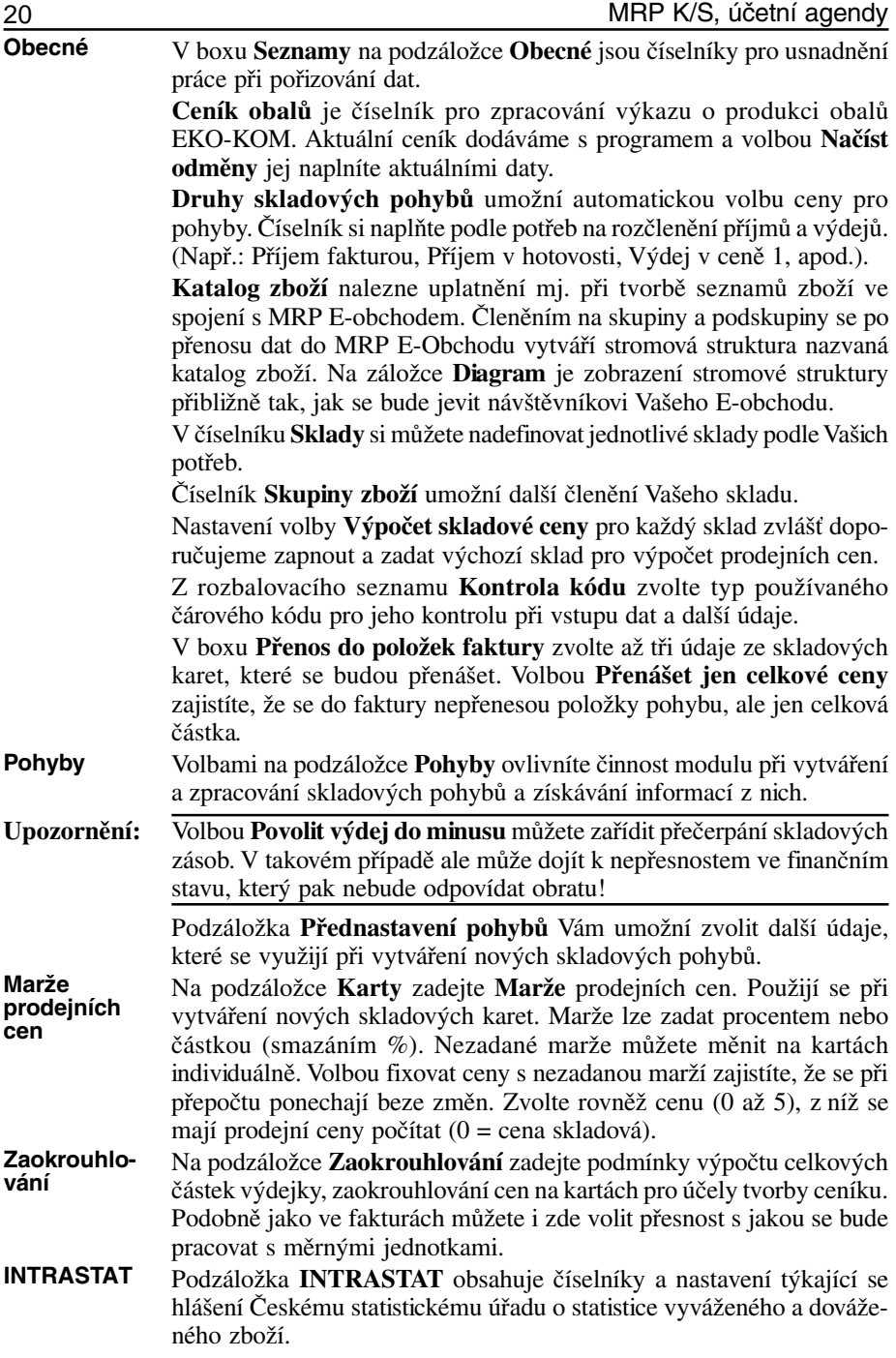

<span id="page-20-0"></span>Na podzáložce **Import/Export** můžete nadefinovat rozhraní pro interní nebo externí import a export dokladů. V interním exportu a importu se jedná o funkce uložení a načtení pomocného dokladu (např. pro vytvoření výdejky z příjemky). Externí export a import pak o komunikaci např. s externím datovým terminálem. **Podzáložka Import/Export**

#### **Záložka Maloobchod**

Modul **Maloobchodní pokladna** může používat více pokladen a zde v Nastavení lze ovládat každou z nich. V horní části si v rozbalovacím seznamu **Zobrazená pokladna** vyberte pokladnu, které se pak nastavení týká resp. pomocí tlačítek dodefinujete další maloobchodní pokladny. Každá nově přidaná pokladna převezme nastavení pokladny dříve zobrazené. Tlačítko **Předvolit** přiděluje pokladnu danému PC. Zrušením pokladny se smažou i všechna s ní související data.

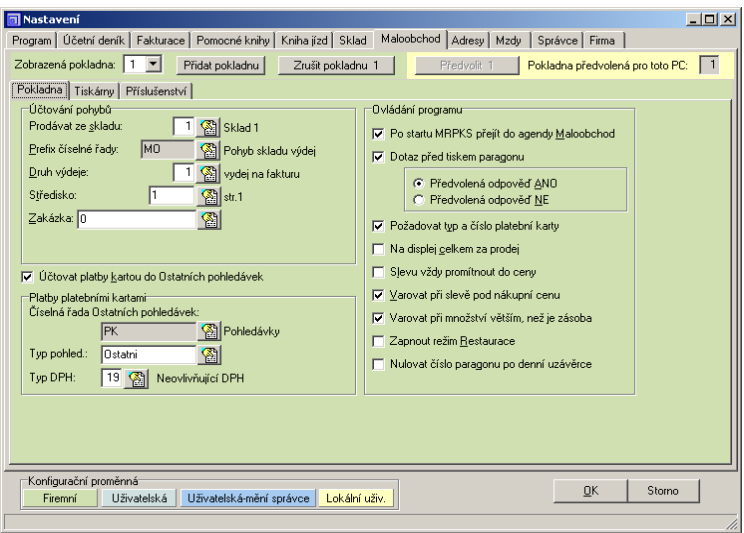

*Nastavení, záložka Maloobchod - Pokladna.*

### **Podzáložka Pokladna**

Aby modul Maloobchodní pokladna mohl správně fungovat, je třeba před jeho prvním spuštěním definovat vazbu na modul Sklad.

Klíčový význam má určení čísla skladu. Na paragon lze přidávat položky jedině z karet pro tento sklad. Doporučujeme pro každou prodejnu vytvořit v modulu Sklad samostatné skladové místo, evidující zboží uložené v regálech prodejny. Toto číslo skladu pak nastavíme jednak pro všechny pokladny v prodejně a jednak v Seznamu prodavačů pro ty prodavače, kteří nebudou prodávat v jiných prodejnách.

Další údaje **Prefix číselné řady**, **Druh výdeje**, **Středisko** a **Zakázka** určují příslušná pole výdejky vzniklé zaúčtováním paragonu. Zvláštní

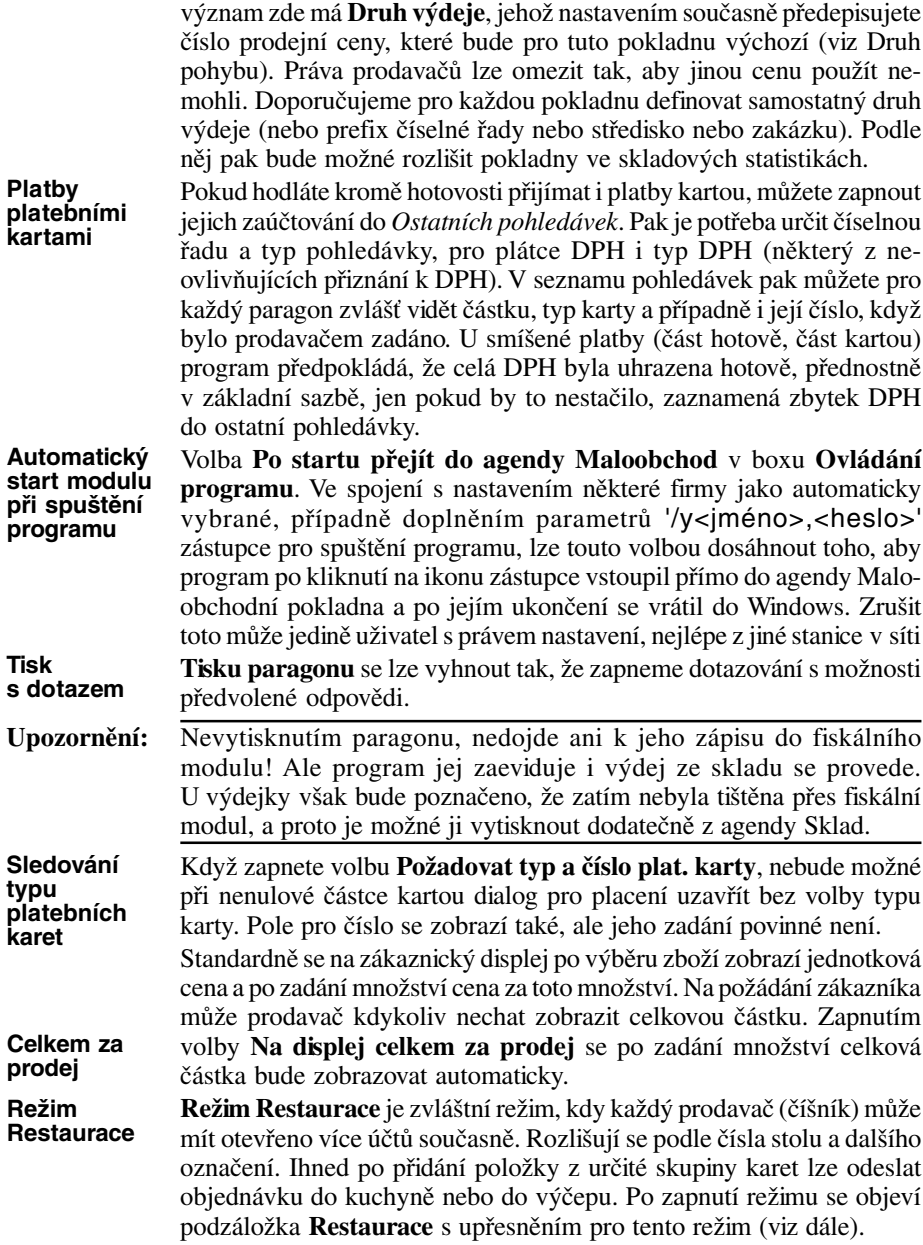

#### **Podzáložka Tiskárny**

Když zvolíme pro tisk paragonů fiskální modul, použije se stejné nastavení, jako pro agendu Sklad. Jinak je třeba vybrat tiskárnu, na

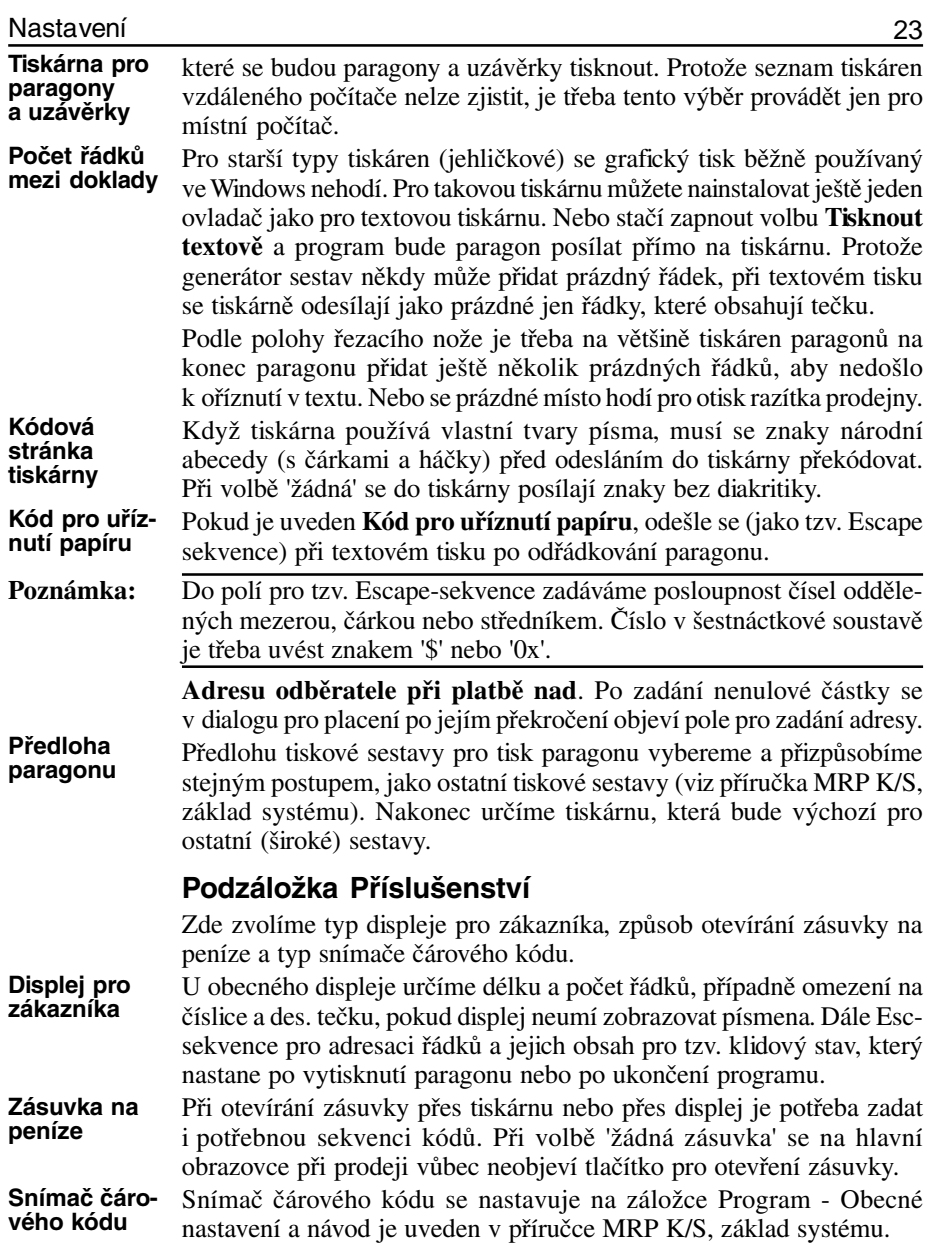

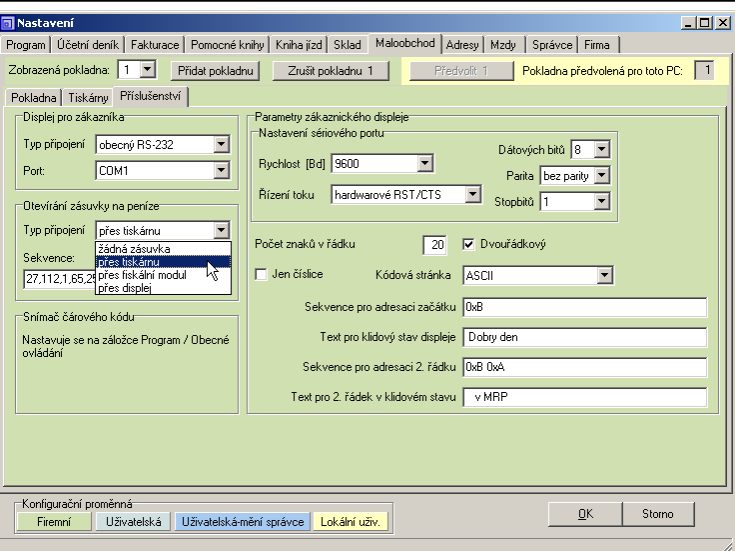

*Nastavení, záložka Maloobchod - Příslušenství.*

#### **Podzáložka Restaurace**

Volbu **Slučovat položky na účtu** zaškrtněte, pokud si přejete, aby při zadání stejné položky za stejnou cenu se pouze přičetla k již stávající. U vybraných skupin zboží je možné tisknout objednávky na některé ze tří tiskáren. Pro každou tiskárnu vybereme skupiny zboží. Když pro

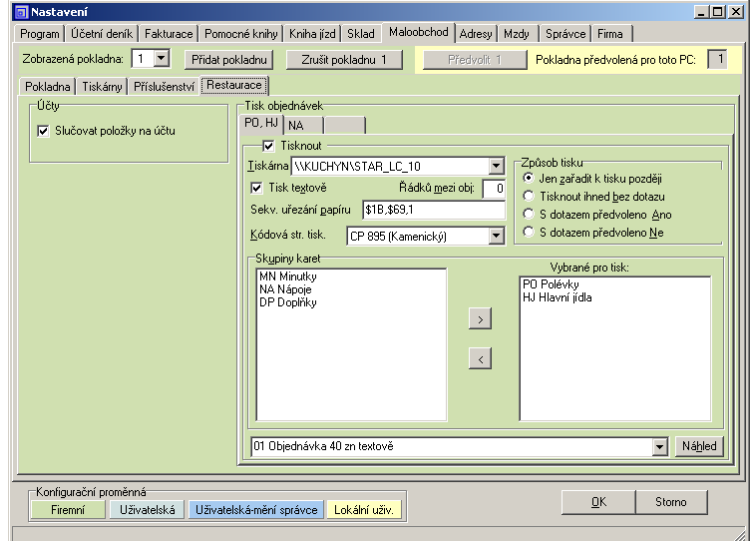

*Nastavení, záložka Maloobchod - Restaurace.*

**Účty**

některé skupiny chceme tisknout objednávku bez dotazu a na jiné se tázat, můžeme ty druhé skupiny umístit na další podzáložku, kterou nasměrujeme na stejnou tiskárnu.

<span id="page-24-0"></span>I při tisku objednávek je možné v textovém režimu tisku využít automatické uříznutí lístku, pokud jej tiskárna podporuje. Stejně tak navolit kódovou stránku tiskárny pro tisk písmen s diakritikou a přidávat na konec prázdné řádky pro posunutí konce textu nad trhací hranu tiskárny. **Tisk objednávek**

Skupinu (ze seznamu **Skupiny karet**) do seznamu (**Vybrané pro tisk**) přidáme tak, že ji označíme v seznamu na levé straně a pomocí klávesy Enter nebo tlačítkem [>] ji přesuneme napravo. Pro odebrání označíme položku v seznamu na pravé straně.

Pro výběr a úpravu předlohy pro tisk platí obvyklá pravidla (viz kapitola Výstupy v příručce MRP K/S, základ systému).

### **Záložka Adresy**

Na záložce **Adresy** si definujete číselníky pro zjednodušení práce s adresami vašich dodavatelů a zákazníků.

Číselník **Cenové skupiny** souvisí s aplikací slev ve fakturách, objednávkách, skladových pohybech. Můžete si nadefinovat slevu v procentech nebo částkou, termín platnosti slevy a pod. S opačným znaménkem zadáte přirážku. **Cenové skupiny**

Číselník **Charakteristiky** slouží k rychlejší orientaci ve velkém množství adres. Podrobněji v nápovědě. **Charakteristiky**

### **Záložka Správce**

Popis záložky je uveden v příručce MRP K/S, základ systému.

Kliknete-li na agendu pravým tlačítkem myši, zobrazí se při spodním okraji okna nápovědní text popisující vzájemnou návaznost přístupových oprávnění. Např. Je-li zakázán přístup do účetního deníku, není možné zpřístupnit zaúčtování dokladů z jiných agend apod.

Na podzáložce **Firemní log** si můžete prohlédnout záznam činnosti programu a nadefinovat kolik dní zpětně bude uchováván.

## **Záložka Firma**

Popis záložky je uveden v příručce MRP K/S, základ systému.

### **Účetní datum**

**Účetní datum** je datum, se kterým program účtuje, které dosazuje do dokladů a tiskne na sestavy. Zadáváte ho při otevírání firmy (níže), kdy se vždy nabízí datum systémové (strojové datum stanice sítě). Touto volbou (**Účetní datum** z nabídky **Nastavení** ) je můžete podle potřeby změnit.

#### **Volba firmy**

Popis volby uveden v příručce MRP K/S, základ systému.

## <span id="page-25-0"></span>**Účetní deník**

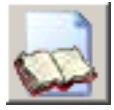

Účetní deník otevřete v hlavním okně aplikace stlačením kombinace kláves **Ctrl+D** nebo kliknutím myší na tlačítko **Účetní deník**.

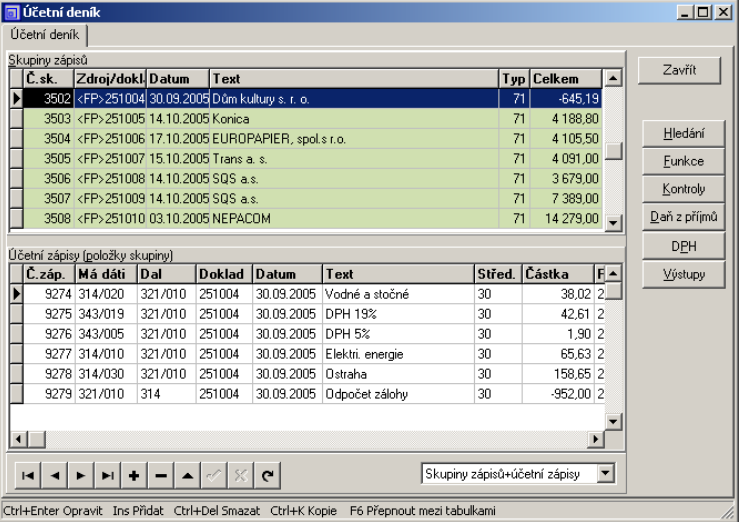

*Účetní deník.*

Zápisy (dolní tabulka) jsou podle účetních případů členěny do skupin (horní tabulka). To umožňuje vidět vždy pohromadě všechny operace jednoho účetního případu (např. zaúčtování faktury a zaúčtování jejích úhrad). Pro lepší přehlednost jsou zápisy barevně značeny (zeleně výdajové, bíle příjmové). Zobrazení deníku můžete změnit volbou z rozbalovacího seznamu při spodním okraji. Možnosti jsou **Skupiny zápisů+účetní zápisy**, **Jen skupiny** nebo **Jen zápisy**.

## **Zápis (skupina zápisů) účetního deníku**

Zápis (resp. skupinu zápisů) lze do účetního deníku přidat buď přímo nebo zaúčtováním dokladu z jiného modulu. Pro přímé přidání skupiny zápisů stlačte klávesu **Insert**. Tímto způsobem program vloží zápis na konec do nově přidané skupiny zápisů. Přejete-li si zápis připojit k již existujícím zápisům některé skupiny, je třeba skupinu otevřít pro úpravy (**Ctrl+Enter**).

#### **Záhlaví skupiny zápisů**

Editační pole záhlaví skupiny zápisů vyplňujte údaji podle textů. V případě nejasností použijte nápovědu. Zde uvedeme optimální postup, který maximálně využívá automatizovaného přístupu.

**Číslo** skupiny zápisů program přiděluje sám. Jedná se o pořadové číslo, nikoli číslo dokladu.

**Číslo**

#### Účetní deník

|                | Oprava skupiny zápisů                                     |    |                    |     |                |                                  |    |                                                                                                    |                               |          |                    | $ \Box$ $\times$ |
|----------------|-----------------------------------------------------------|----|--------------------|-----|----------------|----------------------------------|----|----------------------------------------------------------------------------------------------------|-------------------------------|----------|--------------------|------------------|
|                | Číslo                                                     |    | 294                |     |                | Zdroj/doklad <fv>20071</fv>      |    |                                                                                                    | Celkem                        | 1 483,00 | QK                 |                  |
|                | Datum(pro DPH) 12.01.2007<br>$_{\text{Text}}$<br>SQS a.s. |    |                    |     |                |                                  |    |                                                                                                    |                               |          |                    |                  |
|                | T <sub>yp</sub> DPH                                       |    | $\mathbb{Z}$<br>19 |     |                |                                  |    |                                                                                                    |                               |          | Zrušit             |                  |
|                | Typ dokladu                                               |    | 图                  |     |                |                                  |    | Údaje pro výpočet DPH                                                                                          |                               |          |                    |                  |
|                | IČ dod./odběr.                                            |    |                    |     |                |                                  |    | Základní sazba Základ/DPH                                                                                      |                               | 1 246,20 | 236,80             | to a             |
|                |                                                           |    | 10533451           |     | $ \mathbb{S} $ |                                  |    | Snížená sazba Základ/DPH                                                                                       |                               |          |                    |                  |
|                | Firma dod./odběr.                                         |    |                    |     |                |                                  |    | Osvobozeno/mimo DPH                                                                                            |                               |          |                    |                  |
|                |                                                           |    |                    |     |                | Účetní zápisy (položky skupiny). |    |                                                                                                    |                               |          |                    |                  |
|                |                                                           |    |                    |     |                |                                  |    |                                                                                                    |                               |          |                    |                  |
|                | <b>IST</b><br>ы                                           |    |                    |     |                | Hledej                           | K. | Kontrola obratu                                                                                                | Přenést obrat   Přenést dokl. |          | Přenést text       |                  |
|                | Č.záp.                                                    | Md | /An                | D   | /An            | Doklad                           |    | Pár.symbol                                                                                                    | Datum                         |          | Text               |                  |
|                | 267 311                                                   |    |                    | 604 | 001            | 200710045                        |    | 200710045                                                                                                    | 12.01.2007                    |          | tržba - hydraulika |                  |
|                | 268 311                                                   |    |                    | 343 | 003            | 200710045                        |    | 200710045                                                                                                    | 12.01.2007                    |          | DPH 19%            |                  |
|                | 269 311                                                   |    |                    | 602 | 001            | 200710045                        |    | 200710045                                                                                                    | 12.01.2007                    |          | tržba - lisování   |                  |
|                | 270 211                                                   |    |                    | 311 |                | P07000038                        |    | 200710045                                                                                                    | 12.01.2007                    |          | platba odběratele  |                  |
|                |                                                           |    |                    |     |                |                                  |    |                                                                                                    |                               |          |                    |                  |
|                |                                                           |    |                    |     |                |                                  |    |                                                                                                    |                               |          |                    |                  |
|                |                                                           |    |                    |     |                |                                  |    |                                                                                                    |                               |          |                    |                  |
| $\blacksquare$ |                                                           |    |                    |     |                |                                  |    |                                                                                                    |                               |          |                    |                  |
|                |                                                           |    |                    |     |                |                                  |    | [Ins]Přidat [Ctrl+Enter]Editovat řádek [Ctrl+Del]Smazat [F4]Vybrat [Ctrl+O]Časové rOzlišení, [Ctrl+R]paRametry |                               |          |                    |                  |

*Přidání/Oprava skupiny zápisů účetního deníku.*

**Zdroj/doklad** Je údaj představující napojení na ostatní moduly. Tento údaj dosazuje program sám při zaúčtování dokladů z ostatních modulů, úhrad faktur apod. **Zdroj/doklad**

> Kromě čísla obsahuje údaj Zdroj/doklad také symbol původního modulu. Význam použitých symbolů přibližuje následující tabulka:

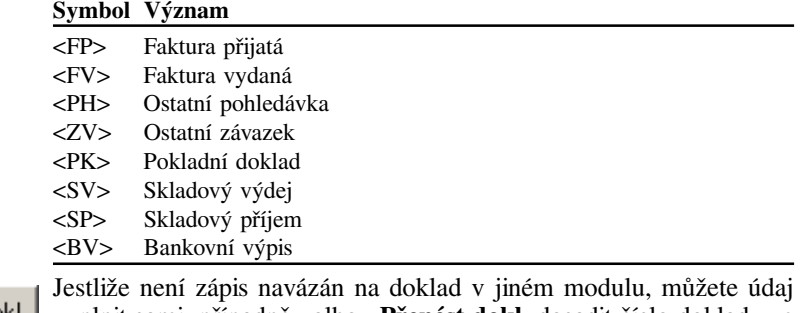

#### Přenést dokl. vyplnit sami, případně volbou **Přenést dokl.** dosadit číslo dokladu ze zápisu (položky skupiny).

Program automaticky nabízí *účetní datum* zadané při otvírání firmy. **Datum**

Typ DPH je údajem, který je nutné vyplnit. Zvolte jej ze seznamu po stlačení **F4**. Pokud je ale zapis zaúčtováním faktury, pohledávky, závazku nebo pokladních dokladů, je automaticky přednastaven na hodnotu 19 nebo 39. Tehdy není třeba jej měnit, přestože zdrojový doklad (faktura,pohledávka, ... ) měl typ DPH jiný. Podkladem pro výpočet Přiznání k DPH je v tomto případě zdrojový doklad, nikoliv údaje v účetním deníku. **Typ DPH**

Přenést text

Text skupiny můžete vyplnit nebo ponechat prázdný a doplnit až textem z kteréhokoli zápisu, který dosadíte volbou **Přenést text**.

27

Účtovanou částku můžete rozepsat do polí v boxu *Údaje pro výpočet DPH*. Při přidávání zápisů bude program automaticky nabízet zbývající částku. Nebo přidejte účetní zápisy a celkovou částku v hlavičce skupiny naplníte volbou **Přenést obrat**.

Při účtování zápisem z jiných modulů (např. zaúčtování nebo úhrada faktury) program sám automaticky navrhne rozkontování částek potřebným počtem účetních zápisů. Předkontace a souvztažnosti jsou předdefinovány v *Nastavení* jako **Výchozí předkontace** a můžete je podle potřeb změnit.

#### **Účetní zápisy (položky skupiny)**

Program umožňuje dva způsoby zadávání účetního zápisu. Řádkový a formulářový způsob. Volbu můžete provést v *Nastavení*. Zde se budeme věnovat způsobu formulářovému, který je srozumitelnější díky většímu prostoru pro popisy vstupovaných údajů. Řádkový způsob naproti tomu umožňuje vidět zároveň zadávaná i stávající data.

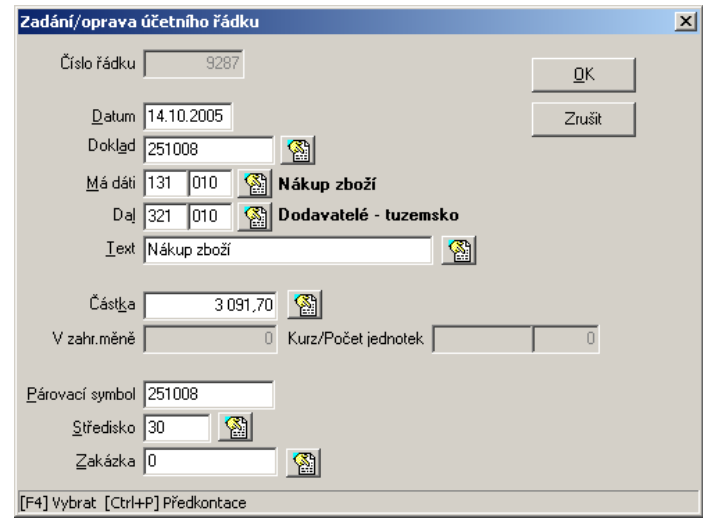

*Zadání/oprava účetního zápisu.*

**Číslo** zápisu je údaj, který program přiděluje sám. Během editace nově přidaného zápisu je namísto čísla text EDIT. Teprve po ukončení mu je přiděleno číslo. Pomocí speciální funkce můžete číslo hotového zápisu později změnit. Číslo 0 znamená archivní zápis. **Číslo**

- **Doklad** (není-li jeho číslo přeneseno ze zdrojového modulu viz Zdroj/ doklad) vyberte z číselné řady interních dokladů, bankovních výpisů nebo pokladních dokladů. **Doklad**
- Účty **Má dáti** a **Dal** můžete vybrat z Vašeho účtového rozvrhu nebo můžete rovnou přejít k položce **Text**, kde výběrem z uživatelských předkontací zahrnete i předdefinovaná čísla účtů. Uživatelské předkontace definujete v *Nastavení*. **Text**

Přenést obrat

<span id="page-28-0"></span>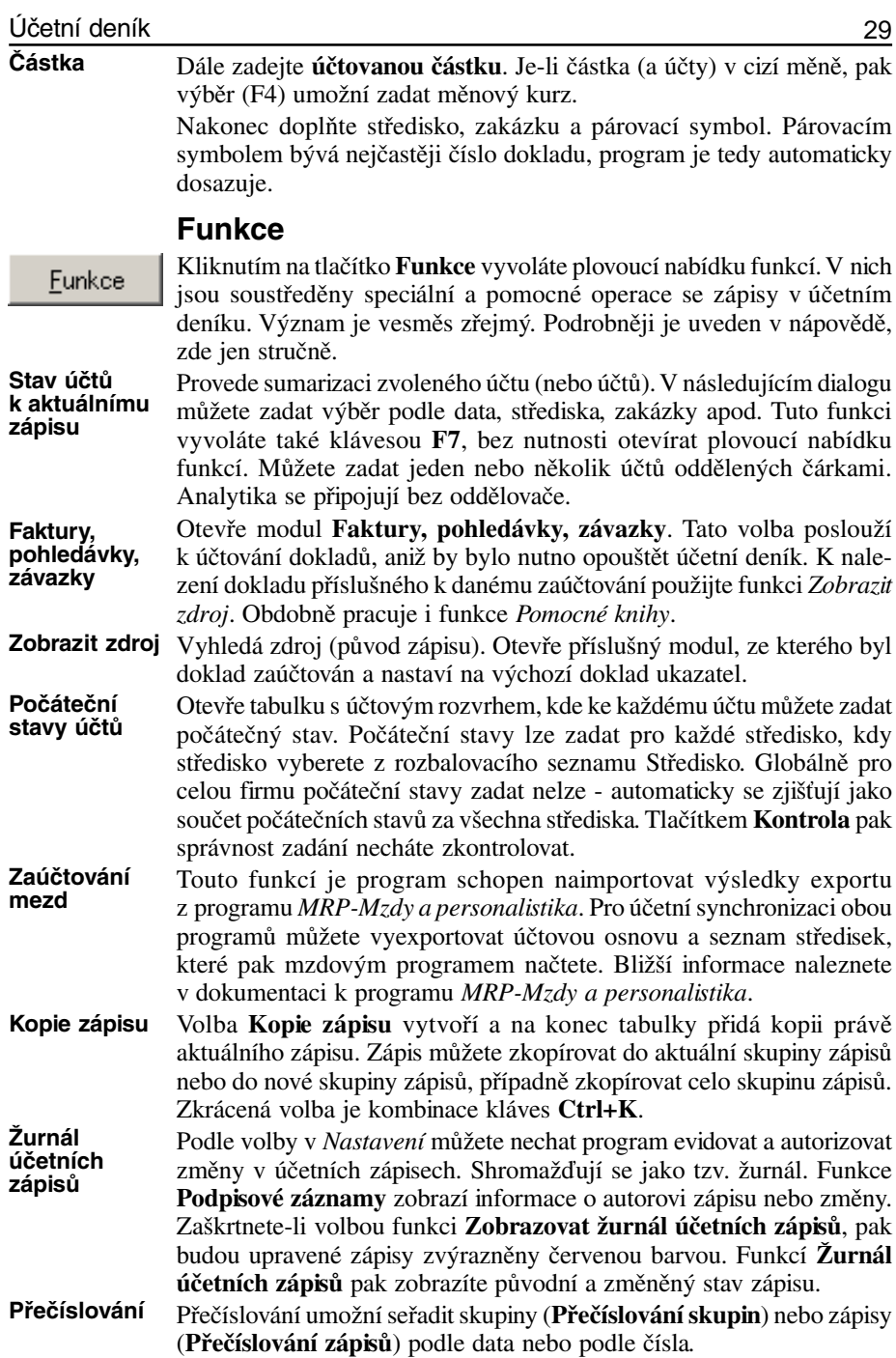

<span id="page-29-0"></span>Tato funkce hromadně změní čísla účtů v zápisech. Např. pokud potřebujeme dodatečně přidat analytické členění nebo jiný text. V dialogu se zadává filtr dle rozsahu nebo obsahu zápisů a nové účty. Funkci **Změna čísla účetního zápisu** použijete, potřebujete-li změnit číslo jednotlivého zápisu. Aplikuje se na právě vybraný zápis. **Hromadná změna účtů v zápisech Změna čísla zápisu**

#### **Roční převod**

**Zálohovat data před převodem!**

Funkce **Roční převod** provede roční účetní uzávěrku a převod dat do dalšího roku. Pokud si přejete ponechat data celého roku k případnému pozdějšímu nahlédnutí, proveďte nejprve zkopírování firmy. Nově vzniklou firmu označte novým účetním rokem a spusťte **Roční převod**. V parametrech ročního převodu zadejte datum posledního účetního dne ve fiskálním roce (31.12.) a potvrďte převod tlačítkem **OK**.

Proběhne roční převod, při kterém se zruší v knize faktur (vydaných i přijatých) všechny faktury zaplacené do data převodu a zůstanou jen faktury nezaplacené, popř. zaplacené až po datu převodu. V deníku se zruší všechny zápisy s výjimkou zápisů týkajících se těchto nezaplacených faktur. Tyto zápisy budou mít v čísle zápisu uvedeno "ARCH" - archivní. Program s nimi bude pracovat pouze při kontrole saldokonta a nebude je zahrnovat do výpisů hlavní knihy, předvahy apod.

V původní firmě (roce) neprovádějte žádnou uzávěrku a data ponechejte tak jak jsou. Pouze pokud to výslovně vyžadujete, popř. to vyžaduje Váš daňový poradce, tak spusťte v Účetním deníku ve Funkcích volbu Roční převod - Doplnění uzávěrkových zápisů. Tato volba neprovádí žádný výmaz dat, pouze doplní do účetního deníku zápisy, kterými se převedou zůstatky účtů na účty závěrkové - Konečný účet rozvažný a Účet zisků a ztrát. Uzávěrkové účty a účet pro hospodářský výsledek se zadávají v *Nastavení*.

**Upozornění:** Roční převod a Doplnění uzávěrkových zápisů nelze navzájem kombinovat, lze provést buď jednu nebo druhou operaci.

### **Kontroly**

Program obsahuje celou řadu kontrol, které umožňují nalézt případné nesrovnalosti v zaúčtování. Volbou **Kontroly** otevřete plovoucí nabídku jednotlivých kontrol. Každá z nich má svůj speciální dialog, kde můžete definovat rozsah požadované kontroly. Kontrolu pak spustíte kliknutím na tlačítko **Kontrola**. Výsledky se zobrazí přímo v okně a můžete si je vytisknout nebo uložit do textového souboru.

## **Výstupy**

Volbou **Výstupy** otevřete se dialogové okno pro tisk výstupních sestav. Jeho obsluha je popsána v kapitole Výstupy příručky MRP K/S, základ systému.

Význam a obsah sestav je zřejmý z jejich názvů a z názvů předloh.

## <span id="page-30-0"></span>**Daňová evidence**

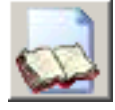

Daňovou evidenci otevřete v hlavním okně aplikace stlačením kombinace kláves **Ctrl+D** nebo kliknutím myší na tlačítko **Evidence příjmů a výdajů**.

## **Doporučení pro práci s modulem**

a hlavní rozdíly v obsluze a ve způsobu pořizování dat oproti předchozím generacím MRP-Účetních systémů:

Před započetím práce je třeba nadefinovat pokladny volbou **Pokladna** - **Funkce** - **Číselník pokladen**. Obdobné platí pro bankovní účty

v **Nastavení** - **Firma** - **Banky a účty uživatele**.

Nastavíme počáteční stavy pokladen, bank a průběžných položek (**Evidence příjmů a výdajů - Funkce -** volby **Počáteční stavy...** ) Veškeré ostatní počáteční stavy, potřebné pro výpočet ročních výkazů, jsou zjišťovány z ostatních modulů (Majetek, Ostatní pohledávky, Ostatní závazky, Sklad, atd.).

Přímo do deníku lze vkládat pouze nepeněžní operace. Pokladní doklady vkládáme přes modul **Pokladna**, pohyby na bankovních účtech přes modul **Bankovní výpisy**. Pro zpětnou kompatibilitu je ponechána možnost zadat doklad z Faktur přijatých/vydaných, Ostatních pohledávek/závazků volbami Uhradit Banka, Uhradit Pokladna. Doporučujeme však používat funkce v Pokladně - Přidat úhradu. V Bankovních výpisech, v případě, že výpis pořizujeme ručně, pak funkci Přidat položku. U výpisů získávaných v elektronické podobě a vytvářených volbou Import pak používáme volby v nabídce Uhradit.

Úhrady dokladů jsou pevně spjaty se zaúčtováním v deníku. Výmaz úhrady (faktury přijaté, vydané, pohledávky, závazku) automaticky vymaže i odpovídající účetní zápisy z deníku. Opačným směrem to neplatí.

Zdrojem dat pro výpočet Přiznání k DPH a sestav Evidence pro daňové účely jsou agendy Faktur vydaných, přijatých, Ostatních pohledávek, Ostatních závazků a Pokladní knihy. Z Deníku jako takového se žádné podklady pro přiznání k DPH nepřebírají.

Při zadávání zdrojových dokladů - Faktury vydané, přijaté, Ostatní pohledávky, závazky, Pokladní doklady, položky bankovních výpisů vyplňujeme v záhlaví dokladu také číslo pohybu pro deník. Tento údaj je pak následně použit v okamžiku vytváření úhrad dokladu a jeho zaúčtování do deníku.

Odpisy majetku zadáváme do deníku jako Nepeněžní operaci s pohybem č. 27, případně automaticky z modulu **Majetek**, volbou **Funkce** - **Zaúčtování daňových odpisů**.

Po roční uzávěrce mohou v deníku zůstat archivní zápisy. Tyto zápisy jsou v novém účetním období nezbytné pro přeúčtování DPH u zálohových faktur, případně u daňových dokladů jen z části zaplacených. Archivní zápisy mají v čísle zápisu uveden příznak ARCH. **Roční uzávěrka**

**a pokladny Nastavte počáteční stavy Účtujte:**

**Nadefinujte účty**

**pokladní doklady přes pokladnu, účetní doklady přes bankovní výpis**

**Výmazem úhrady se vymaže její zaúčtování**

**DPH doklady se do deníku nezadávají**

**Předkontaci pro úhradu zadávejte společně s dokladem**

**Účtování odpisů**

31

### <span id="page-31-0"></span>**Evidence příjmů a výdajů**

Zápisy (dolní tabulka) jsou podle účetních případů slučovány do skupin (horní tabulka). To umožňuje vidět pohromadě všechny operace jednoho účetního případu (popř. jeden doklad rozdělit na více položek).

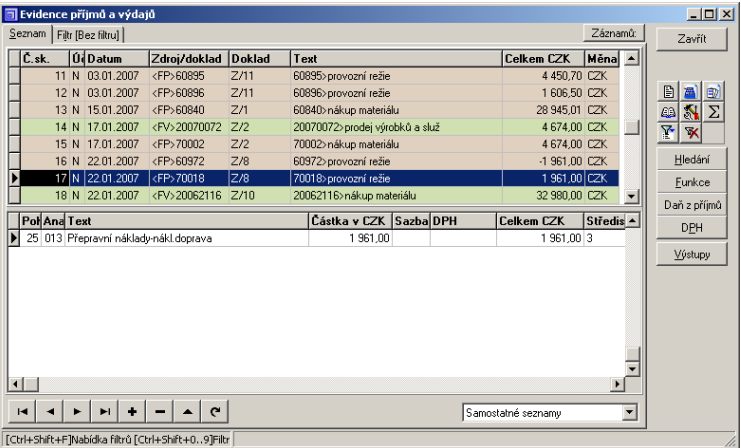

*Daňová evidence.*

Pro lepší přehlednost jsou skupiny barevně značeny (zeleně příjmové, červeně výdajové). Zobrazení evidence můžete změnit volbou z rozbalovacího seznamu při spodním okraji. Možnosti jsou **Společný seznam zápisy + skupiny** nebo **Samostatné seznamy**.

## **Zápis evidence příjmů a výdajů**

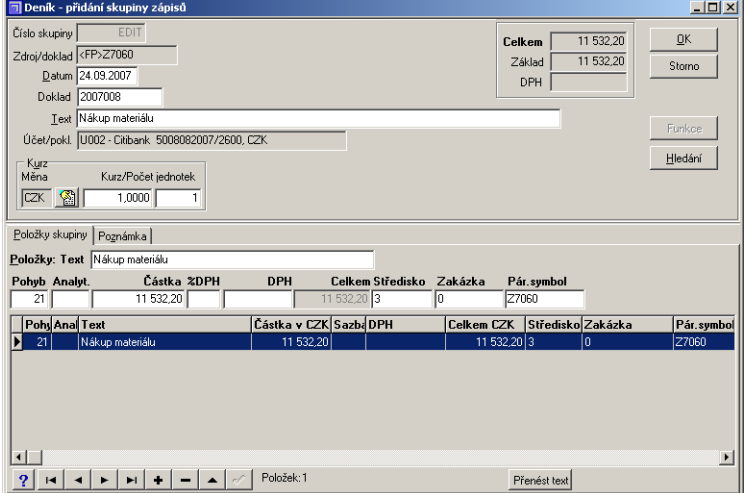

*Přidání/Oprava skupiny zápisů evidence příjmů a výdajů.*

<span id="page-32-0"></span>Zápis (resp. skupinu zápisů) lze do evidence příjmů a výdajů přidat buď přímo (pouze nepeněžní operace) nebo zaúčtováním dokladu z jiného modulu. Pro přímé přidání skupiny zápisů stlačte klávesu **Insert**. Přejeteli si zápis připojit k již existujícím zápisům některé skupiny, je třeba skupinu otevřít pro úpravy (**Ctrl+Enter**).

#### **Záhlaví skupiny zápisů**

Editační pole záhlaví skupiny zápisů vyplňujte údaji podle textů. V případě nejasností použijte nápovědu.

- **Číslo** skupiny zápisů program přiděluje sám. Jedná se o pořadové číslo, nikoli číslo dokladu. Během editace nově přidané skupiny zápisů je namísto čísla text EDIT. Teprve po ukončení mu je přiděleno číslo. **Číslo**
- **Zdroj/doklad** Je údaj představující napojení na ostatní moduly. Tento údaj dosazuje program sám při zaúčtování dokladů z ostatních modulů, úhrad faktur apod. Kromě čísla obsahuje údaj Zdroj/doklad také symbol původního modulu. Význam použitých symbolů přibližuje tabulka: **Zdroj/doklad**
	- **Symbol Význam**

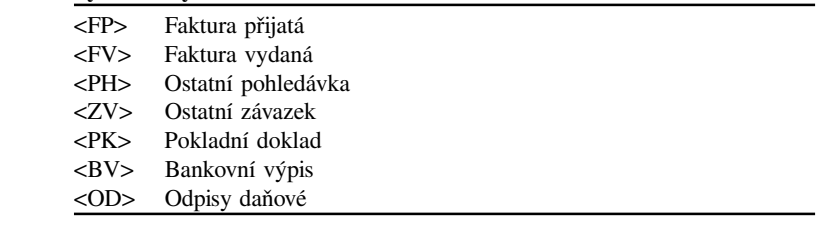

- Program automaticky nabízí *účetní datum* zadané při otvírání firmy. Text skupiny program naplní při vytváření zápisu podle zvolené předkonace nebo textem první položky. Můžete ho vyplnit textem z kteréhokoli položky, který dosadíte volbou **Přenést text**. **Datum Text**
- Pole **Doklad** se automaticky naplní číslem dokladu bankovního nebo pokladního dokladu. **Doklad**

#### **Položky skupiny zápisů**

Text položky můžete zapsat nebo po stlačení **F4** vyhledat v číselníku Typy položek/předkontace. Účet **Pohyb** a **Analyt** (analytické členění) zadejte nebo vyberte ze seznamu pohybů. Dále zadejte účtovanou **částku**. Je-li částka v cizí měně, pak ji program přepočte nastaveným měnovým kurzem. Sazbu **%DPH** vyberte z rozbalovacího seznamu. Částku **DPH** program vypočte. Nakonec doplňte středisko, zakázku a párovací symbol. Párovacím symbolem bývá nejčastěji číslo dokladu, program je tedy automaticky dosazuje.

#### **Funkce**

#### Funkce

Kliknutím na tlačítko **Funkce** vyvoláte plovoucí nabídku funkcí. V nich jsou soustředěny speciální a pomocné operace se zápisy v evidenci příjmů a výdajů. Význam je vesměs zřejmý. Podrobněji je uveden v nápovědě, zde jen stručně.

#### **Stav účtů k aktuálnímu zápisu**

Funkce **Stav účtů k aktuálnímu zápisu** provede sumarizaci všech zápisů k aktuálnímu zápisu (tj. k zápisu, na kterém stojí kurzor) a zobrazí formou tabulky. Funkci vyvoláte také klávesou **F7**.

| 5 Stav účtů - výběr dle aktuálního filtru(Bez filtru) + do zápisu č.151                                                  |                |            |              |              |            |                                    |            |                      | $\Box$ $\Box$ $\times$ |
|----------------------------------------------------------------------------------------------------|----------------|------------|--------------|--------------|------------|------------------------------------|------------|----------------------|------------------------|
| Stav v CZK-                                                                                                    |                |            |              |              |            |                                    |            |                      |                        |
|                                                                                                    | Účet Poč. stav | Příjmy     | Výdaje       | Zůstatek     |            | Zůst.přepočt. Kurz.rozdíl Měn Kurz |            |                      |                        |
| P001                                                                                                    | 560 577,59     |            |              | 560 577,59   |            |                                    | <b>CZK</b> |                      |                        |
| P002                                                                                                    | 2612.90        |            |              | 2612.90      |            |                                    | CZK        |                      |                        |
| P003                                                                                                    |                |            |              |              |            |                                    | CZK.       |                      |                        |
| P                                                                                                    | 563 190,49     |            |              | 563 190.49   |            |                                    | <b>CZK</b> |                      |                        |
| <b>U001</b>                                                                                                    |                |            |              |              |            |                                    | CZK.       |                      |                        |
| LI002                                                                                                    |                |            |              |              |            |                                    | CZK        |                      |                        |
| U                                                                                                    |                |            |              |              |            |                                    | <b>CZK</b> |                      |                        |
| N                                                                                                    |                | 417 201.39 | 1 158 821.08 | $-741619.69$ |            |                                    | CZK        |                      |                        |
|                                                                                                    |                |            |              |              |            |                                    |            | $\ddot{\phantom{1}}$ |                        |
| Stav v měně:                                                                                                    |                |            |              |              |            |                                    |            |                      |                        |
|                                                                                                    | Účet Poč. stav | Příjmy     | Výdaje       | Zůstatek     |            | Měna Popis                         |            |                      |                        |
| <b>P001</b>                                                                                                    |                |            |              |              | <b>CZK</b> | Korunová poklada                   |            |                      |                        |
| P002                                                                                                    |                |            |              |              | CZK.       | Slovenská pokladna                 |            |                      |                        |
| P003                                                                                                    |                |            |              |              | CZK        | Pokladna H                         |            |                      |                        |
| P                                                                                                    |                |            |              |              | <b>CZK</b> | Pokladny                           |            |                      |                        |
| LI001                                                                                                    |                |            |              |              | <b>CZK</b> | GE Money Bank                      |            |                      |                        |
| U002                                                                                                    |                |            |              |              | CZK.       | Citibank                           |            |                      |                        |
| Ü                                                                                                    |                |            |              |              | <b>CZK</b> | Bankovní účty                      |            |                      |                        |
| N                                                                                                    |                |            |              |              | <b>CZK</b> | Nepeněžní operace                  |            |                      |                        |
|                                                                                                    |                |            |              |              |            |                                    |            |                      |                        |
| Legenda:<br>Zůstatek přepočt. = Zůstatek v měně * Kurz<br>Vytisknout<br>Zavřít<br>Kurz.rozdíl = Zůstatek - Zůst.přepočt. |                |            |              |              |            |                                    |            |                      |                        |

*Stav účtů a pokladen.*

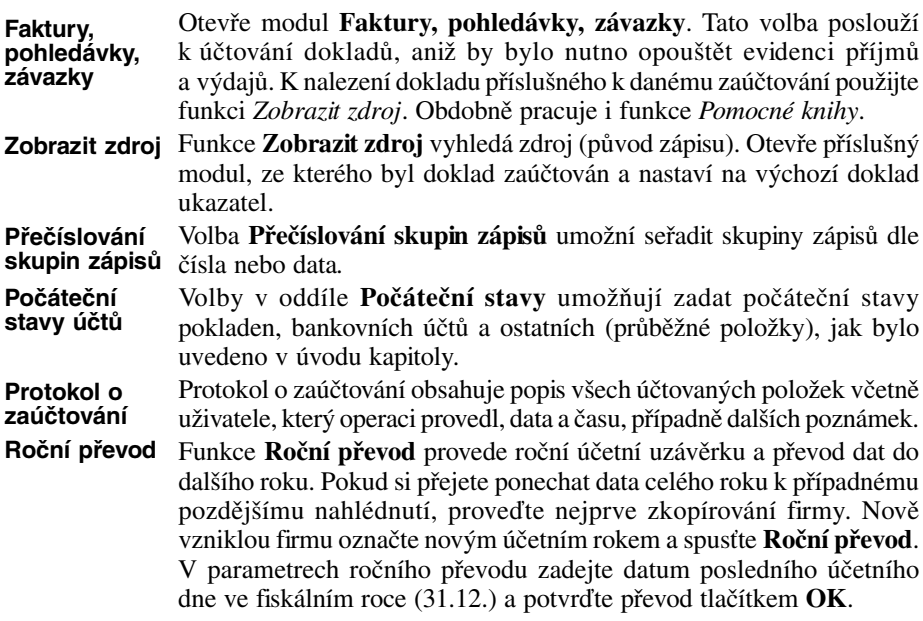

<span id="page-34-0"></span>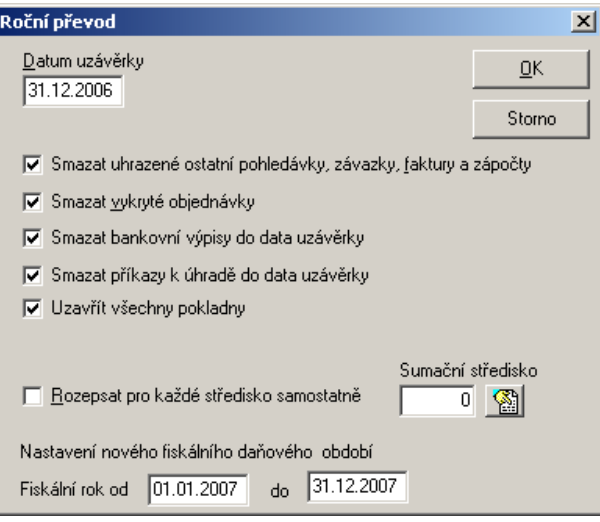

*Roční převod.*

Proběhne roční převod, při kterém se dle volby zruší v knize faktur (vydaných i přijatých) všechny faktury zaplacené (nebo započtené) do data převodu a zůstanou jen faktury nezaplacené, popř. zaplacené až po datu převodu. Obdobně ostatní phledávky a závazky. V deníku se zruší všechny zápisy před datem uzávěrky a jejich sumární stavy se stanou počátečními stavy nového fiskálního období. Zápisy, s návazností na doklady, které nemohou být zrušeny, se označí jako archivní. (Ve výstupech se neobjeví, ale jsou připraveny pro spárování s později uhrazovanými navazujícími doklady.) Dále se podle zaškrtnutých voleb smažou vykryté objednávky, bankovní výpisy a příkazy k úhradě a uzavřou pokladny.

#### **Výstupy**

Výstupy

Volbou **Výstupy** otevřete se dialogové okno pro tisk výstupních sestav. Jeho obsluha je popsána v kapitole Výstupy příručky MRP K/S, základ systému.

Význam a obsah sestav je zřejmý z jejich názvů a z názvů předloh.

## <span id="page-35-0"></span>**Daň z příjmu**

Volbou tlačítka **Daň z příjmu** spustíte modul **Editor formulářů daně z příjmů**, který umožní připravit a vytisknout všechny formuláře pro daňové odvody a výkazy pro zdravotní pojišťovnu (VZP) a Správu sociálního zabezpečení.

| <b>Otevřít</b>                                                           | $ \Box$ $\times$ |
|--------------------------------------------------------------------------|------------------|
| Všechny<br>Zobrazit formuláře za období:                                 | <b>Otevřít</b>   |
| Formulář                                                                 | Nový záznam      |
| Dobrmann & syn, s. r. o. - Daňové přiznání právnických osob za rok 2000. |                  |
| Dobrmann & syn, s. r. o. - Daňové přiznání právnických osob za rok 2001  | Otevřít kopii    |
| Dobrmann & syn, s. r. o. - Daňové přiznání právnických osob za rok 2002. |                  |
| Dobrmann & syn, s. r. o. - Daňové přiznání právnických osob za rok 2003  |                  |
| Dobrmann & syn, s. r. o. - Daňové přiznání právnických osob za rok 2004  | Přejmenovat      |
| Dobrmann & syn, s. r. o. - Sociální zabezpečení za rok 2000              |                  |
| Dobrmann & syn, s. r. o. - Sociální zabezpečení za rok 2001              | Smazat           |
| Dobrmann & syn, s. r. o. - Sociální zabezpečení za rok 2002.             |                  |
| Dobrmann & syn, s. r. o. - Sociální zabezpečení za rok 2003              |                  |
| Dobrmann & syn, s. r. o. - Sociální zabezpečení za rok 2004              |                  |
| Dobrmann & syn, s. r. o. - Zdravotní pojištění VZP za rok 2000           |                  |
| Dobrmann & syn, s. r. o. - Zdravotní pojištění VZP za rok 2001           |                  |
| Dobrmann & syn, s. r. o. - Zdravotní pojištění VZP za rok 2002           |                  |
| Dobrmann & syn, s. r. o. - Zdravotní pojištění VZP za rok 2003           |                  |
| Dobrmann & syn, s. r. o. - Zdravotní pojištění VZP za rok 2004           | Storno           |
| IJouda - Daňové přiznání fvz. osob tvo B za rok 2004                     |                  |

*Editor formulářů daně z příjmů - otevření.*

Po otevření modulu otevřete rozpracovaný formulář nebo založte nový. Tlačítka v nástrojové liště umožňují snadné listování formulářem po stranách nebo oddílech.

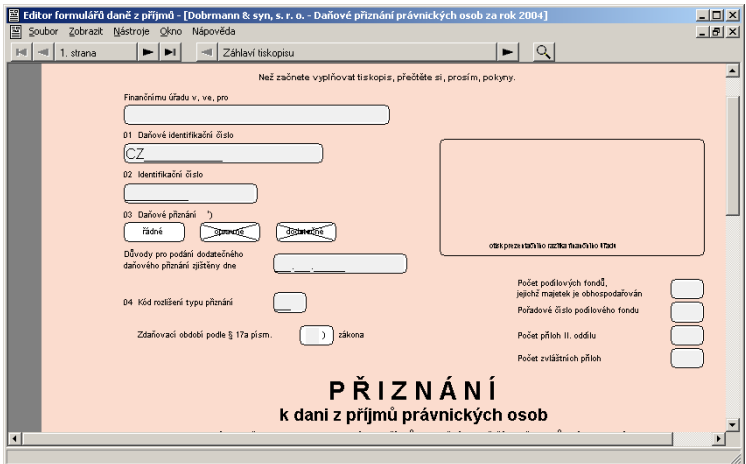

*Editor formulářů daně z příjmů.*
Jestliže potřebujete skočit přímo na kolonku známého čísla, oddíl nebo stranu, použijte příslušnou volbu z nabídky Zobrazit. Volbou **Import z předchozího roku** z nabídky **Nástroje** zajistíte vyplnění příslušných kolonek výkazu identifikačními údaji z minulého roku.

Tisk vyplněného formuláře zahájíte volbou **Tisk** z nabídky **Soubor** nebo zkratkovou klávesou **Ctrl+P**.

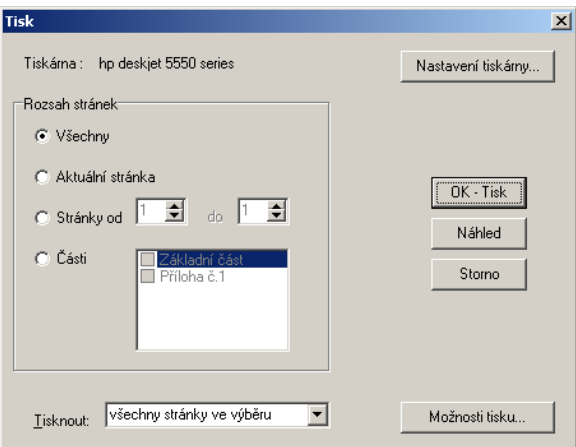

*Editor formulářů daně z příjmů - konfigurace tisku.*

Formuláře obsahují drobné písmo, doporučujeme tisknout je na laserových nebo inkoustových tiskárnách s co nejvyšším rozlišením.

Kliknutím na tlačítko **Možnosti tisku** otevřete speciální dialog pro kalibraci tiskárny. Navíc umožňuje zvolit si tisk samotného formuláře nebo jenom dat pro vyplnění originálního formuláře.

**Upozornění:** Vzhled výstupních sestav modulu Daň z příjmu není možné nijak upravovat. Nové formuláře, dojde-li k jejich změně, získáte s aktualizací programu.

# **Faktury, pohledávky, závazky,**

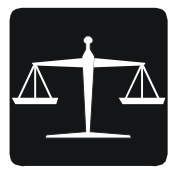

V této kapitole se budeme zabývat modulem **Faktury, Pohledávky, Závazky** a jeho návazností na ostatní moduly aplikace MRP-K/S. Nabídka **Faktury., Pohl., Záv.** shrnuje faktury vydané (odběratelské), přijaté (dodavatelské) zároveň s předfakturami (zálohovými fakturami). Dále ostatní pohledávky a ostatní závazky, stálé platby, platební příkazy a výpisy z bankovních účtů a zápočty.

# **Faktury**

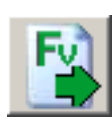

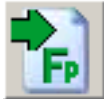

| $-10x$<br><b>a</b> Faktury vydané                                                                                                    |                     |                           |              |                     |             |                |                       |  |                                                    |  |  |
|----------------------------------------------------------------------------------------------------|---------------------|---------------------------|--------------|---------------------|-------------|----------------|-----------------------|--|----------------------------------------------------|--|--|
| Seznam<br>Filtr [Filtr 08]                                                                                                    |                     |                           |              |                     |             |                |                       |  | Zavřít                                             |  |  |
| Číslo<br>Dat. vystave Firma                                                                                                    |                     |                           |              | Celkem              |             | Uhradit        | Dat.splatno -         |  |                                                    |  |  |
| 0000000003<br>21.11.2005                                                                                                    | Dobrmann Karel      |                           |              |                     | 6 640.20    |                | 6 640.20 01.12.2005   |  |                                                    |  |  |
| 0000007004<br>21.11.2005                                                                                                    | Dobrmann Karel      |                           |              |                     | 1 487,50    |                | 1 487,50 01.12.2005   |  |                                                    |  |  |
| 0200044<br>22.07.2002                                                                                                    |                     | Chramosta & Syn, s. r. o. |              |                     | 5528.00     |                | 22.07.2002            |  | 囹<br>q<br>₿                                        |  |  |
| 0200006<br>05.03.2005                                                                                                    | Bernardýn Jindrřich |                           |              |                     | 352 288 20  |                | 1 220.00 05.03.2005   |  | $\overline{\mathbb{Q}}$<br>$\overline{\mathbf{v}}$ |  |  |
| 0200011<br>09.04.2002                                                                                                    | Bernardýn Jindrřich |                           |              |                     | 93 089.85   |                | 15.04.2002            |  | ⊽<br>$\overline{\mathbf{x}}$                       |  |  |
| 0200001<br>12.01.2002                                                                                                    |                     | Zverimex U velkého psa    |              |                     | 329 957,40  |                | 22.01.2002            |  |                                                    |  |  |
| 0200003<br>28.01.2002                                                                                                    |                     | Zverimex U veľkého psa    |              |                     | 102 902.10  |                | 08.02.2002            |  | Hledání                                            |  |  |
| 0200061<br>04.09.2002                                                                                                    |                     | Zverimex U velkého psa    |              |                     | 2 2 5 1 2 0 |                | 2 251.20 14.09.2002   |  | Funkce                                             |  |  |
| 0200075<br>10.10.2002                                                                                                    |                     | Zverimex U velkého psa    |              |                     | 230 720.00  |                | 230 720,00 24.10.2002 |  |                                                    |  |  |
| Výstupy                                                                                                    |                     |                           |              |                     |             |                |                       |  |                                                    |  |  |
| Položky faktury                                                                                                    |                     |                           |              |                     |             |                |                       |  | Seznam úhrad                                       |  |  |
| Text                                                                                                    | MJ                  | Počet MJ                  | Cena MJ      | $\boldsymbol{\chi}$ | Sleva       | Sleva M.       | T <br>Celkem          |  | Uhradit                                            |  |  |
| Granulované krmivo                                                                                                    | kg                  | 60,000                    | 32,00        | 19%                 |             |                | 2 2 8 4 , 8 0         |  |                                                    |  |  |
| Bouda psí dřevěná                                                                                                    | ks                  | 2.000                     | 1830.00      | 19%                 |             |                | 4 3 5 5.40            |  | Banka                                              |  |  |
|                                                                                                    |                     |                           |              |                     |             |                |                       |  | Pokladna                                           |  |  |
|                                                                                                    |                     |                           |              |                     |             |                |                       |  | Kurzový rozdíl                                     |  |  |
|                                                                                                    |                     |                           |              |                     |             |                |                       |  | Tisk <sup>-</sup>                                  |  |  |
|                                                                                                    |                     |                           |              |                     |             |                |                       |  |                                                    |  |  |
|                                                                                                    |                     |                           |              |                     |             |                |                       |  | <b>A</b> Faktura                                   |  |  |
|                                                                                                    |                     |                           |              |                     |             |                |                       |  | <b>A</b> Pokl d.                                   |  |  |
|                                                                                                    |                     |                           |              |                     |             |                |                       |  |                                                    |  |  |
|                                                                                                    |                     |                           |              |                     |             |                |                       |  |                                                    |  |  |
| $\left  \cdot \right $                                                                                                    |                     |                           |              |                     |             |                | $\blacktriangleright$ |  | Kontrola fak                                       |  |  |
| $\blacksquare$                                                                                                    |                     |                           | $\mathbf{C}$ | Přidat predf.       |             | Přidat fakturu |                       |  |                                                    |  |  |
| / / Ctrl+Enter]Opravit [Ins]Přidat [Ctrl+Ins]Přidat předf. [Ctrl+Del]Smazat [Ctrl+N]Nezaúč.doklady [Ctrl+Shift+F]Nabídka filtrů [Ctrl+Shift+09]Filt |                     |                           |              |                     |             |                |                       |  |                                                    |  |  |

*Faktury vydané.*

- Faktury jsou soustředěny do dvou tabulek: horní tabulka na záložce **Seznam** zahrnuje hlavičky faktur a spodní tabulka **Položky faktury**. Pro lepší orientaci jsou faktury a rovněž položky faktur barevně značeny (viz nápověda). **Barevné značení**
- Skupina ikon vpravo zahrnuje nejčastěji používané funkce a filtry (zaúčtování faktur, seznam nezaúčtovaných faktur, ...). Ostatní funkce modulu faktur jsou dosažitelné pomocí tlačítek nebo zkrácenými volbami, jejich seznam se zobrazuje ve spodním stavovém řádku okna. **Obsluha**

# **Pořízení faktury (předfaktury)**

Stlačte klávesu **Insert** nebo zvolte **Přidat fakturu**. K přidání předfaktury použijte volbu **Přidat predf.** Otevře se vstupní formulář se schématem faktury.

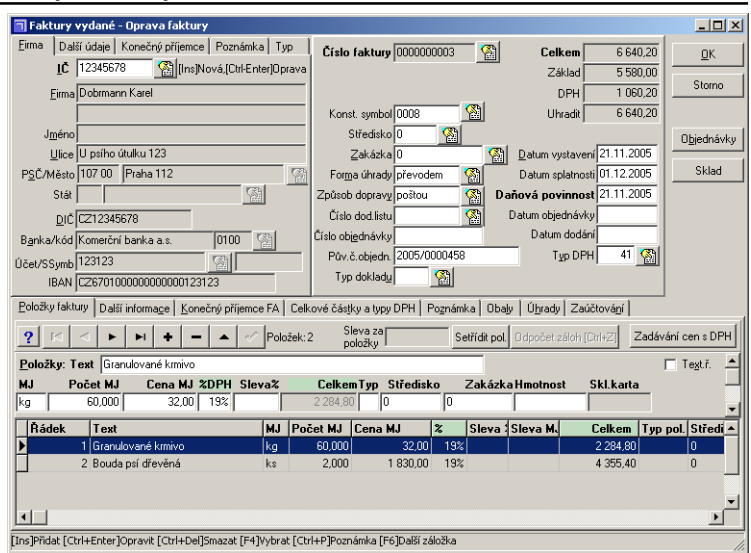

*Oprava faktury.*

### **Hlavička faktury**

Hlavička faktury je rozdělena na dvě části. Levou adresní část vyplníte zadáním identifikačního čísla firmy do pole **IČ** na záložce *Firma*, výběrem z adres nebo novou adresu do číselníku adres přidáte. Další údaje vstupního formuláře jsou již vyplněny údaji naposledy zadávanými nebo automaticky generovanými (viz kapitola Nastavení). Pro výběr z číselníků klikněte na ikonu vedle vstupního pole nebo stlačte **F4**. Pokud není význam dat zřejmý z nápovědních textů, použijte nápovědu. Zde se zaměříme podrobněji na klíčové údaje. Číslo faktury počítač přiděluje ze zvolené číselné řady. Dokud fakturu neuložíte, je možné číslo změnit. Např. volbou jiné číselné řady, jiného volného čísla zvolené řady nebo zadáním vlastního čísla. Pole **Variabilní symbol** se objevuje u přijatých faktur. Sem opište obvykle číslo přijaté faktury. **Upozornění:** Nesnažte se variabilní symbol zadávat do pole **Číslo faktury**! To je pouze pořadové číslo přidělované programem (viz výše). **Typ DPH** vyberte z číselníku. Podle něj se faktura jako daňový doklad zařadí do přiznání k DPH. Typ/předkontaci vyberte z číselníku. Podle něj se určuje jak bude později zaúčtována úhrada. **Datum daňové povinnosti**, datum vystavení a datum splatnosti faktury spolu úzce souvisí. Počítač je navrhne podle účetního data a nastavené doby splatnosti. U přijatých faktur přistupuje ještě datum nároku na odpočet při pořízení zboží z jiného členského státu EU. **Číslo faktury Variabilní symbol Typ DPH Daňová povinnost Typ/předkont.**

**IČ**

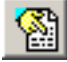

39

### **Záložka Položky faktury**

Položky (řádky) faktury mohou být finanční nebo textové a tyto dva typy se mohou navzájem libovolně střídat. Textové mají délku max. 100 znaků a neobsahují kromě textu žádné další údaje. Naproti tomu finanční řádky mohou obsahovat text délky pouze 50 znaků. Textový řádek vytvoříme označením volby **Text ř.**

Pro usnadnění obsluhy můžete kromě standardních zkratkových kláves uvedených ve stavovém řádku využít další, jejich přehled se zobrazí kliknutím na ikonu [?].

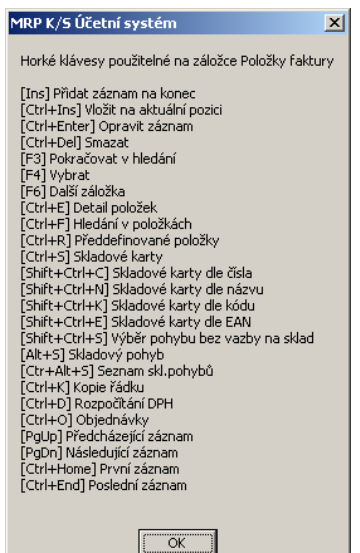

*Přehled horkých kláves pro editaci faktur.*

#### **Přenos z číselníků**

Pro usnadnění plnění faktur opakujícími se či již jednou zadanými daty lze využít předdefinované položky nebo skladové karty. Pro otevření plovoucí nabídky použijte klávesu **F4** na položce **Text**.

**Předdefinované položky**

**Skladové karty jako položky**

Položky faktury mohou být předem definovány v číselníku **Předdefinované položky** (viz kapitola Nastavení). Do faktury se přenesou položky stejného čísla, počínaje tou, na níž umístíte kurzor.

Po volbě **Skladové karty** v tomto případě nedojde k skladovému výdeji nebo příjmu, skladové karty se uplatňují pouze jako číselník (pokud potřebujete napojení na sklad, použijte volbu Sklad (viz dále). Pro snazší vyhledání karty můžete příslušnou volbou otevřít tabulku skladových karet již potřebným způsobem seřazenou.

#### **Přenos z objednávek (volba Objednávky)**

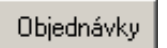

Program umožňuje kompletní přenos objednávky do faktury, a to včetně hlavičky, kterou tím pádem není třeba vyplňovat. Avšak již vyplněné údaje v hlavičce nebo v položkách faktury se přenosem z objednávky nezmění. Pokud má faktura již zvolenu adresu, nabídne program objednávky pořízené k dané adrese nebo všechny. Dále program nabídne výběr z položek objednávky, kde zvolíte počet vykrývaných MJ. Počty vykrývaných MJ lze dodatečně měnit volbou **Oprava počtu MJ** z plovoucí nabídky *Objednávky*.

#### **Přenos ze skladu (volba Sklad)**

Sklad

Volba umožňuje vytvoření faktury na podkladě skladového pohybu. Z plovoucí nabídky, která se po volbě **Sklad**, zobrazí můžete volit vytvoření nového skladového pohybu nebo přenesení pohybu již existujícího. Pokud má faktura již zvolenou adresu odběratele (dodavatele), pak se ze skladových pohybů k výběru nabídnou pohyby vystavené na tutéž adresu (IČ). Do faktury se z položek skladového pohybu přenášejí ceny bez DPH.

## **Záložka Další informace**

Na záložce **Další informace** můžete zadat další údaje jako je Vaše bankovní spojení pro tuto fakturu, číslo platební karty jejímž prostřednictvím proběhne úhrada, kurz měny jedná-li se o zahraniční fakturu atd. Detaily naleznete v nápovědě. Jde-li o fakturu za dodání zboží v rámci EU, je důležitý pro výpočet Souhrnného hlášení údaj **Kód plnění**.

### **Záložka Celkové částky a typy DPH**

Ke změnám na záložce **Celkové částky a typy DPH** přistupte, až když už nehodláte ve faktuře měnit údaje, které by celkové částky mohly ovlivnit. Pro úpravu celkových částek je totiž třeba zakázat jejich automatický přepočet, který jinak proběhne s každou změnou. Zde v této tabulce můžete kterékoli částce z faktury přidělit i jiný typ DPH a vypořádat se tak s komplikovanými daňovými doklady. V případě dovozu zde také zapíšete výši cla a vypočtené DPH.

Využití dalších záložek je již zřejmé. Pro detaily nahlédněte do nápovědy.

Fakturu ukončíte a uložíte volbou **OK**. Ukončíte bez uložení volbou **Storno**. Tím se veškeré dosud provedené operace ztratí. Potřebujete-li přerušit tvorbu faktury a později se k ní vrátit, je třeba ji uložit (volba **OK**) a pak ji otevřít k opravě (volba **Ctrl+Enter**).

# **Tisk faktury**

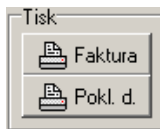

Faktura je k tisku nabídnuta ihned po uložení a případném zaúčtování. Volbou z boxu **Tisk** vytisknete zvolenou fakturu nebo pokladní doklad k její úhradě. Program automaticky přednastaví v dialogu Výstupy sestavu a předlohu, která odpovídá uživatelskému nastavení Tiskových úloh ve volbě Výstupy - Parametry. Další obsluha tiskového modulu je podrobněji popsána v kapitole **Výstupy**.

## **Zaúčtování faktury**

Pokud byla ve faktuře zaškrtnuta volba **Zaúčtování do deníku**, program zaúčtování dokladu nabídne ihned po uložení faktury. Jinak lze tuto funkci zvolit z plovoucí nabídky **Funkce**. Způsob zaúčtování předvolíte v Nastavení - Účetní deník - Parametry zaúčtování.

## **Úhrada faktury**

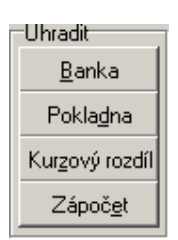

Úhrada představuje zaúčtování platby za fakturu. Dle způsobu úhrady použijte volbu **Banka** nebo **Pokladna**. Další volby slouží k úhradě kurzového rozdílu a úhradě zápočtem. Pro zápočty doporučujeme použít modul **Zápočty**.

Zvolíte-li zaúčtování úhrady i do účetního deníku program nabídne příslušné předkontace (viz kapitola *Nastavení*) a úhradu zařadí ke skupině zápisů o zaúčtování faktury. Pokud úhradu nezaúčtujete, můžete tak učinit volbou **Nezaúčtované úhrady** z plovoucí nabídky **Funkce**.

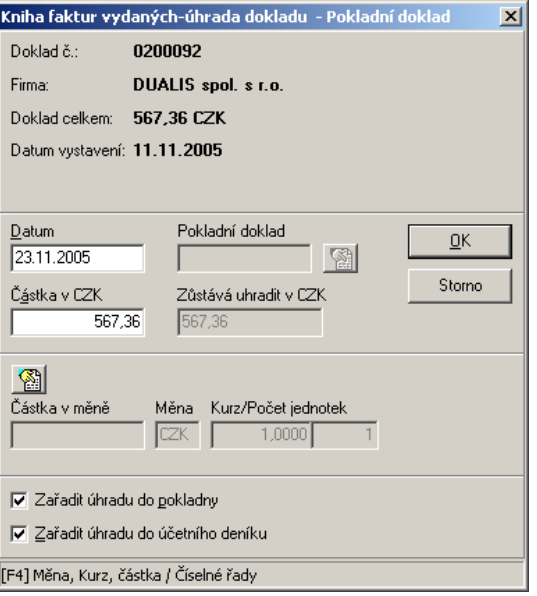

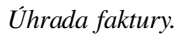

#### **Seznam úhrad**

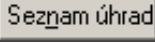

Každá faktura udržuje seznam úhrad, který je dostupný volbou **Seznam úhrad** nebo v otevřené faktuře na záložce *Úhrady*.

**Smazání úhrady**

Úhradu je možné smazat, avšak její zaúčtování se tím nestornuje. Odúčtování úhrady je třeba učinit zvlášť přímo v deníku.

### **Zařazení úhrady do platebního příkazu**

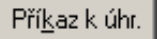

Splátku přijaté faktury zařadíte do příkazu k úhradě kliknutím na **Příkaz k úhr.** a požadovanou volbou z plovoucí nabídky.

Obsah sloupce **Příkaz k úhradě** tabulky přijatých faktur indikuje příznak příkazu k úhradě. Pomocí voleb **4.**, **5.** a **6.** z plovoucí nabídky **Příkaz k úhr.** lze tyto příznaky v případě potřeby nastavit nebo zrušit.

- 1. Zařadit do neodeslaného příkazuk úhradě (naposled použitého)  $CrI+P$
- 2. Zařadit do neodeslaného příkazu k úhradě (výběr ze seznamu)
- 3. Zařadit do nového příkazu k úhradě.
- 4. Zrušit příznak zařazení do příkazu k úhradě
- 5. Označit jako fakturu s vytištěným příkazem k úhradě (částečná suma)
- 6. Označit jako fakturu s vytištěným příkazem k úhradě (celá suma)

*Nabídka příkazu k úhradě.*

#### **Příznaky příkazu k úhradě**

#### **Symb. Význam**

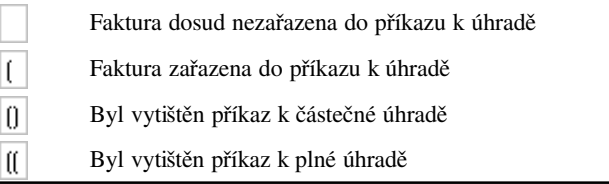

### **Předfaktury**

Předfaktury (proforma faktury, zálohové faktury) mají v účetnictví firmy svoji specifickou úlohu a program s možností jejich zpracování rovněž počítá.

Přidat predf.

Předfakturu přidáte volbou **Přidat predf.** Ostatní operace jsou stejné jako s fakturami. Pro předfaktury je třeba nadefinovat zvláštní číselnou řadu a navíc se od faktur liší písmenem X, které program automaticky za číslo připojuje (které se ale pří výstupu na doklad netiskne).

### **Úhrada předfaktury**

Po volbě **Uhradit-Banka**, **Uhradit-Pokladna** a zadání čísla hrazené předfaktury se nabídnou tyto volby:

#### **Označit předf. za uhrazenou a vytvořit daň.doklad/konečný DD**

• Předfaktura se celá zkopíruje a vznikne daňový doklad (DD). Následně program nabídne provedení úhrady. Úhrada bude doplněna k nově vzniklému DD. U předfaktury se tato úhrada nebude objevovat, předfaktura bude mít nastaven příznak zaplacení - bude celá zaplacená. V seznamu úhrad se u předfaktury bude objevovat text "Předfaktura je označená jako zaplacená dokladem č. ...". Tuto volbu je možné také použít pro vytvoření konečného DD u několikanásobných plateb zálohových daňových dokladů (ZDD). V tomto případě je možné využít v okně se zadáním faktury tlačítko

Odpočet záloh. Jeho volba doplní do položek faktury řádky s jednotlivými úhradami zálohových daňových dokladů.

#### **Uhradit dříve vytvořený daňový doklad (výběr ze seznamu)**

• Pokud hradíte předfakturu, ze které již vznikl DD, program automaticky přednastaví tuto volbu. V případě, že z předfaktury vzniklo více DD, program nabídne výběr ze seznamu. Zadaná úhrada nebude doplněna k předfaktuře (nezmění stav uhrazení předfaktury), ale bude doplněna k odpovídajícímu DD.

#### **Uhradit předfakturu**

• Doplní úhradu k předfaktuře. Pokud byla předfaktura z dřívějška označená jako zaplacená, příznak zaplacení se touto novou úhradou zruší, tudíž stav zaplacení se začne zjišťovat ze seznamu úhrad.

#### **Daňový doklad z úhrady(zálohový daňový doklad)**

• Po zvolení odpovídající předfaktury program vyzve k zadání částky úhrady. Následně dojde k vytvoření nového zálohového daňového dokladu (ZDD) - hodnoty z hlavičky předfaktury se přenesou, do položek ZDD se doplní v předchozím kroku zadaná částka úhrady rozpočítaná na základ a dph. Nově vzniklý ZDD má uvnitř vazbu na původní předfakturu. Všechny takto vytvořené a svázané ZDD je pak možné první volbou (Označit předfakturu za uhrazenou a vytvořit daň.doklad/konečný DD) odečíst na konečném DD. Po vystavení ZDD se nabídne okno pro zadání úhrady. Zadaná úhrada se doplní jak k nově vytvořenému ZDD, tak k původní předfaktuře. Tyto dvě úhrady jsou navzájem interně svázány. Výmaz jedné z nich automaticky vyvolá výmaz druhé (v Seznamu úhrad stisk Ctrl+Del), obdobně oprava jedné z nich zaktualizuje hodnoty i ve druhé (v Seznamu úhrad stisk Ctrl+Enter).

#### **Daňový doklad z již existující úhrady(zálohový daňový doklad)**

• Obdobná funkcionalita jako u předcházející volby. Rozdíl je jen v tom, že nevzniká nová úhrada. Program nabídne seznam úhrad vybrané předfaktury. Ze seznamu se vybere požadovaná úhrada. Podle ní a podle předfaktury se vytvoří ZDD. K ZDD se automaticky doplní úhrada (zcela identická, jako zdrojová úhrada vybraná ze seznamu úhrad předfaktury). Tyto dvě úhrady se navzájem interně svážou. Pro výmaz a editaci kterékoliv z nich platí stejné podmínky jako u předcházející volby. Tuto volbu úhrady je možné použít u úhrad vzniklých volbou Uhradit předfakturu.

#### **Označit předfakturu za uhrazenou**

• Označením předfaktury za ZAPLACENOU se dostává doklad do speciálního režimu, ve kterém se pro výpočet stavu zaplacení nepřihlíží k doposud zadaným úhradám. Předfaktura je automaticky od tohoto okamžiku považována za zaplacenou.

#### **Zrušit příznak uhrazení předfaktury**

• Zrušením příznaku zaplacení se předfaktura dostává do standardního režimu, ve kterém se pro výpočet stavu zaplacení sumarizují doposud zadané úhrady.

# **Zahraniční faktury**

Zahraniční faktura se vyplňuje stejně jako faktura tuzemská. Odlišnosti jsou v případě obchodu se členy EU, kde hovoříme o poskytnutí resp. pořízení zboží nebo služeb narozdíl od vývozu nebo dovozu. Všechny tyto možnosti program automaticky rozlišuje volbou příslušného typu DPH. Pro zajištění návaznosti dat při vytváření potřebných sestav (Souhrnné hlášení k DPH, ...) je třeba pečlivě vyplnit v adrese stát (volbou z číselníku) a správně DIČ.

Položky zahraniční faktury se zadávají v zahraniční měně a program je přepočítává na koruny podle zvoleného měnového kurzu, přístupného na záložce Další informace.

Pro účtování dovozu je zvláštní postup. Fakturu za zboží je třeba oddělit od faktury za clo a DPH. V praxi to znamená, že vytvoříte dvě faktury. Jednu od dodavatele pro zaúčtování ceny zboží a druhou fakturou zaúčtujete celní deklaraci. Tato bude mít jako položku libovolný text, typ DPH 89 nebo 90 a na záložce Celkové částky a typy DPH zelená pole **Vypoč. DPH (Celnice)** údaji z celní deklarace. Podrobný postup naleznete také na internetové stránce www.mrp.cz v sekci Podpora. **Dovoz**

#### **Záložka Filtr**

Na záložce **Filtr** definujete (nebo zapojujete dříve definované) filtry pro zobrazení výběru z faktur. Postup při tvorbě filtrovacích výrazů a další obsluhy filtrů popisuje příručka MRP K/S, základ systému

# **Funkce**

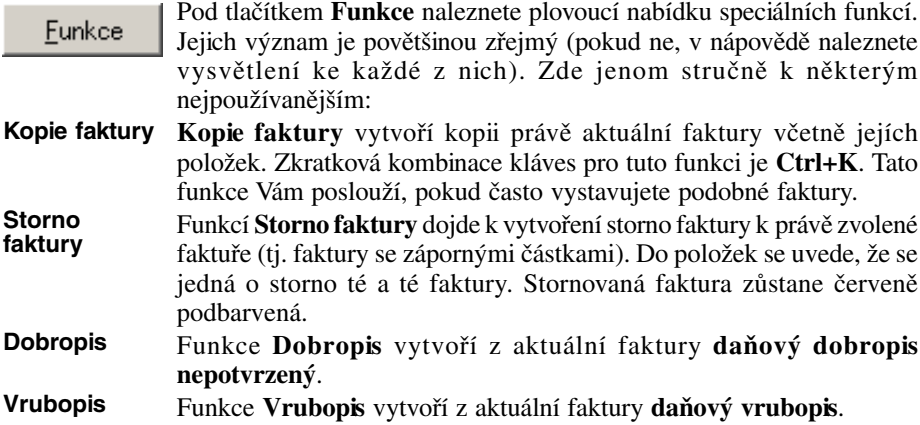

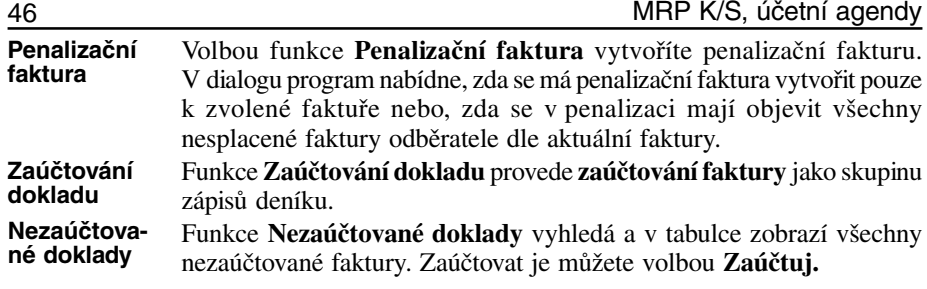

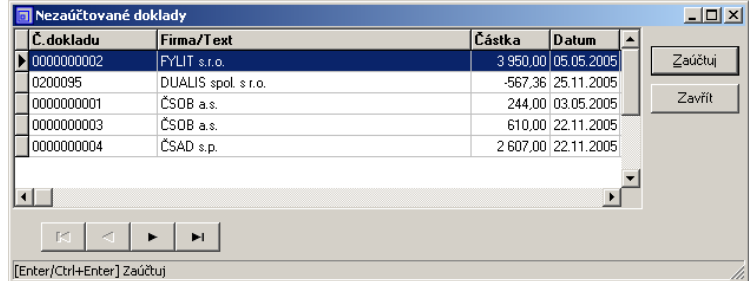

*Nabídka nezaúčtovaných dokladů.*

Funkce **Nezaúčtované úhrady** provede s nezaúčtovanými úhradami faktur tutéž službu jako funkce předchozí. **Nezaúčtované úhrady**

**Pošta** Funkci **Pošta** využijete zejména zabýváte-li se zásilkovou službou. Slouží k předávání adres programu *MRP-Pošta*. Idea propojení je následující: Po volbě funkce Pošta se otevře níže uvedený dialog, kde Adresu, doplněnou o další údaje z vystavené faktury předáte online napojenému programu Pošta, kde bude využita k tisku poštovní poukázky, poštovní knihy a podobně (více viz manuál k programu MRP-Pošta).

| Zápis faktury do pošty                         |                                                    | $\vert x \vert$ |
|------------------------------------------------|----------------------------------------------------|-----------------|
| Zařazení                                       | Odesílatel zásilky - bankovní spojení <sup>-</sup> | QK              |
| V Zařadit do poukázek Typ poukázky A-D<br>图    | Banka<br>Ics                                       | Storno          |
| 图<br>Zařadit do zásilek<br>Typ zásilky<br>IRD. | Účet<br>132465798                                  |                 |
| Datum<br>25.11.2005                            | Kód<br>0800                                        |                 |
| Dobírka<br>567.50                              | Variabilní symbol<br>0200095                       |                 |
| Udaná cena<br>1 000.00                         | Konstantní symbol<br>0008                          |                 |
| Požadov. služby                                | Specifický symbol                                  |                 |
|                                                |                                                    |                 |
| Příjemce zásilky - adresa <sup>.</sup>         | Odesílatel zásilky - adresa-                       |                 |
| Firma<br>Hydrant, spol. s r.o.                 | Firma<br>MRP-Informatics, s. r. o.                 |                 |
| Jméno                                          | Jméno                                              |                 |
| Ulice<br>Vodomilská 73                         | Ulice<br>P.O. Box 35                               |                 |
| Město<br>Vodomilice                            | Město<br>Slušovice                                 |                 |
| PSČ<br>12345                                   | PSČ<br>76315                                       |                 |
|                                                |                                                    |                 |

*Zápis faktury do programu MRP-Pošta.*

# **Výstupy**

Vústupu

Klikněte na tlačítko **Výstupy**. Otevře se dialogové okno *Výstupy*. Jeho obsluha je popsána v příručce MRP K/S, základ systému.

K výstupním sestavám program nabízí povětšinou několik předloh podle různých požadavků. Zvláštní jsou HTML předlohy faktury, které se nedají z programu tisknout, pouze uložit volbou **Do souboru**. Slouží pro zobrazení internetovým prohlížečem a k odeslání e-mailem pomocí programu *MRP E-mail manažer*. Po spuštění výstupu Do souboru program nabídne zadání doplňujícího textu do e-mailu.

# **Ostatní pohledávky**

Zahrnují evidenci pohledávek, které se nedají postihnout vydanými fakturami (např. úvěrů). Jsou vybaveny jako daňové doklady a počítá se s nimi při výpočtu přiznání k DPH. Ostatní pohledávky a závazky lze nejen evidovat, ale i sledovat jejich splácení a úhrady přímo účtovat do účetního deníku.

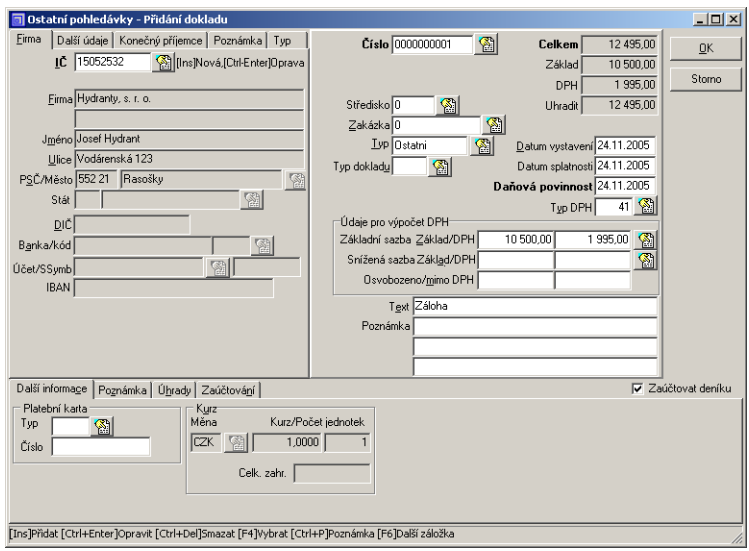

*Ostatní pohledávky - přidání/oprava.*

### **Úhrada ostatní pohledávky**

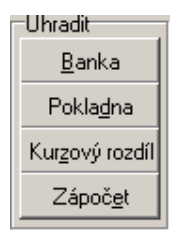

Při úhradě se postupuje stejně jako v případě faktury - volbou z boxu **Uhradit**.

Kliknutím na **Seznam úhrad** otevřete tabulku již uhrazených částek zvolené pohledávky. Vymazáním některé úhrady z tabulky dojde k aktualizaci zůstatku k úhradě, ale již ne ke smazání případně zaúčtované úhrady z deníku. K tomu je nutno použít některý z postupů v evidenci příjmů a výdajů.

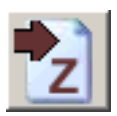

## **Ostatní závazky**

Obsluhují se stejně jako **Ostatní pohledávky**. V případě nejasností k významu zadávaných údajů nahlédněte do nápovědy.

# **Zápočty**

Modul **Zápočty** umožňuje vytvářet zápočty faktur přijatých a vydaných, ostatních pohledávek a závazků. Je těsně svázán s agendami fakturace a pohledávek a závazků, provádí úhrady dokladů zařazených do zápočtu a jejich zaúčtování do deníku. Modul umožňuje filtrování, editaci, výstupy tak, jako je běžné v jiných agendách.

#### **Postup vytvoření zápočtu:**

Nejprve se zvolí **IČ** firmy, se kterou je zápočet prováděn, a Měna zápočtu. Po stisku tlačítka **Výběr dokladů** se zobrazí seznam neuhrazených faktur a pohledávek/závazků na danou firmu a v měně, která odpovídá měně zápočtu. Přenesení dokladu z výběrového seznamu do zápočtu je možné několika způsoby, např. jednotlivě volbou **Zařaď**, hromadně volbou **Zařaď vše**. Volba **Zařaď automaticky** projde seznam a do zápočtu zařadí maximální možný počet dokladů tak, aby celkový zápočet byl vyrovnán. Automatické zařazování probíhá podle zvoleného řazení (dle částek, dle data splatnosti). Po dokončení zařazování a uzavření okna s výběrem je možné ještě doladit u každého řádku zápočtu částku úhrady. Lze taktéž vložit pomocné textové řádky. Uložení rozpracovaného zápočtu program umožní, pokud se úhrady pohledávek a závazků rovnají (v záhlaví zápočtu **Uhradit zápočtem** je částka **Rozdíl** rovna nule).

| a Přidání zápočtu         |             |                           |                                                                                                |                            |          |                                                                              |             |                              | $-12X$               |  |
|---------------------------|-------------|---------------------------|------------------------------------------------------------------------------------------------|----------------------------|----------|------------------------------------------------------------------------------|-------------|------------------------------|----------------------|--|
| Eirma                     |             |                           | Detaill.   Detailll.   Konečný příj.   Poznámka   ◀   ▶                                        |                            |          |                                                                              |             | Uhradit zápočtem CZK         | <b>OK</b>            |  |
|                           | IČ 1004R070 |                           | <b>COM MARKET COMPANY PRODUCT</b>                                                              |                            |          | Výběr dokladů pro zápočet. Firma: 12345678 - Psí útulek, s. r. o. : Měna CZK |             |                              |                      |  |
| Firma                     |             | Ag Císlo                  | Dat.vystavení Dat.splatnost Pohled.                                                            |                            |          | Závazek                                                                      | Uhradit v - |                              | $\Box$               |  |
|                           | FP          | Z7060                     | 25.07.2007                                                                                     | 24.09.2007                 |          | 11 532.20                                                                    | 115         | Zavřít                       |                      |  |
| Jméno                     |             | FV 0000000001             | 25.09.2007                                                                                     | 25.09.2007                 | 285,60   |                                                                              |             |                              |                      |  |
| Ulice                     |             | FV 0000000002             | 25.09.2007                                                                                     | 25.09.2007                 | 10710.00 |                                                                              | 107         | Zařaď automaticky            |                      |  |
| PSČ/Město                 |             |                           |                                                                                                |                            |          |                                                                              |             | Zařaď                        | Zařaď vše            |  |
| Stát                      |             |                           |                                                                                                |                            |          |                                                                              |             |                              |                      |  |
| DIČ                       |             |                           |                                                                                                |                            |          |                                                                              |             | Zařaď pohl.                  | Zařaď záv.           |  |
| Banka/kód                 |             |                           |                                                                                                |                            |          |                                                                              |             | Zobraz doklad Příkazy k úhr. |                      |  |
|                           |             |                           |                                                                                                |                            |          |                                                                              |             |                              |                      |  |
| Účet/SSvmb<br><b>IBAN</b> |             |                           |                                                                                                |                            |          |                                                                              |             | Hledei                       |                      |  |
|                           |             |                           |                                                                                                |                            |          |                                                                              |             | Uhradit v měně               |                      |  |
| Položky zápo              |             |                           |                                                                                                |                            |          |                                                                              |             | Pohledávky                   | Rekapitulace zápočtu |  |
| $\mathbf{P}$              |             |                           |                                                                                                |                            |          |                                                                              |             | Závazky                      |                      |  |
|                           |             |                           |                                                                                                |                            |          |                                                                              |             |                              |                      |  |
| Položkv: T                |             |                           |                                                                                                |                            |          |                                                                              |             | Rozdíl                       |                      |  |
| Uhradit zá                |             |                           |                                                                                                |                            |          |                                                                              |             |                              | K výběru zbývá       |  |
| Ag Text                   |             |                           |                                                                                                |                            |          |                                                                              |             | Pohledávky                   | 10 995,60            |  |
|                           | $\lvert$    |                           |                                                                                                |                            |          |                                                                              |             | Závazky                      | 11 532,20            |  |
|                           |             |                           |                                                                                                | Seřadit doklady dle částek |          |                                                                              |             | Rozdíl                       | $-536,60$            |  |
|                           |             | н                         | Ħ                                                                                              |                            |          | √ lgnorovat doklady zařazené do příkazu k úhradě                             |             |                              |                      |  |
|                           |             | [Enter/Ctrl+Enter] Zařad' |                                                                                                |                            |          |                                                                              |             |                              |                      |  |
| $\left  \cdot \right $    |             |                           |                                                                                                |                            |          |                                                                              |             |                              |                      |  |
|                           |             |                           | [Ins]Přidat [Ctrl+Enter]Opravit [Ctrl+Del]Smazat [F4]Vybrat [Ctrl+P]Poznámka [F6]Další záložka |                            |          |                                                                              |             |                              |                      |  |

*Zápočty - přidání zápočtu.*

#### Zařaď automaticky

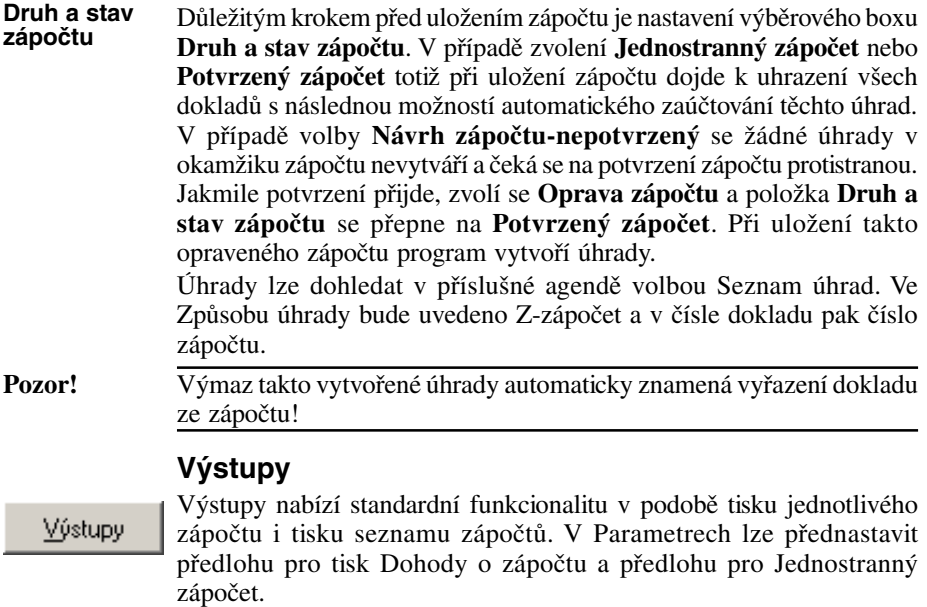

# **Příkazy k úhradě**

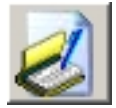

Modul příkazů k úhradě shromažďuje platební příkazy. Zde můžete prohlížet a upřesňovat příkazy, tisknout je a nebo odesílat bance pomocí aplikací přímého bankovnictví (homebanking).

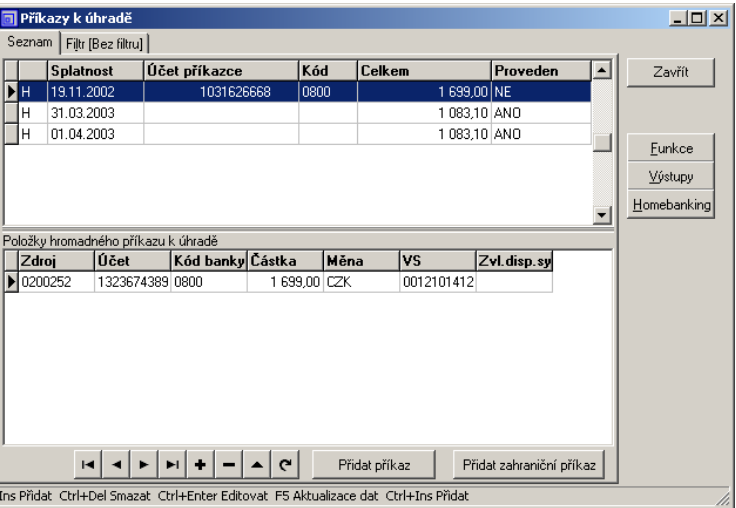

*Příkazy k úhradě.*

### **Funkce**

Kliknutím na tlačítko **Funkce** otevřete nabídku speciálních funkcí modulu.

### **Nastavení externích programů**

Týká se přímého (elektronického) bankovnictví. Zde si můžete nastavit parametry (příkazového řádku) pro spouštění externích aplikací zajišťujících odeslání příkazů k úhradě bance. Potřebné informace získáte v dokumentaci k příslušné externí aplikaci.

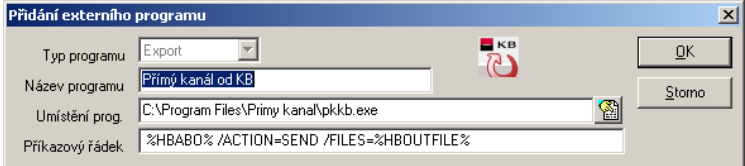

*Nastavení externích programů.*

**Název programu** se objeví jako položka nabídky **Homebanking**. Do pole **Umístění prog.** zapište nebo nalistujte cestu k externímu programu. Do pole **Příkazový řádek** zapište parametry oddělené mezerou. Parametry představují údaje, které je třeba programu předat

Funkce

při spuštění. K zápisu se používá speciální makrojazyk dle syntaxe, kterou naleznete v Nápovědě.

Předchozí obrázek zobrazuje příklad nastavení pro externí program **Přímý kanál** Komerční banky.

#### **Zrušení příznaku výstupu**

Program zabraňuje opakovanému odeslání téhož příkazu k úhradě. Tuto funkci použijte, pokud přesto potřebujete příkaz k úhradě znovu vytisknout nebo odeslat.

# **Výstupy**

Volbou **Výstupy** otevřete dialog pro zobrazování a tisk výstupních sestav. Výstupy Obecný postup jeho obsluhy a návod k úpravám výstupních sestav naleznete v kapitole **Výstupy**. Výstupní sestavy:

Vytiskne příkaz k úhradě na jednotlivou platbu. Pro správný tisku musí být předkládaný příkaz skutečně jednoduchým příkazem. Jinak se do tisku dostane pouze první řádek. **Příkaz k úhradě**

#### **Příkaz k úhradě <homebanking>**

Pro tuto sestavu je možný pouze výstup do souboru. Volbou **Do souboru** se příkaz k úhradě uloží v datovém formátu podle zvolené předlohy výstupní sestavy. Cesta pro ukládání se zadává v **Nastavení - Pohl., záv., faktury - Homebanking**. Jméno výstupního souboru se vytvoří podle masky (tamtéž v Nastavení).

# **Homebanking**

Volba **Homebanking** otevře nabídku externích aplikací nadefinovaných dříve volbou **Nastavení externích programů** v nabídce **Funkce**. Zvolíte-li požadovaný z nich, program připraví data a prostřednictvím externí aplikace přímého bankovnictví je odešle bance.

Do adresáře

Homebanking

Stálou volbou v nabídce *Homebanking* je **Do adresáře**. Tato volba zajistí uložení datového výstupu ve zvoleném přenositelném formátu do souboru ve zvoleném adresáři. Soubor pak naimportujete do externí aplikace přímého bankovnictví je odešlete bance sami.

# **Bankovní výpisy**

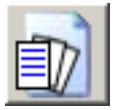

Kniha bankovních výpisů shromažďuje přímým bankovnictvím došlé bankovní výpisy. Zde můžete přijímat, zaúčtovávat a tisknout výpisy.

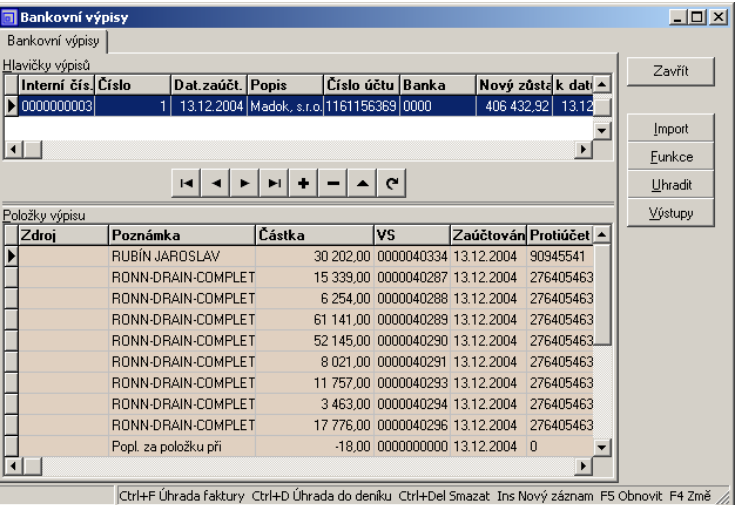

*Bankovní výpisy.*

### **Funkce**

Kliknutím na tlačítko **Funkce** otevřete nabídku speciálních funkcí modulu.

Zde si můžete nastavit parametry (příkazového řádku) pro spouštění externích aplikací zajišťujících přijetí bankovních výpisů. Potřebné informace získáte v dokumentaci k příslušné externí aplikaci. Postup je popsán v kapitole **Příkazy k úhradě**.

Pokud bude přijatý výpis mít nulový kód banky, touto funkcí jej opravíte. Funkce umožňuje změnit datum zaúčtování výpisu. Má význam pro výpisy zaúčtování poštovních poukázek.

# **Zaúčtování plateb z výpisu**

Uhradit

**Nastavení externích programů**

Funkce

**Změna kódu banky Změna data zaúčtování**

> Volbou **Uhradit** zaúčtujete úhrady z došlého výpisu řádek po řádku. Volba otevře plovoucí nabídku modulu pro spárování úhrady s konkrétním dokladem. Pokud program doklad nenajde, nabídne možnost zadat jiný variabilní symbol pro spárování.

# **Výstupy**

Výstupy

K dispozici je sestava **Výpis** s předlohou pro bankovní výpis a pro tisk soupisu převodů poštovních poukázek.

# **Pomocné knihy**

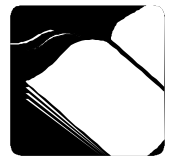

Modul Pomocné knihy zahrnuje Objednávky (vydané, přijaté), zakázky, knihu majetku, knihu jízd a pokladní knihu.

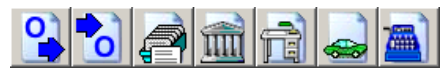

### **Objednávky přijaté**

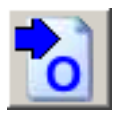

Kniha přijatých objednávek umožňuje evidenci došlých objednávek. Navazuje na knihu faktur (přijatou objednávku můžete do fakturace převzít, aniž by bylo nutné znovu zadávat všechna data) a na skladové hospodářství (při zadávání dat můžete využít seznam skladových karet jako číselník zboží nebo zboží rovnou na skladě rezervovat).

| <b>n</b> Přijaté objednávky                                                                                 |                    |                       |       |         |       |                            |            |                      |       |        |             |                       | $   \times$  |    |
|----------------------------------------------------------------------------------------------------|--------------------|-----------------------|-------|---------|-------|----------------------------|------------|----------------------|-------|--------|-------------|-----------------------|--------------|----|
| Seznam                                                                                                    | Filtr [Bez filtru] |                       |       |         |       |                            |            |                      |       |        |             |                       | Zavřít       |    |
| Rychlé vyhledávání                                                                                          |                    |                       |       |         |       |                            |            |                      |       |        |             |                       |              |    |
|                                                                                                    |                    |                       |       |         |       |                            |            |                      |       |        |             |                       |              |    |
| Číslo                                                                                                    | IČ                 | Firma                 | Datum |         |       | Dod. Ihůta Celkem          |            |                      | Stav  |        | K vyřízen + |                       | Opravit      |    |
| 0000000001                                                                                                  | 12345678           | Dobrmann 05.05.2005   |       |         |       |                            |            | 7 800.00 Částečně    |       |        |             |                       |              |    |
| 0000000002 11111111                                                                                         |                    | Farma u Ld 05.05.2005 |       |         |       |                            |            | 109,50 Nevyřízeno    |       |        |             |                       |              |    |
| 0000000003 11111111                                                                                         |                    | Farma u Le 05.05.2005 |       |         |       |                            |            | 2000.00 Vvřízeno     |       |        |             |                       |              |    |
| 0000000004 15028623                                                                                         |                    | Zverimex U05.05.2005  |       |         |       |                            |            | 244.00 Nevvřízeno    |       |        |             |                       |              |    |
| 0000000005 12378945                                                                                         |                    | Bernardýn 17.05.2005  |       |         |       |                            |            | 10 300,00 Nevvřízeno |       |        |             |                       | Hledání      |    |
|                                                                                                    |                    |                       |       |         |       |                            |            |                      |       |        |             | $\blacktriangleright$ | Funkce       |    |
| Položky objednávky                                                                                          |                    |                       |       |         |       |                            |            |                      |       |        |             |                       | Výstupy      |    |
| Text                                                                                                    | MJ                 | Počet MJ              |       | Cena MJ |       | $\boldsymbol{\mathcal{Z}}$ |            | Celkem               |       | Vykrýt |             |                       |              |    |
| K násada na hriks                                                                                           |                    |                       | 1,000 |         | 46.70 |                            | 19%        |                      | 55,57 |        | 1,000       |                       |              |    |
| S hrábě kovoviks                                                                                            |                    |                       | 1,000 |         | 45,30 |                            | 19%        |                      | 53,91 |        | 1,000       |                       | Označit obj. |    |
|                                                                                                    |                    |                       |       |         |       |                            |            |                      |       |        |             |                       |              |    |
|                                                                                                    |                    |                       |       |         |       |                            |            |                      |       |        |             |                       |              |    |
|                                                                                                    |                    |                       |       |         |       |                            |            |                      |       |        |             |                       |              |    |
| $\blacksquare$                                                                                              |                    |                       |       |         |       |                            |            |                      |       |        |             | $\blacktriangleright$ |              |    |
|                                                                                                    |                    | $\blacksquare$        |       | a.      |       |                            | $\epsilon$ |                      |       |        |             |                       |              |    |
| F6 Další záložka Ins Přidat Ctrl+Enter Editovat Ctrl+Del Smazat Ctrl+F Hledání F3 Hledat další Ctrl+K Kopie |                    |                       |       |         |       |                            |            |                      |       |        |             |                       |              | h, |

*Tabulka přijatých objednávek.*

Ve sloupci **Stav** je slovní popis stavu vyřízení objednávky. Kromě toho jsou objednávky i barevně označeny:

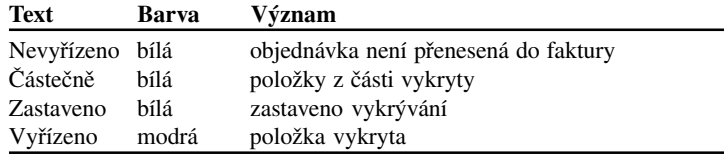

Položky (řádky) objednávky mají kromě barevného značení i symbol napojení na sklad (viz dále).

### **Přidání objednávky**

Vlastní vstupní formulář pro zápis objednávky je obdobný zápisu faktury. K vyplnění adresní části postačí zadat **IČ** nebo vybrat z číselníku adres.

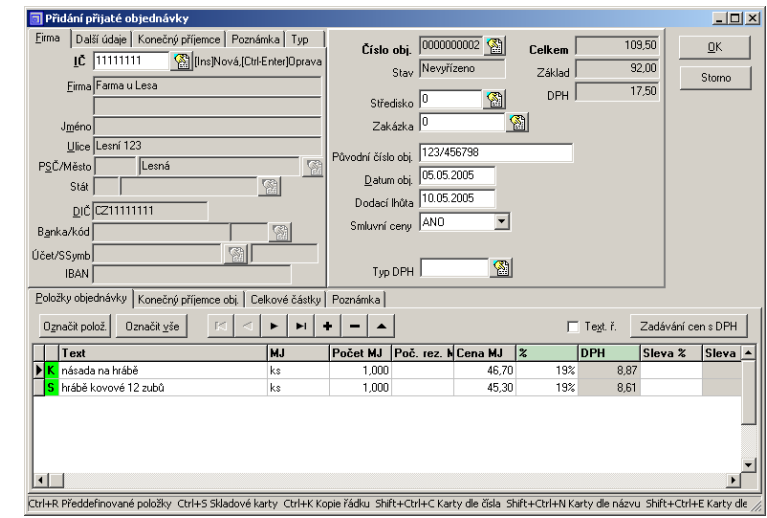

*Editace přijaté objednávky.*

- Číslo objednávky přiděluje program podle zvolené číselné řady. Pro zadání původního čísla přijaté objednávky je k dispozici pole **Původní číslo obj**. **Číslo obj.**
- Rozbalovací seznam **Smluvní ceny** souvisí s přebíráním položek objednávky ze skladu (viz dále). Volba **ANO** zapříčiní, že se cena v objednávce nemění a taktéž do vytvářeného skladového pohybu se vloží tato cena. Volbou **NE** dáváte najevo, že si přejete použít aktuálně platné ceny ze skladových karet. **Smluvní ceny**

#### **Položky objednávky**

Podobně jako u faktur, můžete položky přímo zapisovat, dosazovat z číselníku *předdefinovaných položek faktur a objednávek* nebo ze s*kladových karet*. Položku můžete rovněž označit jako *Textový řádek*. Původ položky vyjadřuje symbol v prvním sloupci tabulky.

#### **Symboly označující původ položek objednávky:**

#### **1. sl. Význam**

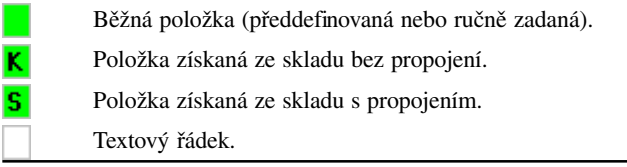

#### **Napojení na sklad, rezervace zboží**

Během přidávání položky objednávky stlačte **F4** na buňce **Text**. Program nabídne převzetí informací z předdefinovaných položek nebo ze skladových karet. Zvolíte-li ze skladových karet, program dále nabídne jejich použití buď jako číselníku nebo převzetí kompletního údaje, tedy rezervaci zboží. Zvolíte-li **Ano** (převzetí včetně čísla skladu), program umožní zvolené zboží rezervovat a následné vykrývání bude podmíněno vytvořením navazujícího skladového výdeje.

## **Vykrytí objednávky**

Vyřízení (vykrytí) objednávky znamená její převzetí do faktury. Postupuje se z fakturace přidáním faktury a volbou **Objednávky**. Objeví se tabulka se seznamem položek objednávky k převzetí.

|                          | <b>Doklad</b>         | Datum | Číslo kar. Text |                       |    | <b>MJ</b> Počet MJ | Cena MJ | Sleva % | <b>Vvkrýt</b> | Převzít MJ Převzít 4 |            |
|--------------------------|-----------------------|-------|-----------------|-----------------------|----|--------------------|---------|---------|---------------|----------------------|------------|
| OP S                     | 000000006 28 11 2005  |       |                 | 9.00 spárovací hn ks  |    | 1,000              | 96.69   |         | 1,000         | 1,000 ANO            |            |
| OP S                     | 0000000006 28.11.2005 |       |                 | 15.00 kladivo záme ks |    | 1,000              | 114,50  |         | 1,000         |                      |            |
| OP S                     | 000000006 28 11 2005  |       |                 | 21.00 cement V/A ks   |    | 10.000             | 122.94  |         | 10,000        | 8.000 AND            |            |
| 0P                       | 000000006 28 11 2005  |       |                 | Doprava               | km | 16,000             | 8.00    |         | 16,000        | 16,000 AND           |            |
| $\blacktriangleright$ OP | 0000000006 28.11.2005 |       |                 | Dodávku v c           |    |                    |         |         |               |                      | <b>AND</b> |
|                          |                       |       |                 |                       |    |                    |         |         |               |                      |            |
|                          | ы                     |       |                 |                       |    |                    |         |         | QK            |                      | Zavřít     |

*Nabídka položek objednávky k vykrytí.*

Můžete převzít a tím vyřídit celou objednávku nebo jen její část nebo změnit počet přebíraných MJ.

#### **Symboly označující stav položek objednávky: Symbol Význam**

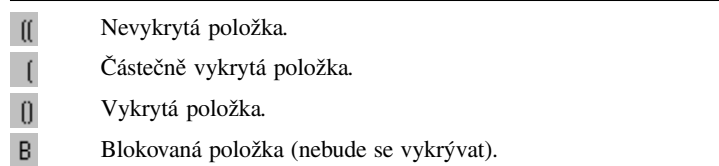

Označit polož.

Budoucí převzetí položek můžete ovlivnit i během editace objednávky. Volbou **Označit polož**. zablokujete převzetí konkrétní položky. Taková položka se pak k převzetí nenabídne.

# **Záložka Filtr**

Na záložce **Filtr** definujete (nebo zapojujete dříve definované) filtry pro zobrazení výběru z objednávek. Postup obsluhy naleznete v příručce MRP K/S, základ systému.

### **Funkce**

Funkce

Pod volbou **Funkce** v seznamu přijatých objednávek otevřete plovoucí nabídku speciálních funkcí a služeb. Informace ke všeobecným funkcím naleznete v nápovědě, zde se zaměříme na speciální volby:

**Oprava vykrytí objednávky**

Volbou **Oprava vykrytí objednávky** otevřete dialog vykrytí objednávky (viz obr. výše) a budete mít možnost opravit vykryté počty MJ.

### **Import objednávky**

Volba **Import objednávky** slouží ke komunikaci v systému EDI. Otevře dialog pro import objednávky ve formátu EDI FACT. Podrobnější popis naleznete v nápovědě.

# **Objednávky vydané**

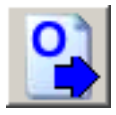

Kniha vydaných objednávek umožňuje evidenci a tisk vydávaných objednávek. Navazuje na knihu faktur přijatých, ze které je možné vystavené objednávky přebírat k fakturaci. Obdobně navazuje na modul sklad, se kterým umožňuje vytvářet k automaticky objednávky k doplnění stavu včetně naskladnění objednaného a dodaného dodaného zboží. Obsluha vydaných objednávek je podobná obsluze objednávek přijatých. Zaměříme se tedy pouze na rozdíly.

### **Funkce**

Funkce

Volba **Funkce** během přidávání objednávky otevře plovoucí nabídku automatické objednávky na základě stavu skladu.

| Objednávka nad stav do minima           |
|-----------------------------------------|
| Objednávka nad stav na normy            |
| Objednávka nad stav do maxima           |
| Objednávka nad stav do rezervace        |
| Objednávka plné rezervace               |
| Objednávka z přijaté objednávky         |
| Objednávka nad stav-rezervace do minima |
| Objednávka nad stav-rezervace na normy  |
| Objednávka nad stav-rezervace do maxima |

*Nabídka funkcí pro automatickou objednávku.*

Podmínkou je mít již vyplněnu adresu dodavatele. Poté program podle volby projde skladové karty a doplní odpovídající karty, které mají uvedeného téhož dodavatele.

# **Výstupy**

#### Vústupu

**Objednávka**

Volbou tlačítka **Výstupy** otevřete modul pro tisk výstupních sestav. Popis modulu *Výstupy* včetně návodu na úpravu a tvorbu výstupních sestav naleznete v kapitole **Výstupy**. Zde jen k výstupním sestavám.

Sestava **Objednávka** umožňuje tisk objednávky podle zvolené předlohy. Předloha **<HTML> Objednávka** slouží k zasílání objednávek e-mailem, speciálně pak pomocí programu MRP E-mail manažer. V tomto případě se výstup realizuje volbou **Do souboru**. Program si kromě doplňujícího textu objednávky vyžádá také zadání textu e-mailu (který je ovšem využit jen MRP E-mail manažerem). Objednávka je pak odeslána jako HTML příloha zprávy. Nepoužíváte-li program MRP E-mail manažer, musíte se o odeslání postarat sami.

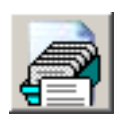

# **Zakázky**

Kniha zakázek umožňuje evidenci a zpracování dat týkajících se jednoho projektu. Kniha zakázek je k dispozici v agendě **Pomocné knihy**. Obsluha modulu je zřejmá. Zadáváme orientační data o zakázce, která můžeme později upřesnit.

|   | Kniha zákazek ( akcí ) |                                             |            |                       |                |            |         | $-12X$          |
|---|------------------------|---------------------------------------------|------------|-----------------------|----------------|------------|---------|-----------------|
|   | Číslo                  | Firma                                       |            | Název                 |                | Stav       | $Sun -$ | Zavřít          |
|   | 20040022               | VYSOKÁ ŠKOLA                                |            | <b>Servis</b>         |                | Ukončeno   |         |                 |
|   | 20040023               | Chramosta & Syn, s. r. o.                   |            | Revize                |                | Nevyřízeno |         |                 |
|   | 20040024               | Bernardýn Bohumil                           |            | Revize                |                | Nevyřízeno |         |                 |
|   | 20040025               | Zverimex U maxipsa Fíka Revize              |            |                       |                | Nevyřízeno |         |                 |
|   | 20040026               | VODOVODY A KANALIZAI Revize                 |            |                       |                | Nevyřízeno |         |                 |
|   | 20040027               | Přidání/Oprava zakázky                      |            |                       |                |            |         | $\vert x \vert$ |
|   | 20040028               | Číslo                                       |            |                       |                |            |         |                 |
|   | 20040029               |                                             | 20040026   |                       | Stav<br>图      | Nevyřízeno |         | ŪK              |
|   | 20040030               | Název                                       | Revize     |                       |                |            |         | Storno          |
|   | 20040031               | Datum zařazení                              | 01.12.2005 |                       | Datum ukončení | 20.12.2005 |         |                 |
|   | 20040032               | Cena zakázkv                                |            | 1 250.00              | Počáteční stav |            |         |                 |
|   | 20040033               | Poznámka                                    | 04031      |                       |                |            |         |                 |
|   | 20040034               | IČ                                          | 60004031   |                       | $ \mathbf{S} $ |            |         |                 |
|   | 20040035               | Firma                                       |            |                       |                |            |         |                 |
|   | 20040036               |                                             |            | VODOVODY A KANALIZACE |                |            |         |                 |
|   | 20040037               | Ulice                                       |            |                       |                |            |         |                 |
| ⊣ |                        | Město                                       |            |                       |                |            |         |                 |
|   |                        | PSČ                                         |            |                       |                |            |         |                 |
|   |                        | F4 Výběr                                    |            |                       |                |            |         |                 |
|   |                        | Enter Převzít Ins Přidat Ctrl+Enter Opravit |            | Ctrl+Del Smazat       |                |            |         |                 |

*Editace zakázek.*

# **Používání zakázek**

V každém modulu naleznete ve formulářích pro zadávání vstupních dat možnost volby zakázky. Ve výstupech pak můžete definovat výběr, který propustí pouze data zvolené zakázky. Získáte tak např. seznam objednávek nebo faktur ke konkrétní zakázce.

### **Výstupy**

Výstupy

K dispozici jsou výstupní sestavy:

Sestava **Zakázka** vytiskne všechna data o zakázce.

Sestava **Zakázka a její doklady** vytiskne data o zakázce a přehled dokladů, které se k dané zakázce vztahují.

Sestava **Seznam zakázek** vytiskne přehled zakázek za zvolené období.

### **Majetek**

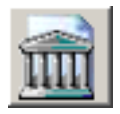

Kniha majetku umožňuje evidovat a odpisovat hmotný a nehmotný dlouhodobý majetek. Funkčně je modul jednoduchý a slouží pouze pro daňové odpisy. Pro detailní evidenci a odpisování s analýzou výhodnosti různých postupů při odpisování slouží samostatný program MRP-Evidence majetku.

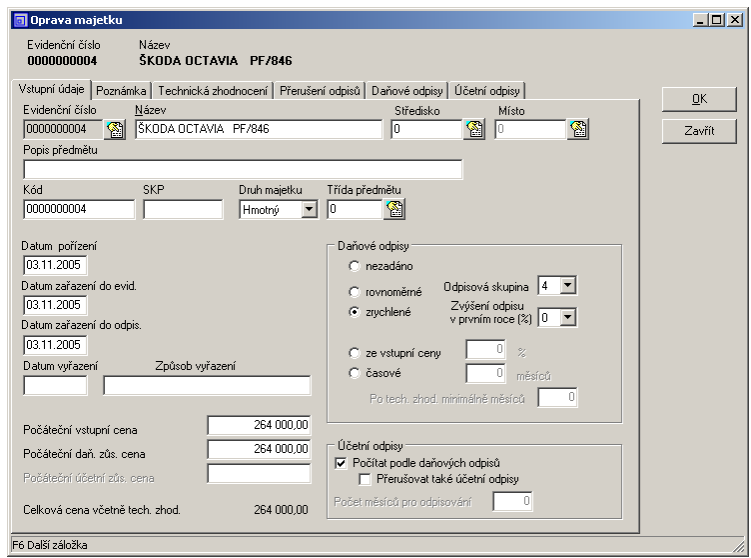

*Editace majetku.*

### **Odpisy**

Odpisy majetku se počítají automaticky, ihned po zadání potřebných dat se vypočte roční odpis nebo můžete použít funkci **Přepočet ročních odpisů**. Vlastní odpis (úprava zůstatkové ceny) nastane až **Ročním převodem** spuštěným v **Účetním deníku**.

### Výstupy

### **Výstupy**

K dispozici je sestava **Seznam majetku**.

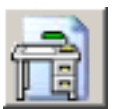

### **Drobný majetek**

Kniha **Drobný majetek** umožňuje evidenci drobného hmotného a nehmotného majetku.

Jedná se pouze o evidenci, která není napojena na další data.

### **Výstupy**

K dispozici je sestava **Seznam drobného majetku**.

# **Kniha jízd**

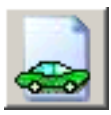

Kniha jízd umožňuje evidovat vozidla, ceny pohonných hmot, řidiče a služební jízdy soukromými nebo firemními vozidly. Kromě knihy jízd lze také tisknout cestovní příkazy a vyúčtování pracovních cest (i zahraničních). Kniha jízd se skládá z tabulky vozidel a z tabulky jízd ke každému vozidlu.

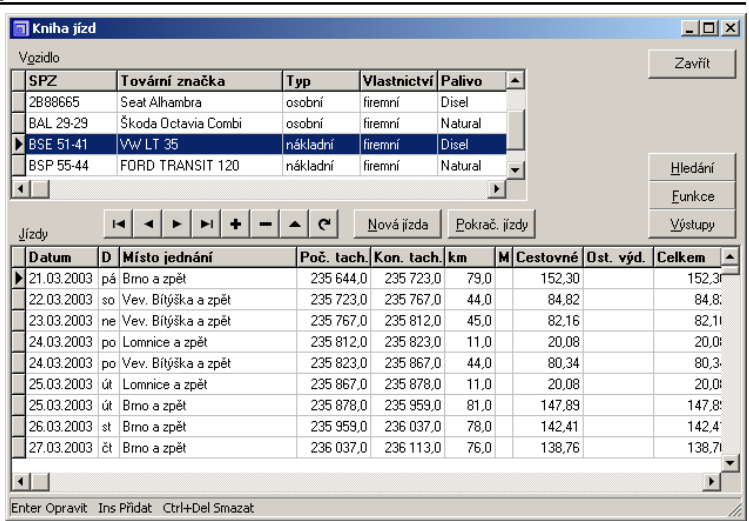

*Kniha jízd.*

### **Zápis vozidla**

Vozidlo můžete přidat máte-li kurzor umístěn v tabulce vozidel. Vyplňte vstupní formulář údaji podle technického průkazu vozidla.

### **Zápis jízdy**

#### Nová jízda

V tabulce vozidel zvolte vozidlo, ke kterému budete přidávat jízdy a zvolte **Nová jízda** nebo **Pokrač. jízdy** pokud přidáváte jízdu, která navazuje na jízdu předcházející.

#### **Funkce**

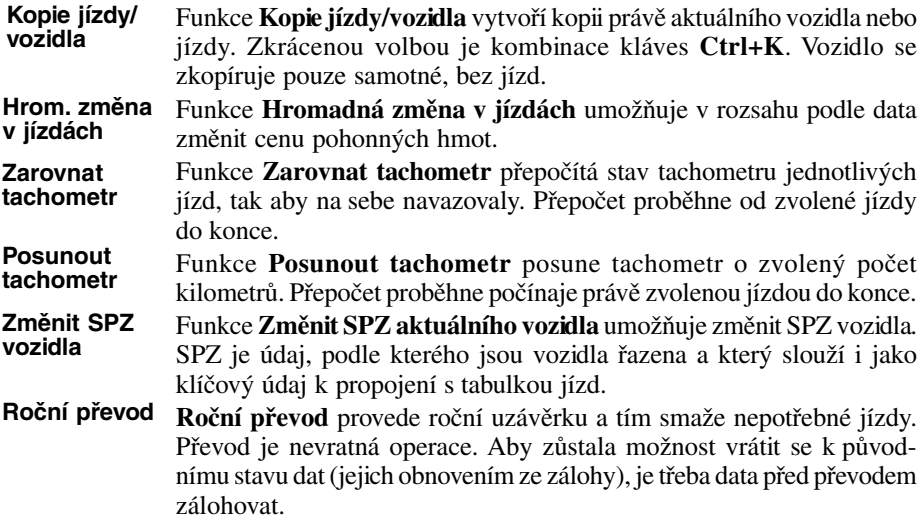

59

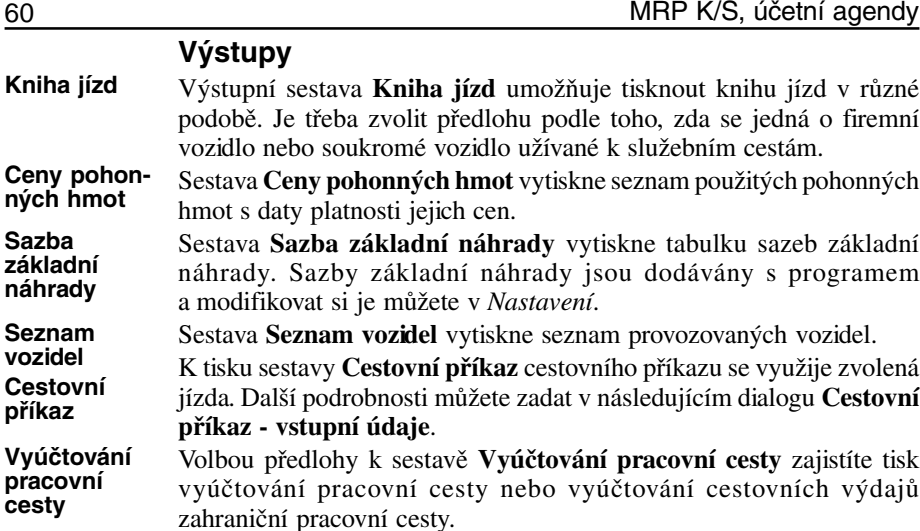

### **Pokladna**

Pokladní kniha umožňuje přehledně účtovat pokladní zápisy s návazností na pokladní účty v účetním deníku. Poslouží zejména firmám, které mají oddělenu funkci účetního od pokladníka.

- - -

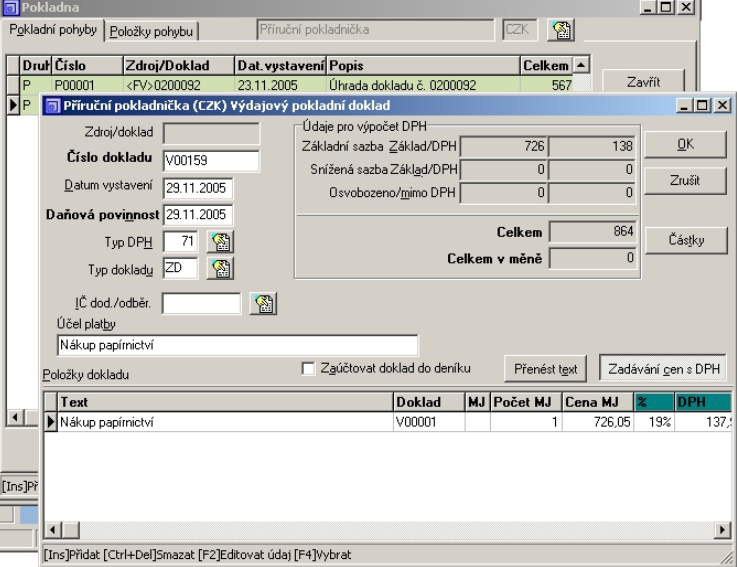

#### *Pokladní kniha.*

Pro přidávání pokladních dokladů slouží volby **Přidat příjem** a **Přidat výdaj**.

#### Pomocné knihy

Výstupy

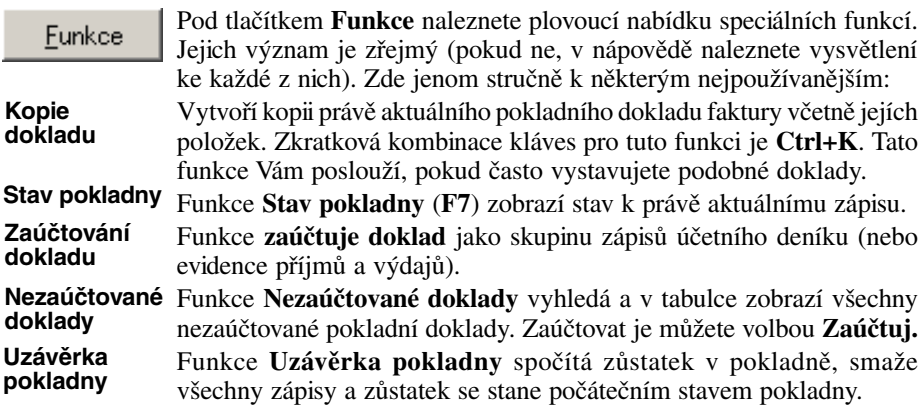

#### **Výstupy**

Postup výběru a zahájení tisku výstupní sestavy jakož i prohlížení a editace jsou popsány v kapitole **Výstupy**.

Modul pokladní knihy poskytuje výstupní sestavy:

#### **Pokladní doklad příjmový a výdajový**

V předlohách naleznete pokladní doklad bez rozpisu i s rozpisem DPH, v zahraniční měně a předlohy, které vytisknou pokladní doklad na stránku dvakrát.

#### **Sdružený pokladní doklad příjmový a výdajový**

Vytiskne pokladní doklad včetně položek.

#### **Pokladní kniha**

Vytiskne pokladní knihu zvolené pokladny za zadané období.

# **Pošta**

Modul Pošta umožňuje automatizovat přípravu poštovních zásilek a poukázek se všemi náležitostmi vyžadovanými Českou poštou. Umožňuje podávat zásilky klasickým postupem i elektronicky. Dále pak poskytuje evidenci došlé pošty.

Pro využívání modulu Pošta k přípravě zásilek je třeba v Nastavení zapnout připojení k fakturám vydaným. Poté bude možné zařazovat zvolené faktury do databáze zásilek (použitím funkce Pošta).

### **Typický pracovní postup**

- 1. Ve fakturačním oddělení proběhne příprava faktur pro odeslání zboží na dobírku a předání faktur modulu Pošta.
- 2. V poštovním oddělení jsou balíčky zboží zváženy a automaticky se vytisknou dobírkové poukázky a štítky s adresou k nalepení na balíčky.
- 3. Ve stanovených termínech se pak vytisknou doklady pro Českou poštu a vlastní evidenci (podací archy, evidenční lístky, ...).

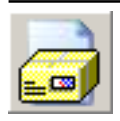

#### **Odeslaná pošta**

Při otevření agendy bude seznam odchozí pošty naplněn zásilkami, které byly automaticky přijaty z vydaných faktur nebo je možné zásilky ručně přidat. Filtr je vhodné nastavit na "Dnes" resp. na obvyklé zpracovávané období.

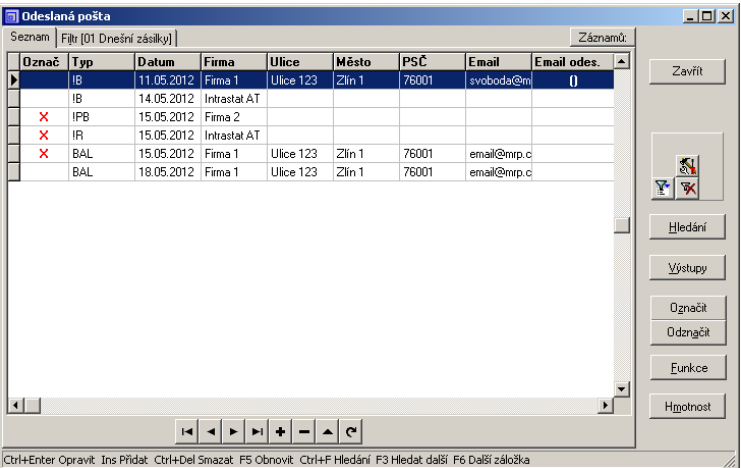

*Odeslaná pošta.*

#### Hmotnost

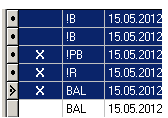

Označit <u>Odznačit</u>

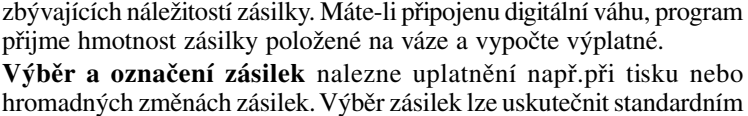

Kliknutím na tlačítko Hmotnost otevřete vstupní formulář pro doplnění

hromadných změnách zásilek. Výběr zásilek lze uskutečnit standardním Windows postupem (Shift + šipka nahoru nebo dolů, resp. Ctrl + kliknutí myší). Vybrané zásilky jsou tmavě podbarveny a v levém stavovém políčku mají tečku.

Vybrané zásilky lze dále označit nebo odznačit příslušnými tlačítky. Takto označené zásilky lze pak hromadně zpracovat (tisk, hromadné změny, ...). Mimo to je označení vizuální pomůcka, indikátor zpracování zásilky, vytištění poukázky apod.

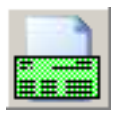

#### **Poukázky**

Agenda Poukázky Vám umožňí přípravu,evidenci a tisk poštovních poukázek všech druhů. Poukázky můžete připravovat ručně nebo převzetím dat z fakturačního modulu (stejným způsobem jako u zásilek). Pokud jsou poukázky součástí zásilek (dobírkové poukázky) vytvářejí se a tisknou zároveň se zásilkami (viz výše).

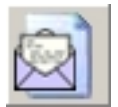

#### **Přijatá pošta**

Přijatá pošta Vám umožní vést detailní evidenci došlé pošty. Můžete evidovat zásilky dodané Českou poštou, došlé faxem nebo e-mailem nebo jakkoli jinak doručené. Evidovaná data zajišťují přehled o stavu zásilky od jejího přijetí až do odeslání odpovědi. Přehledné sestavy a filtry Vám umožní snadno dohledat "ztracenou" zásilku.

#### **Zaevidování přijaté pošty**

Klávesou **Insert** otevřete okno pro zaevidování došlé zásilky. Zvolíte typ přijaté pošty z předem nadefinovaného číselníku. V okně vyplňte požadované údaje, které si přejete evidovat.

Tlačítkem [+] databázového navigátoru můžete k zásilce připojit soubor, který mohl být součástí zprávy (e-mailu), nebo který vznikl přijetím faxu, oscanováním dopisu apod. Tlačítkem **Otevřít přílohu** si jej můžete otevřít kdykoli bude třeba. K tomu je nutné mít k dispozici program, který umí daný dokument přílohy otevřít. Obvykle takový program bývá součástí Windows nebo nainstalovaných aplikací. Prohlížeče některých formátů dat jsou i volně k dispozici na internetu (Acrobat reader pro typ PDF, XLS View pro typ XLS, DOC View pro typ DOC). Dále je nutné mít ve Windows nastaveno přidružení typu dokumentu příslušnému programu. Pokud tak není předem nastaveno, Windows si vyžádají přidružení při prvním pokusu o otevření přílohy.

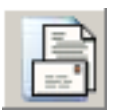

Načíst ze zásilek

#### **Evidenční lístky poštovného**

Tato agenda slouží pro evidenci a tisk evidenčních lístků poštovného. Evidenční lístky se používají při smluvním placení poštovného.

#### **Postup:**

Po zpracování všech plánovaných zásilek toho dne otevřete agendu Evidenční lístky a přidáte nový lístek. Kliknutím na **Načíst ze zásilek** lístek naplníte daty ze zásilek v zadaném termínu.

**Tip** Pro jedno podání se vytváří jeden evidenční lístek ze všech zpracovaných zásilek v danem termínu (obvykle dnes). Pokud potřebujete toho dne uskutečnit další podání, dočasně přesuňte již zpracované zásilky (pomocí funkce Hromadné změny) do jiného dne.

# **Sklad**

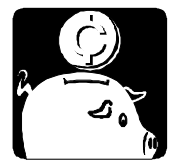

Modul sklad zahrnuje skladové karty, pohyby a obaly. Umožňuje vedení skladového hospodářství s přímou návazností na ostatní moduly (účetnictví, objednávky, faktury, maloobchod). Poskytuje evidenci a informace pro statistické úřady INTRASTAT a EKO-KOM.

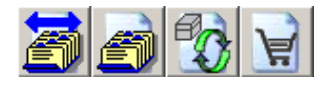

Uspořádání skladového hospodářství je programem členěno na sklady, kterých můžete mít až 999.

# **Skladové karty**

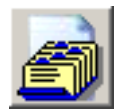

Skladové karty mohou být jednoduché nebo složené. Jsou k dispozici všem podskladům, ale pomocí filtrů a přidělování (viz dále) můžete ovlivnit viditelnost karty v každém skladě i pracovat s různými skladovými cenami v jednotlivých skladech.

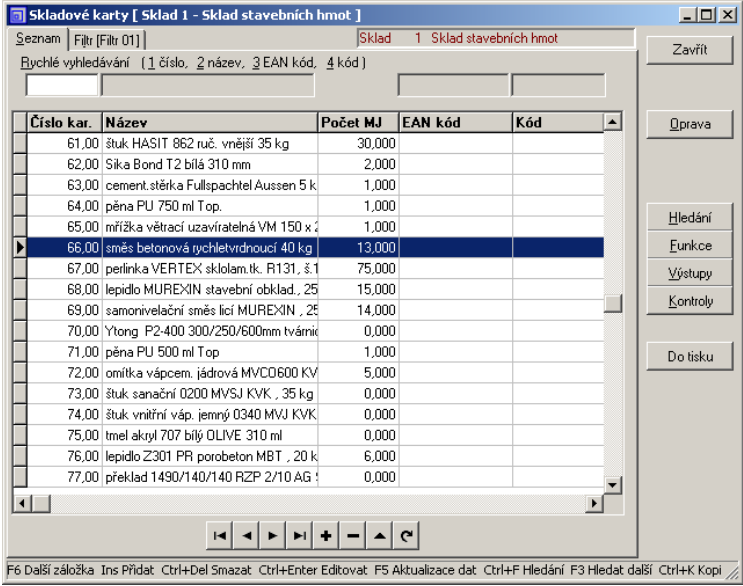

*Skladové karty.*

**Seznam**

Pořadí sloupců a jejích šířku na záložce **Seznam** je možné měnit (myší za záhlaví). Pole rychlého vyhledávání se nemění. Jsou přidělena indexovaným sloupcům tabulky skladových karet, a to **Číslo**, **Název**, **EAN kód a Kód**. Volbou rychlého vyhledávání dojde ke změně seřazení tabulky dle zvoleného sloupce. Toto řazení je pak platné i pro výstupní sestavy.

K přepínání mezi sklady lze využít funkci *Volba a definice skladů* nebo dvojkliku na jméno skladu v záhlaví.

Kritéria na záložce **Filtr** slouží k nastavení vhodného zobrazení karet. Podle přiřazení karet jednotlivým skladům (viz dále příslušná funkce) můžete zobrazit karty všechny nebo pouze karty přiřazené k aktuálnímu skladu (volba **Pouze aktuální**). Podrobnosti k sestavování filtrovacích výrazů a obsluze filtrů naleznete v příručce MRP K/S, základ systému. **Filtr...**

### **Přidání (editace) skladové karty**

Kartu přidáte klávesou **Insert**. Rovněž můžete kartu přidat tak, že zkopírujete a upravíte některou stávající (viz **Funkce**). Editaci zahájíte stlačením klávesy **Enter** nebo dvojklikem na zvolené skladové kartě.

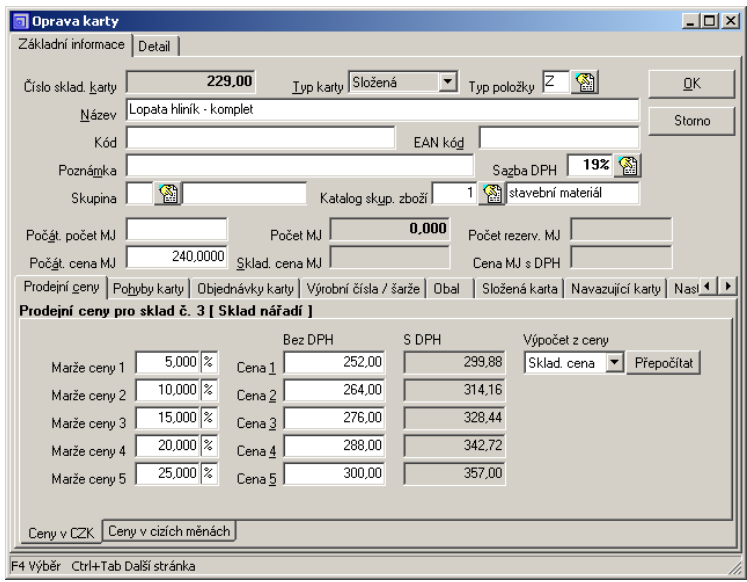

*Editace skladové karty.*

#### **Základní informace**

**Číslo sklad. karty Číslo skladové karty** přiděluje počítač, ale můžete je změnit během přidávání i později speciální funkcí. Desetinná část je navržena pro možnost přidávání dalších karet téhož zboží, pokud nebudete používat průměrování cen při naskladňování.

Jako **Typ karty** zvolte *Jednoduchá* nebo *Složená*. Složená karta se skládá z jednoduchých (nebo složených) karet. Struktura takové karty se definuje na záložce **Složená karta**. **Typ karty**

> **Kód** můžete zadat podle SKP (standardní klasifikace produkce) nebo libovolný Váš kód, narozdíl od pole **EAN kód**, které je vyčleněno pro čárový kód (podporován je EAN 13). Pokud zadaný EAN kód

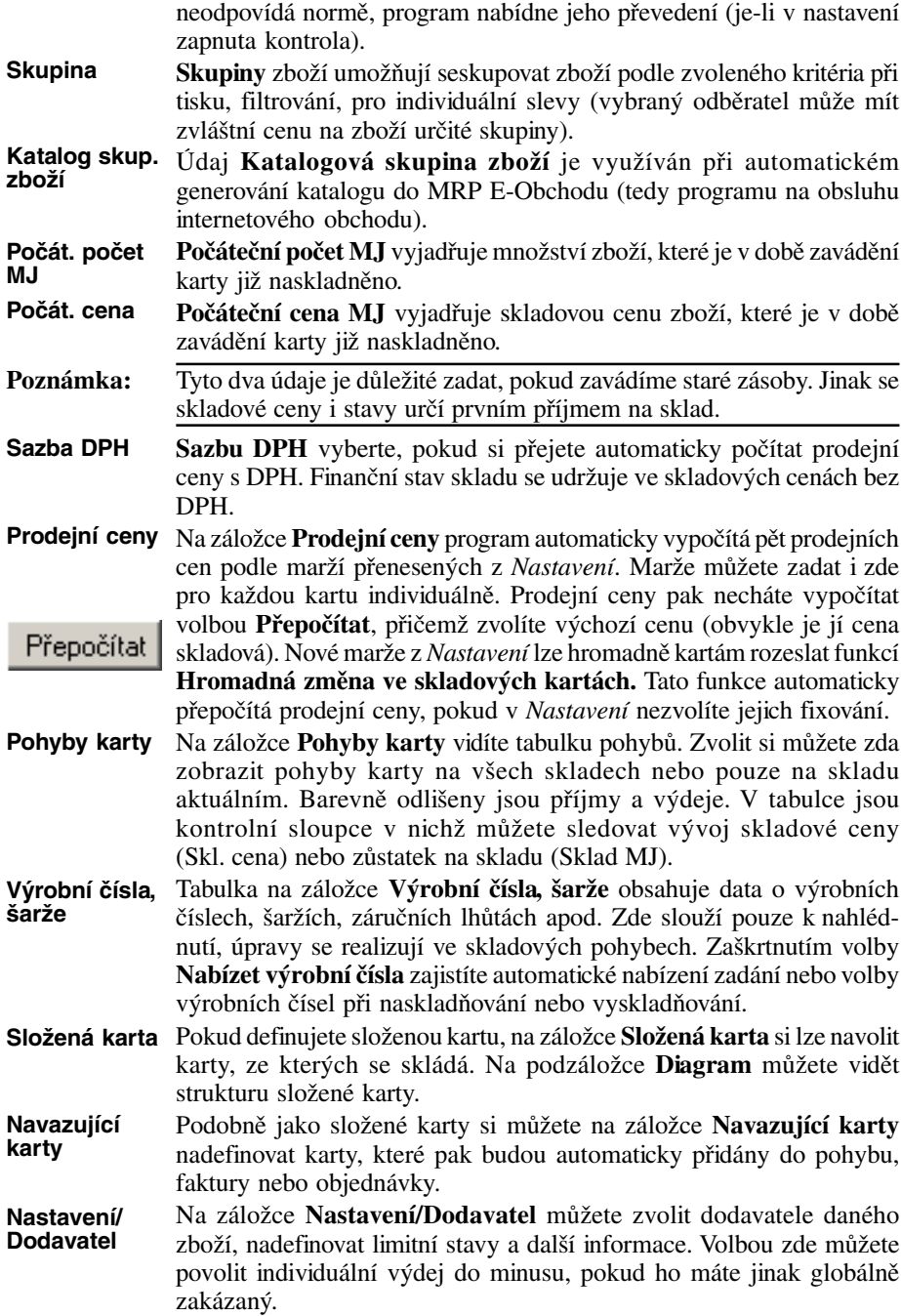

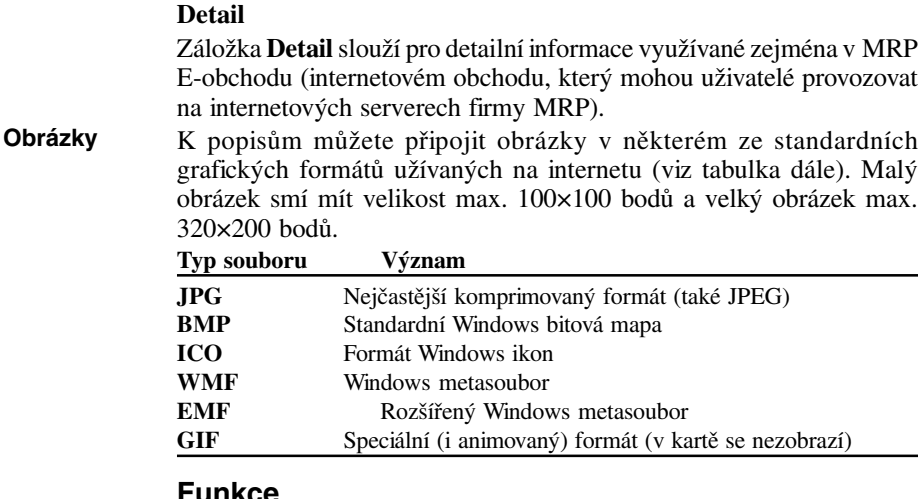

#### **Funkce**

Funkce **Stav karty na všech skladech** je obdobou funkce Stav účtů v účetním deníku. Spočítá a zobrazí aktuální stav na kartě ve všech skladech (počty MJ včetně rezervací, skladové ceny, ...). **Stav karty (F7) Zařazení karty**

Volbou funkce **Zařazení karty ve skladech** zajistíte, že karta bude viditelná pouze ve zvolených skladech. **ve skladech**

Funkce **Zařazení karet do skladu** je obdobou předcházející funkce s tím rozdílem, že karty, které mají ve zvoleném skladu pohyb, budou nastaveny viditelné pro zvolený sklad. **Zařazení karet do skladu**

> Funkce **Změnit číslo karty** umožní změnit číslo v právě aktuální skladové kartě. Volbou této funkce otevřete dialog, ve kterém zadáte nové číslo karty.

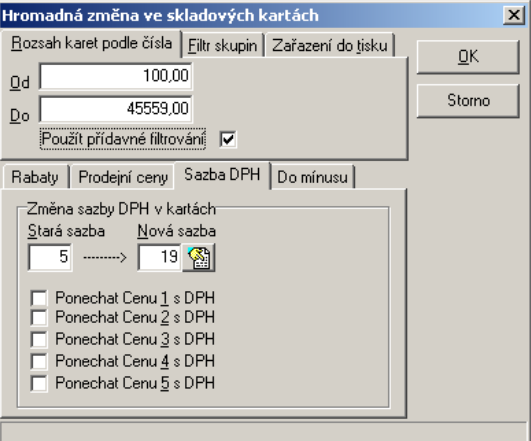

*Hromadná změna ve skladových kartách.*

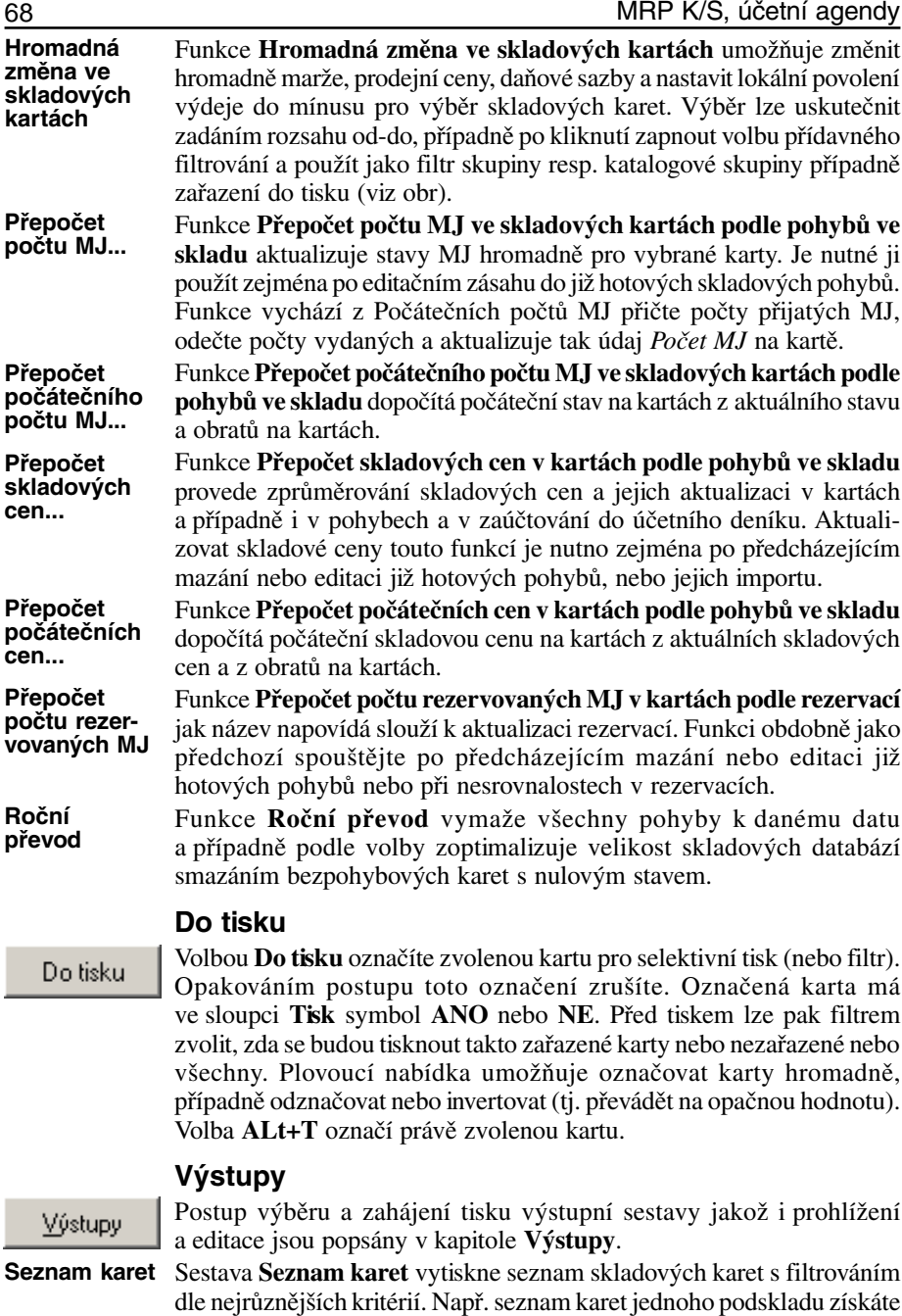

aplikací filtru **Karty podle počtu MJ - S pohybem**. Filtr zobrazení

karet (záložka *Filtr*) nemá na výstupy vliv.

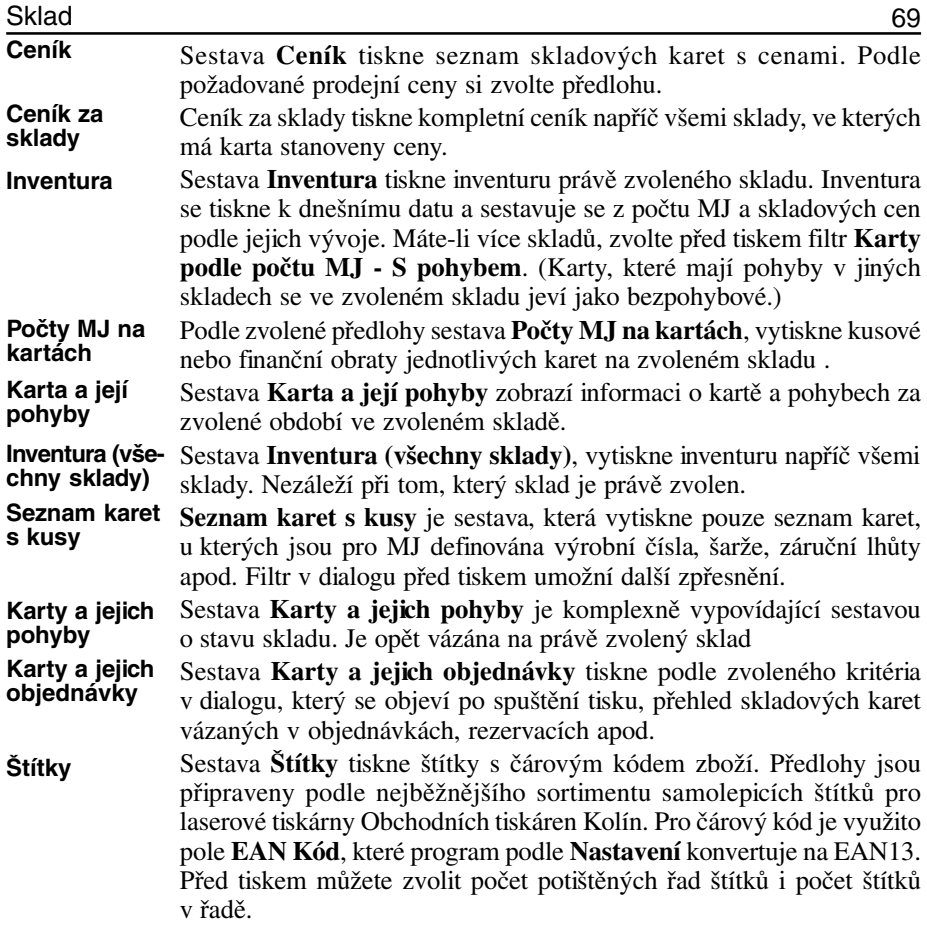

# **Skladové pohyby**

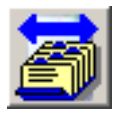

Skladovými pohyby se rozumí příjmy (naskladňování) a výdeje (vyskladňování). Týkají se vždy pouze zvoleného podskladu. Pro snadné využití prodejních cen (definovaných ve skladových kartách např. pomocí marží), je vhodné předem definovat *Druhy pohybů* (viz *Nastavení*). Pohyby se řadí chronologicky dle data pořízení. Horní tabulka obsahuje hlavičky pohybů, spodní tabulka položky. V Seznamu jsou příjemky a výdejky barevně rozlišeny (viz obr).

Zelenou barvou na levé straně jsou značeny účtované položky pohybu. Navíc v případě složených karet mohou obsahovat symboly:

#### **Symbol Význam**

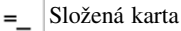

Položka složené karty  $\mathbf{E}$ 

#### **Příjemka**

Příjemku přidáte volbou **Přidat příjem**.

**Číslo**

Přidat příjem

**Cena MJ**

**Číslo** přiděluje program sám podle předem nadefinovaných číselných řad.

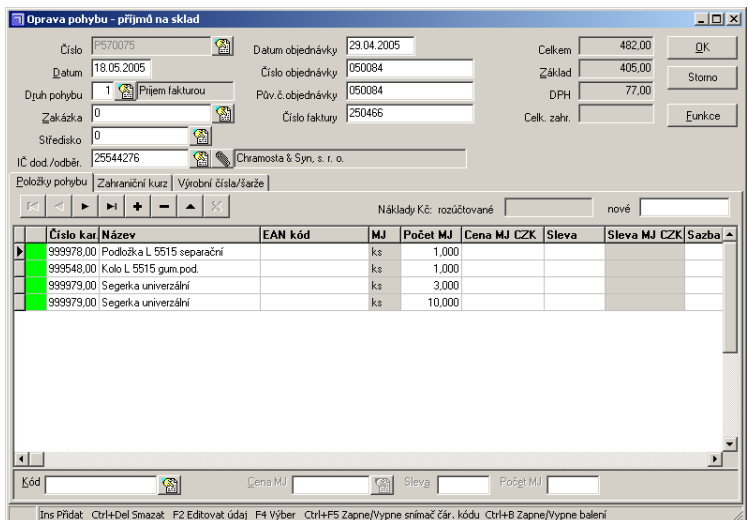

*Přidání/Oprava skladového pohybu.*

Další údaje hlavičky příjemky vyplňte podle nápovědních textů nebo zvolte z číselníků.

**Druhem pohybu** stanovujete použitou cenu. U příjemky to je cena skladová (Cena 0). **Druh pohybu**

**IČ dod./odběr.** Ikona se sponkou vedle **IČ dod./odběr.** zobrazí poznámku u adresy.

Do položek příjemky se dosazují skladové karty. Hledat lze podle **Čísla**, **Názvu**, **EAN kódu** nebo **Kódu** tak, že dvakrát kliknete do příslušné buňky tabulky (nebo stlačíte **F4**). Otevře se tabulka skladových karet seřazená podle odpovídajícího sloupce. Znáte-li některý ze zmíněných údajů hledané karty, zadejte do buňky několik počátečních znaků a po otevření tabulky skladových karet se kurzor nastaví na nejbližší kartu (*rychlé vyhledávání*). **Položky pohybu**

Program umožňuje zjednodušené pořizování dat pomocí čtečky čárového kódu. Zapíná se a vypíná kombinací **Ctrl+F5**. Poté se k tomu účelu při spodním okraji objeví speciální vstupní pole (viz obr. výše). Do buňky **CenaMJ** zadejte nákupní cenu. (Pracujete-li v jiné než tuzemské měna, definujte nejprve její kurz na záložce **Zahraniční kurz**. Zadáte-li jinou než skladovou cenu, program nabídne zprůměrování nebo založení nové karty.

#### **Průměrování cen**

Při průměrování program počítá vážený průměr vždy přes všechny sklady. Rozhodnete-li se pro průměrování, je třeba zachovat následující pravidla:

- 1. První výchozí hodnotou je **počáteční počet** a **počáteční cena** zadaná v kartě.
- 2. Je třeba dbát na to, aby nedocházelo k výdejům do mínusu (zakázat výdej do mínusu v **Nastavení**). Při výdejích do mínusu program nemůže správně průměrovat ceny, což má za následek nesoulad inventury s obraty.
- 3. Případnou slevu promítnout do ceny (volba z plovoucí nabídky, která se objeví po dvojím kliknutí na buňku ve sloupci **Sleva**).
- 4. Při změně v již hotovém pohybu spustit **Přepočet počtu MJ v kartách podle pohybů** a **Přepočet skladových cen v kartách podle pohybů** (viz **Skladové karty** - **Funkce**).

#### **Rozúčtování pořizovacích nákladů**

Pořizovací náklady zadejte do pole **nové**. Při ukládání příjemky je program poměrně rozpočítá na položky. Tím se ovšem změní Cena MJ položky a program znovu nabídne průměrování.

#### **Zahraniční kurz**

Program umožňuje ve skladu pracovat v cizí měně. Kurz měny se zadává na záložce Zahraniční kurz.

#### **Výrobní čísla/šarže**

K položkám příjemky můžete doplnit výrobní čísla, šarže, data spotřeby, záruční lhůty, zvláštní poplatky apod. Postupujte tak, že zvolíte požadovanou položku (řádek příjemky) a přepnete na záložku **Výrobní čísla/šarže**. V tabulce pak můžete ke každému kusu doplnit potřebné údaje. Program nabízí nové řádky automaticky až do vyčerpání počtu MJ. Pro přechod k další položce pohybu můžete využít zvláštního databázového navigátoru v pravé části okna.

#### **Funkce příjemky**

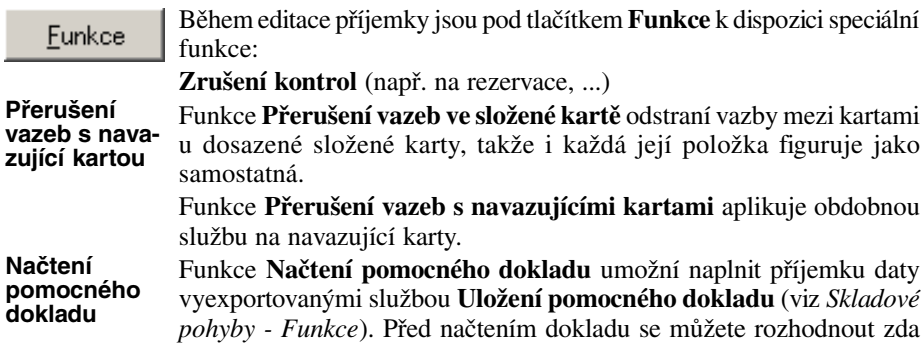

při načítání se použijí ceny z uloženého dokladu nebo ceny aktuální a jak program naloží s počty MJ z uloženého dokladu.

Objednávky

Volba **Objednávky** během přidávání příjemky umožňuje automatické vytvoření položek příjemky na základě objednávky. Je třeba mít zadaného odpovídajícího dodavatele.

### **Výdejka**

#### Přidat výdei

Výdejkou se realizuje výdej ze skladu. Program umožňuje vydávat v prodejních cenách (1 až 5), ale účtuje se ve skladových cenách podle volby v Nastavení. Postup vyplnění výdejky je stejný jako v případě příjemky. Zadáte-li **Druh pohybu** dříve, než začnete doplňovat položky, program pak automaticky dosadí cenu definovanou druhem pohybu (jinak lze cenu volit klávesou F4). Máte-li nainstalován fiskální modul program automaticky nabídne výdej pomocí fiskálního modulu a vytiskne stvrzenku na připojené tiskárně stvrzenek.

#### **Funkce výdejky**

#### Funkce

Během editace výdejky jsou pod volbou **Funkce** k dispozici stejné speciální funkce jako v případě příjemky.

Funkce **Načtení dokladu** umožní naplnit výdejku daty vyexportovanými službou **Uložení dokladu** (viz **Skladové karty** - **Funkce**).

Funkce **Import položek** umožňuje naimportovat položky výdejky z textového souboru připraveného jinou aplikací, např. datovým terminálem pro sběr čárových kódů. Při prvním použití funkce se program dotazuje na strukturu a spárování datových položek.

### **Meziskladový převod**

#### Přidat převod

Meziskladový převod představuje výdej z jednoho a příjem do druhého skladu. Je možné zvolit, zda převod proběhne ve skladových nebo v prodejních cenách. Druhou možností je využít hotový skladový výdej a pomocí funkce **Přesun na jiný sklad** vytvořit meziskladový převod.

### **Funkce**

Volbou **Funkce** otevřete plovoucí nabídku speciálních funkcí:

Funkce **Výběr a definice skladů** zajišťuje vstup do seznamu skladů. Všechny sklady jsou koncipovány jako podsklady hlavního skladu. To znamená, že pracují nad touž množinou skladových karet, ale každý z nich má své pohyby. (Výběr skladu lze realizovat i tak, že dvakrát klikněte na jméno skladu v horní části okna.)

Funkce **Uložení pomocného dokladu** uloží skladový pohyb jako pomocný doklad pod zvoleným názvem. Uloženými daty můžete později naplnit jiný skladový pohyb.

Funkce **Přepočet částek v pohybech podle položek** projde všechny pohyby a podle jejich položek přepočítá celkové částky a dosadí do hlavičky. Tuto funkci pravděpodobně použijete pouze po převodu dat z MS-DOS verze.

**Výběr a definice skladů**
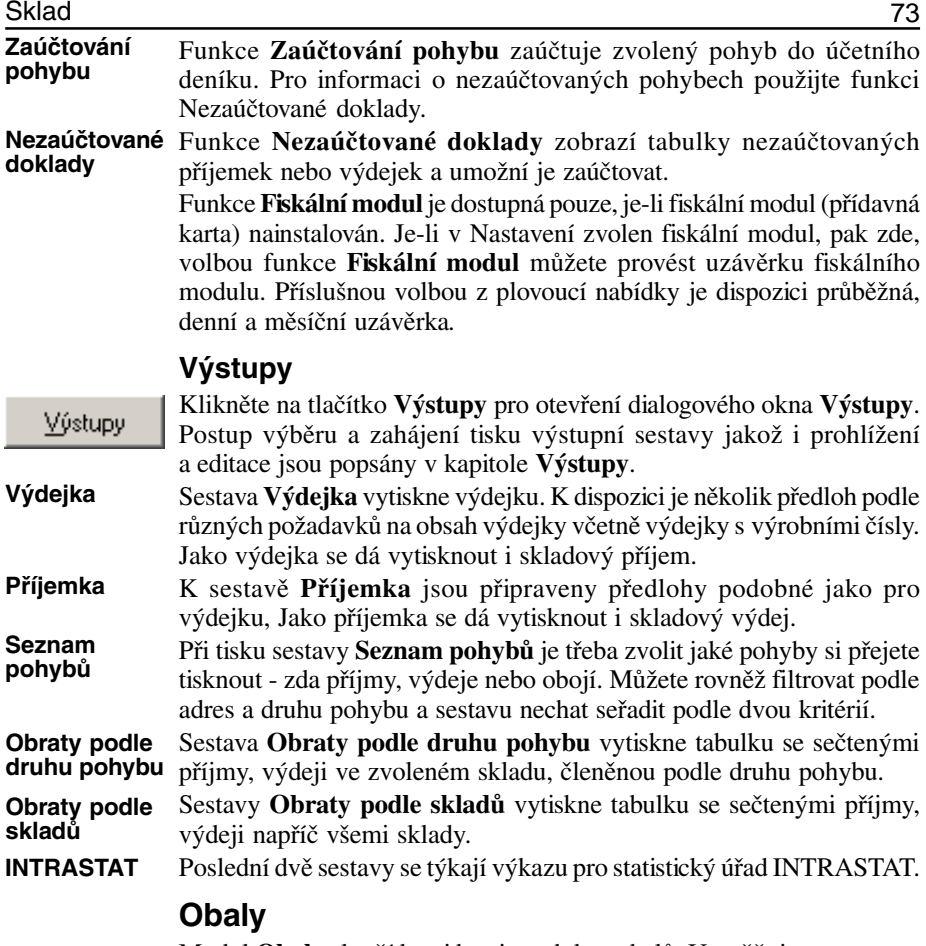

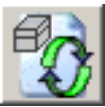

Modul **Obaly** slouží k evidenci produkce obalů. Umožňuje vypracovat stanovený výkaz pro společnost EKO-KOM.

Při přidávání nebo opravě obalu definujete jeho materiálové složení podle číselníků.

Sestavu čtvrtletního výkazu pro EKO-KOM naleznete ve Výstupech.

### 74 MRP K/S, účetní agendy

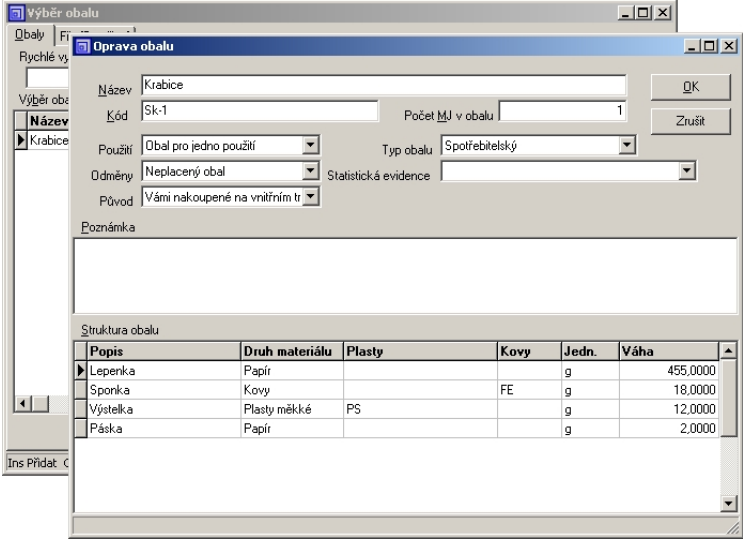

*Editace obalu.*

# **Maloobchodní pokladna**

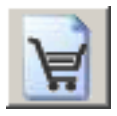

Maloobchodní pokladna umožňuje realizovat maloobchodní prodej a ve zvláštním režimu i restaurační prodej. Využívá k tomu data skladu a případně i adresy. Modul je schopen využívat obvyklých periferií pro maloobchodní prodej - snímače čárových kódů, paragonové tiskárny, zákaznického displeje, zásuvky na peníze a pro registraci prodeje i fiskálního modulu. Instalace a oživení těchto periferií je popsáno v kapitole Nastavení.

**Upozornění:** Před prvním použitím je třeba nastavit sklad, druh pohybu a další údaje pro účtování prodeje ve skladových pohybech a plateb kartou v ostatních pohledávkách.

### **Přihlášení prodavače**

Pokud je v seznamu prodavačů více než jeden prodavač, nebo když má alespoň jeden prodavač zvoleno heslo, zobrazí se před vstupem do modulu Maloobchodní pokladna přihlašovací dialog.

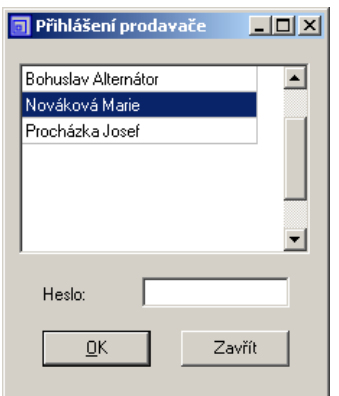

#### *Přihlášení prodavače.*

Prodavače vybereme přesunutím ukazatele klávesami nebo kliknutím myší. Zadáním písmene se lze zrychleně přesunout na první jméno začínajícím tímto znakem. Na pole pro zadání hesla přejdeme tabulátorem. Na nesprávné heslo upozorní varovný zvuk. Po volbě prodavače se otevře hlavní okno Maloobchodní pokladny (viz obr. dále). Jak doplnit prodavače, přidělit jim hesla a pravomoci bude uvedeno později.

### **Vytvoření paragonu**

**Vyhledání zboží**

Hlavní okno Maloobchodní pokladny obsahuje jen jedno vstupní pole, kam zadáváme (nebo načítáme snímačem čárového kódu) kód zboží, které chceme přidat na paragon. Pomocí zkratkových kláves můžeme přizpůsobit význam tohoto pole: **Ctrl+C** - číslo karty, **Ctrl+N** - název, **Ctrl+K** - kód, **Ctrl+E** - čárový kód EAN 13.

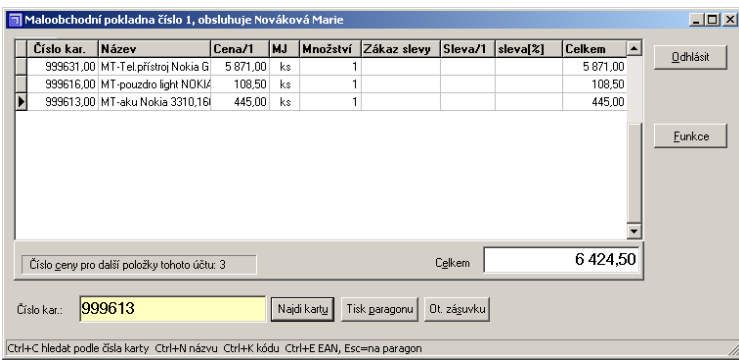

#### *Paragon.*

Naidi kartu

**Zadání množství** Neznáte-li celý údaj, program otevře tabulku skladových karet a rychlým vyhledáváním zboží dohledáte a převezmete do paragonu.

Po nalezení a volbě zboží program vyzve k zadání množství. Můžete ihned stlačit **Enter**, pokud souhlasíte s nabízeným množstvím (činí 1) nebo napsat jiné množství. Odsouhlasené množství se dosadilo do paragonu a jeden řádek je hotov.

#### Tisk paragonu

Po zadání posledního řádku stlačte **hvězdičku** (nebo zvolte **Tisk paragonu**). Program vyčíslí platbu a zobrazí ji v dialogu **Platba**.

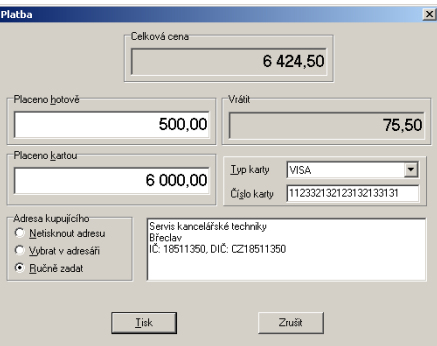

#### *Platba.*

Nyní zadejte částku, kterou zákazník platí. Program vypočte, kolik je třeba zákazníkovi vrátit. Zadáte-li částku do pole **Placeno kartou**, program dále vyzve k výběru typu karty a zadání jejího čísla. Platbu lze i rozložit na část placenou kartou a část placenou v hotovosti dle přání zákazníka. Volby v boxu **Adresa kupujícího** umožní zadat adresu nebo vyhledat adresu v tabulce adres (po volbě **Vybrat v adresáři**). Po dosazení adresy můžete ještě zvolit že si nepřejete tisk adresy na paragon. Adresa pak bude pouze zaznamenána ve výdejce.

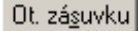

Po vytištění paragonu program otevře zásuvku na peníze nebo ji můžete otevřít sami volbou **Ot. zásuvku**.

### **Úprava paragonu**

Paragon lze upravovat ještě než byl vytištěn. Mezi vstupním polem a paragonem se můžete přepínat klávesou **Esc**. Pro hromadné úpravy (jako je mazání, aplikace slev, ...) lze označit řádky paragonu postupným klikáním **levým tlačítkem myši** při současně stlačené klávese **Ctrl**. Rozpracovaný paragon se uchovává i po ukončení chodu modulu nebo programu. Po dalším spuštění se k němu můžete vrátit.

Řádek (označené řádky) v paragonu vymažete klávesou **Delete**. **Výmaz řádku**

Chcete-li opravit u některé položky paragonu množství, nalistujte v paragonu požadovanou položku a stlačte klávesu **Enter** (**Ctrl+Enter**). Otevře se znovu dialog pro zadání množství. **Změna množství**

#### **Vratné obaly**

Pro každý obal je třeba nejdříve v agendě *Obaly* vytvořit vícenásobně použitelný obal. Tento obal slouží jen pro účely výkazů ECO-COM a pro evidenci prodeje je nutné navíc vytvořit skladovou kartu, ke které tento obal přiřadíme. Když pak z této karty 'prodáme' záporný počet, nepovažuje se to při rekapitulaci obratů na paragonu a v uzávěrkách za storno, ale za vrácení obalů.

**Tip:** Zálohu za obal nezahrnujte do prodejní ceny karty, ale přidejte *Navazující kartu* s příslušným obalem. Pak se vám po přidání základní karty doplní na paragon další řádky se stejným množstvím pro všechny navazující karty, ale jen do jedné úrovně, tj. pokud na navazující kartu navazuje další, už se na paragon nepřidá. Např. na bednu piva nestačí navázat 20 piv, ale i 20 lahví, i když na kartu pivo je láhev už navázaná.

### **Další možnosti**

Řádky a buňky v tabulce paragonů se podbarvují následovně: **Barva Význam**

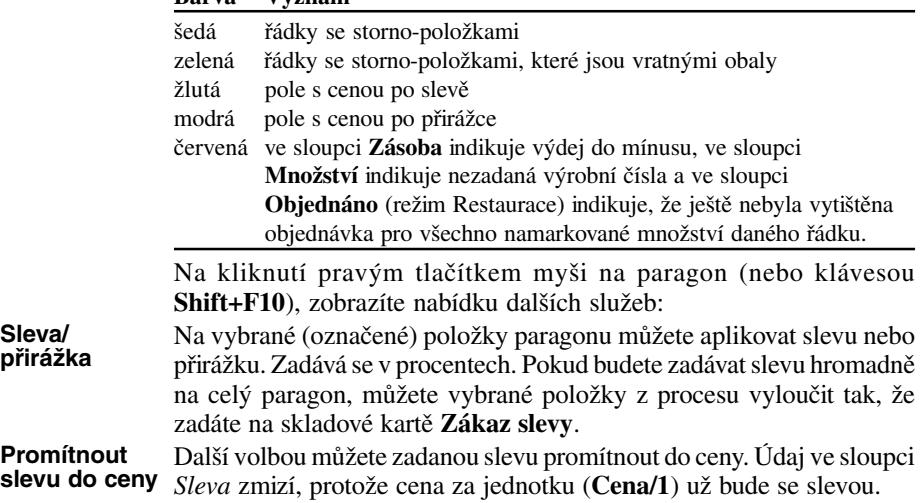

#### **Odhlášení prodavače**

#### **Odhlásit**

**Archiv**

Tlačítkem **Odhlásit** se otevře přihlašovací dialog pro volbu jiného prodavače. Prodavač může kdykoli opustit Maloobchodní pokladnu. Rozpracovaný paragon (v případě režimu Restaurace všechny účty) se zachová a po dalším přihlášení může pokračovat. Volbou **Zavřít** v přihlašovacím dialogu (nebo zavřením okna Maloobchodní pokladny) se vrátíte do hlavní nabídky MRP-K/S.

#### **Funkce**

Funkce **Výběr v adresáři pro zjištění cenové skupiny** umožní zvolit zákazníka z tabulky adres a zjistit (podle cenové skupiny) jeho slevu. **... zjištění cenové skupiny**

Funkcí **Změna čísla prodejní ceny** změníte prodejní cenu, která je jinak pro danou pokladnu předdefinovaná v *Nastavení*. Možnost volby prodejní ceny je rovněž dána právy prodavače (viz dále). **Změna čísla prodejní ceny**

Funkce **Sleva na celý paragon** zajišťuje přidělení zadané slevy všem položkám v paragonu. Případná stávající sleva se tím přepíše. **Sleva na celý paragon**

Funkce **Promítnout slevu/přirážku do cen na celý paragon** zajistí aplikaci zadaných slev (nebo přirážek) na ceny v paragonu. Údaj ve sloupci *Sleva* zmizí, protože cena za jednotku už bude se slevou. **Promítnout slevu/přirážku**

> Funkce **Archiv** umožňuje obsluhovat archiv dokladů (paragonů - viz obr.) a archiv uzávěrek (viz dále).

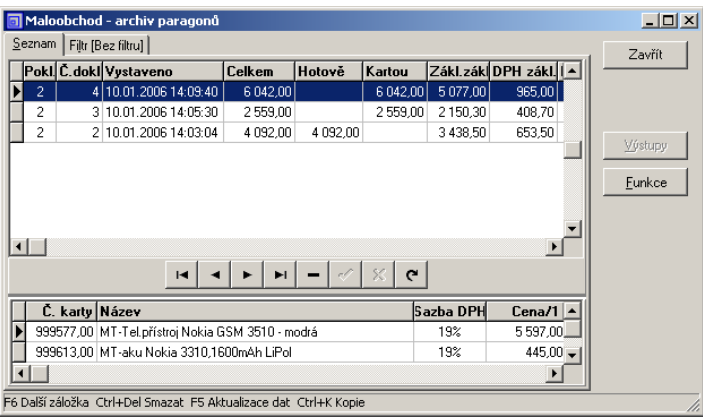

#### *Archiv paragonů.*

Paragony může oprávněná osoba mazat pomocí volby z nabídky pod tlačítkem Funkce. Smazání paragonu v Maloobchodní pokladně nemá vliv na výdejku ve Skladu ani na fiskální modul. To znamená, že pokud si přejete tyto návaznosti ovlivnit, použijte stornování.

V nabídce funkce **Uzávěrky** volíte zpracování a tisk uzávěrek (viz dále). Pro každou pokladnu si program drží číslo, které budeme dále nazývat Počáteční stav a jehož hodnotu může oprávněný prodavač nastavit pomocí **Funkce** - **Hotovost** - **Nastavení počátečního stavu**. V téže

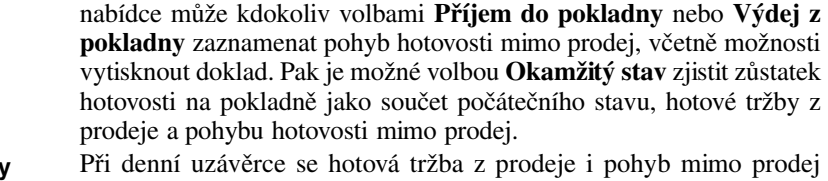

převedou do Počátečního stavu a k záznamům o pohybu hotovosti se přiřadí denní uzávěrka, v rámci které byly připočteny. **Uzávěrky Hotovost**

> Oprávněná osoba může historii záznamů o příjmu / výdeji hotovosti mimo prodej prohlížet, dodatečně tisknout, měnit nebo mazat jednotlivě nebo hromadně.

Funkcí **Výčetka platidel** otevřete pomocný modul, který umožňuje zpracovat přehledně platidla z tržby Maloobchodní pokladny. Výčetka platidel je popsána v kapitole **Nástroje**. **Výčetka platidel**

**Seznam prodavačů**

Funkce **Seznam prodavačů** umožňuje definovat prodavače a přidělovat jim přístupová práva k modulu Maloobchod (viz obr. dále).

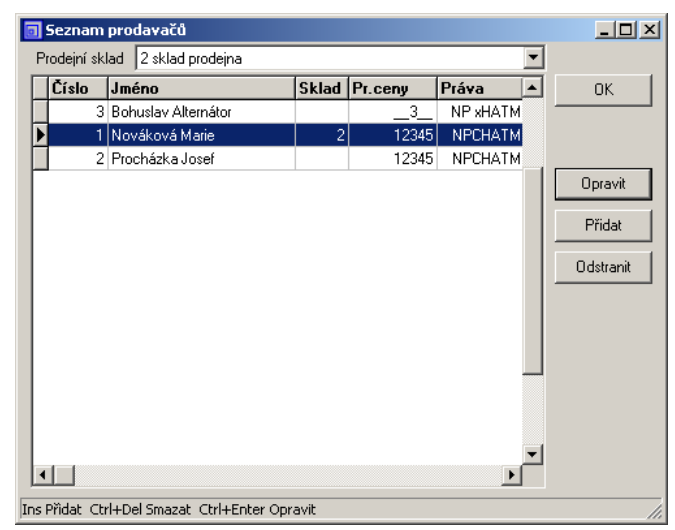

*Seznam prodavačů.*

### **Přidání/Oprava prodavače**

Měnit seznam prodavačů může pouze prodavač, který má toto právo přiděleno zaškrtnutím volby **Údržba seznamu prodavačů**.

Volbou skladu můžete prodavači omezit přístup ke jedinému skladu (= prodejně). V přihlašovacím dialogu se pak nabízejí jen ti prodavači, kteří mají povolen daný sklad (definovaný pro tuto pokladnu v Nastavení) a ti, kteří mají zpřístupněny všechny sklady. Při prohlížení seznamu prodavačů je možné zobrazit všechny prodavače nebo jen pro některý sklad. Při požadavku na prodavače, aby prodával v několika

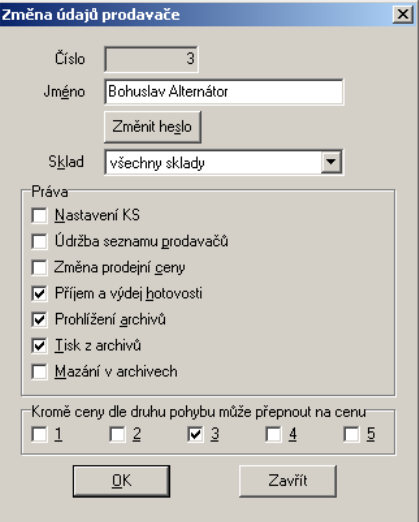

*Editace práv prodavače.*

prodejnách (nikoli všech), bude ho třeba vložit do seznamu pro každou z nich.

Zaškrtnutá volba **Změna prodejní ceny** umožní vybírat číslo prodejní ceny, zadávat slevy, přirážky i přímé zadání libovolné ceny. Pokud volba není zaškrtlá, můžete v boxu při spodním okraji zvolit, že **Kromě ceny dle druhu pohybu může přepnout na cenu** ...

Volbou (a funkcí) **Změnit heslo** zadáte (případně změníte) přístupové heslo prodavače. Toto heslo nesouvisí s heslem pro přístup k databázi. Přejete-li si heslo odstranit, nezapisujte žádné heslo a jen zvolte OK. Nabídka funkce **Další nastavení** umožňuje oprávněným osobám zadat číslo pro následující paragon a vynulovat tzv. grandtotály. **Změnit heslo Další nastavení**

### **Uzávěrka**

Program rozeznává celkem tři úrovně uzávěrek: denní, měsíční a roční. Přitom název nepředepisuje, že např. denní se musí udělat právě jedna každý den, je možné ji spustit i několikrát denně nebo třeba jednou za týden, je potřeba řídit se při tom právě platnými zákony. Měsíční uzávěrka provede součet všech denních uzávěrek od poslední měsíční uzávěrky a roční uzávěrka součet měsíčních. Kromě toho lze provést předběžnou uzávěrku (sumarizaci), která je vlastně denní uzávěrkou "na nečisto". **Typy uzávěrek**

Při použití fiskálního modulu (dále jen FM) se požadavek na tisk uzávěrky odevzdá do FM a ten vytiskne stav podle něj, ale program si přesto interně počítá uzávěrky podle vlastních dat. Po výměně FM nebo jiném servisním zásahu se součty i pořadová čísla uzávěrek zobrazované programem budou lišit od údajů podle FM, nejjednodušší způsob **Uzávěrka s fiskálním modulem**

dosažení shody je vynulování FM a roční uzávěrka s nulováním v programu. Roční uzávěrka se do FM neodesílá, protože běžné FM tento typ uzávěrky nepodporují.

#### **Archiv uzávěrek**

Archiv uzávěrek (podobně jako archiv paragonů) otevřete volbou funkce **Archiv** - **Archiv uzávěrek**. V archivu uzávěrek jsou barevně odlišeny měsíční a roční uzávěrky a zobrazeny grandtotály.

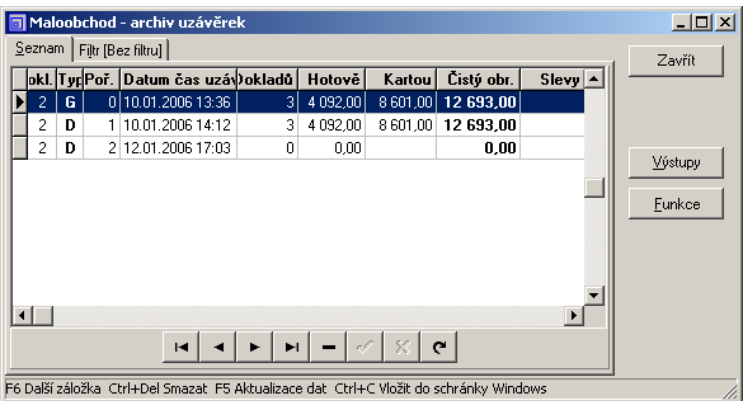

*Archiv uzávěrek.*

Mazat uzávěrky může pouze oprávněná osoba pomocí volby pod tlačítkem **Funkce**.

**Upozornění:** Vymazání uzávěrky z archivu uzávěrek nemá vliv na uzávěrku ve fiskálním modulu.

# **Adresy**

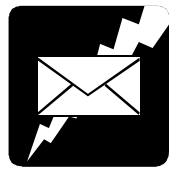

Tabulka adres je využívána všemi moduly, ve kterých se pracuje s adresami zákazníků nebo dodavatelů. Je dostupná z každé agendy mj. volbou z nabídky *Funkce*. Každá změna učiněná v adrese se promítne všude, kde je adresa použita. V tabulce adres jsou barevně odlišeny fyzické osoby.

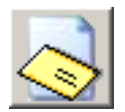

**Filtr**

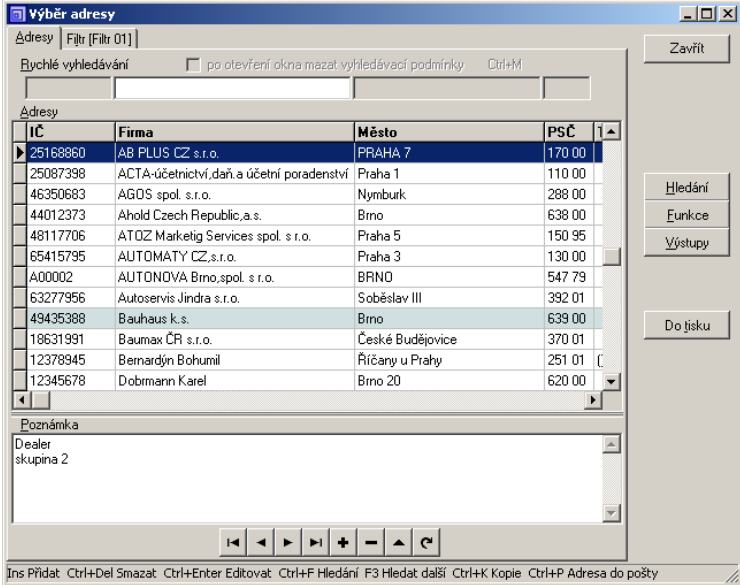

*Adresy.*

**Rychlé vyhledávání** Vyhledávání je nejčastější činností v tabulce **Adresy**. Proto byl i tento modul opatřen funkcí **Rychlé vyhledávání**. Popis obsluhy služby rychlého vyhledávání naleznete v příručce MRP K/S, základ systému. Podobně jako v jiných modulech i zde je možné definovat filtr pro snazší orientaci v adresách. Navíc je možné adresám přidělovat typ podle charakteristik. Charakteristiky jsou podrobněji popsané v kapitole *Nastavení*.

### **Zápis adresy**

Pro zápis nové adresy stlačte klávesu **Insert** nebo klikněte na odpovídající tlačítko databázového navigátoru.

Podle požadavků vyplňte editační pole. Při vyplňování je vhodné mít na zřeteli výše uvedená pravidla rychlého vyhledávání a jim přizpůsobit obsah klíčových polí, kterými jsou IČ, Firma a Město. Řazení obsahu těchto polí je abecední.

Nezadáte-li **IČ**, program si doplní sám provizorní. Později lze IČ změnit (viz *Funkce*). K jednomu IČ je možné mít více adres (např. provozoven). Rozlišíte je údajem za oddělovačem, kterým je lomítko (např.: 12345678/1, 13245678/002 - IČ smí mít 8 číslic a tři číslice za lomítkem). Program automaticky při tisku odřízne tu část IČ, která začíná lomítkem.

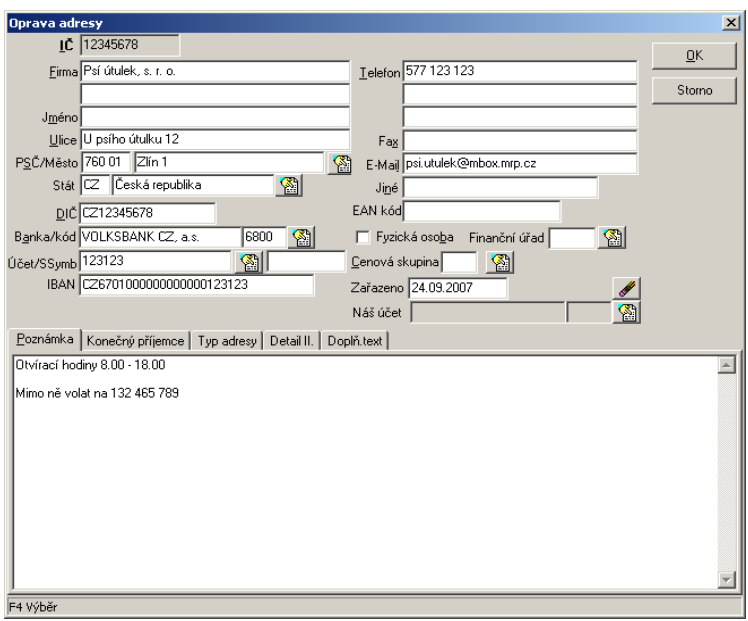

*Editace adresy.*

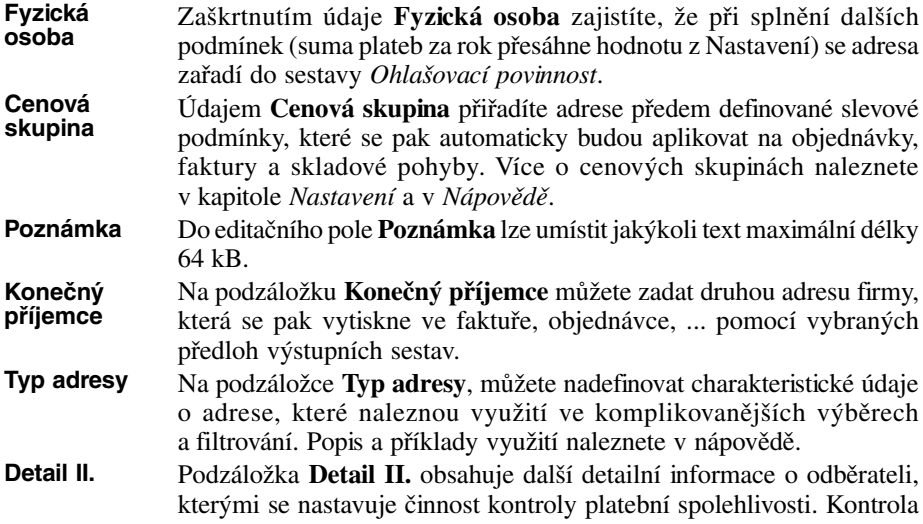

se zapíná v Nastavení. Pracuje tak, že program pro daného odběratele (IČ) sesumarizuje nezaplacené faktury po splatnosti s přihlédnutím k případné **Toleranci splatnosti**. Pokud zjištěná hodnota faktur je vyšší než **Částka kreditu**, je uživatel na danou skutečnost buď upozorněn nebo v případě nejpřísnějšího režimu kontroly mu není umožněno rozpracovanou fakturu uložit. Tolerance splatnosti se zadává ve dnech. Příklad: počet dnů 5 znamená, že program zahrne do výpočtu jen faktury, kterou jsou po splatnosti 6 a více dnů. Pokud chcete pro daného odběratele kontrolu vypnout, postačí přednastavit Částku kreditu na dostatečně vysokou hodnotu, která nemůže být reálně odběratelem nikdy překročena.

Na podzáložce **Doplň. text** můžete k adrese připojit doplňující text, který se použije při tisku faktur namísto společného doplňujícího textu. **Doplň. text**

### **Zařazení adresy do tisku**

Do tisku

Funkce

Kliknutím na tlačítko **Do tisku** označíte zvolenou adresu pro tisk. Opakováním postupu toto označení zrušíte. Jednotlivě můžete adresy označovat **mezerníkem**, hromadně pak volbou z **nabídky Do tisku**. Označená adresa má v pravém sloupci symbol "**()**". Před tiskem seznamu adres lze zvolit, zda se budou tisknout takto označené adresy nebo neoznačené nebo všechny. Všechna označení zrušíte volbou z nabídky *Funkce*.

### **Funkce**

Klikněte na tlačítko **Funkce**. Objeví se plovoucí nabídka speciálních funkcí:

Funkce **Kopie adresy** vytvoří kopii právě aktuální adresy včetně její poznámky. Toho lze s výhodou využít při zadávání adres poboček firmy. Aby stejné IČ mohlo být u více adres, odlišíte je např. znaky  $\mathcal{A}$ '',  $\mathcal{A}$ 002" apod., jak bylo uvedeno výše. **Kopie adresy**

Funkce **Zařadit adresu do Pošty** a **Zařadit adresy s příznakem tisku do Pošty** slouží ke spolupráci s modulem MRP-Pošta.

Volbou funkce **Změnit IČ v aktuální adrese** otevřete dialog, ve kterém zadáte nové IČ. Změníte identifikační číslo v právě nastavené adrese a všech napojeních na ni.

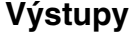

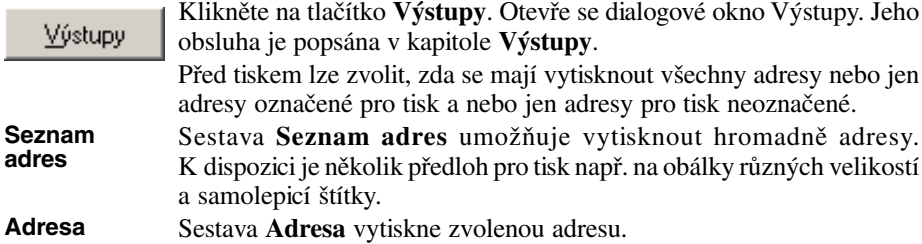

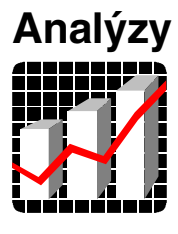

Modul **Analýzy** poskytuje grafické výstupy z účetních agend pro účely manažerských rozborů. Vybrat si lze z celé škály kritérií a výsledky zobrazit do grafů nejrůznějších tvarů. Pro detailní informace je k dispozici také tabulka hodnot zobrazených grafem. Již zobrazený graf lze otáčet, posouvat, měnit popisy a legendu a rovněž ukládat na disk v grafickém formátu pro tisk nebo další použití např. v dokumentech.

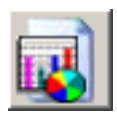

| MRP Analýzy K/S - [4- - Celkové obraty(Měsíční vývoj)(01.01.2002-31.12.2002)]<br><b>PU</b> Soubor<br>Modul<br>Nastavení Nápověda<br>Okno<br>Graf                                                                                                    | $   \times$<br>그리지 |
|----------------------------------------------------------------------------------------------------|--------------------|
| $\frac{1}{\alpha} \frac{1}{\alpha} \frac{1$<br>ñ<br>四四色<br>■●<br>$ \mathbb{B} \mathcal{B} $ o<br>◇ |                    |
|                                                                                                    |                    |
|                                                                                                    |                    |
| 2 6 5 3 3 6 8<br>Vystavené<br>Zaplacené<br>2 800 000                                                                                                    |                    |
| 2 3 5 3 5 3 7 , 2<br>2 600 000                                                                                                    |                    |
| 2 400 000                                                                                                    |                    |
| 2 200 000<br>1832917                                                                                                    |                    |
| 2 000 000<br>1 690 377.9                                                                                                    |                    |
| 1 800 000                                                                                                    |                    |
| 1 600 000                                                                                                    |                    |
| 1 400 000<br>1 061 866,2                                                                                                    |                    |
| 1 200 000<br>855 964,4                                                                                                    |                    |
| 1 000 000                                                                                                    |                    |
| 800 000<br>505 624,5                                                                                                    |                    |
| 394 834,1<br>600 000<br>322 803,29<br>288 323,1                                                                                                    |                    |
| 400 000<br>104 881<br>26 893,2                                                                                                    |                    |
| 829,2<br>200 000                                                                                                    |                    |
| $\theta$<br>1.2002<br>3.2002<br>5.2002<br>7.2002<br>9.2002<br>11.2002                                                                                                    |                    |
| $ 4-$                                                                                                    |                    |

*Analýzy - zobrazení grafu.*

## **Spuštění modulu manažerských analýz**

Analýzy spustíte volbou **Analýzy** z hlavní nabídky programu. Příslušný modul účetního programu zvolte z nabídky **Modul**. V následně otevřeném dialogu zvolte ze seznamu požadovaný graf a hodnotové kritérium. Kliknutím na **OK** otevřete dialog pro upřesnění podmínek hodnotového kritéria. Zadejte požadované podmínky a klikněte na **OK** pro zobrazení grafu. Přejete-li zvolit jiný tvar grafu, použijte tlačítko **Typ grafu**. Z nabídky zvolte typ nejlépe odpovídající

Vašim představám.

## **Vlastnosti grafu**

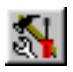

Zobrazený graf můžete dále ovlivnit volbou z nabídky **Graf** nebo přímo kliknutím na příslušné tlačítko na nástrojové liště. V dialogu **Vlastnosti grafu** nastavte na jednotlivých kartách požadované vlastnosti:

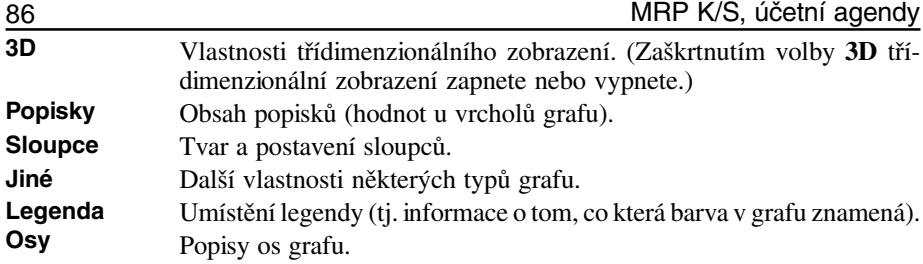

### **Uložení grafu**

Odladěný graf lze uložit na disk volbou **Ulož graf** z nabídky **Soubor**. Pro uložení zvolte formát, který bude nejlépe vyhovovat účelům pozdějšího zpracování.

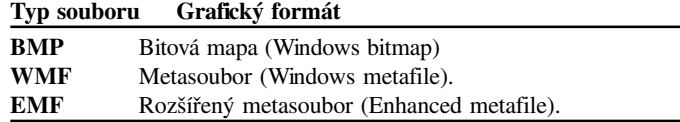

Uložený graf lze znovu načíst, ale nikoli už upravovat.

## **Hodnoty grafu**

Jestliže se popisky grafu se překrývají, můžete si pro zjištění dat zobrazit tabulku hodnot grafu. Zvolte **Hodnoty grafu** z nabídky **Graf**.

### **Výběr ročního období (firmy)**

Přejete-li si zobrazit grafické analýzy jiné firmy (roku) nemusíte ukončovat modul Analýzy a přepínat do jiné firmy. Volbou **Výběr roku (firmy)** z nabídky **Nastavení** se do požadované firmy přepnete ihned.

### **3D animace grafu**

Touto volbou spustíte prostorovou animaci grafu. (Vhodné pro demonstrační účely.)

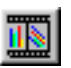

# **Nástroje**

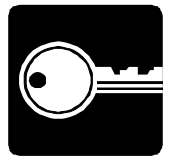

Pod volbou **Nástroje** v hlavní nabídce programu objevíte užitečné pomůcky. Je vhodné si zapamatovat jejich aktivační kódy. Pomocí nich Vám budou k dispozici kdekoli v programu.

## **Kalkulačka (F8)**

Tato volba vyvolá standardní kalkulačku Windows. Jejím popisem se zde nebudeme zabývat. Připomeneme pouze, že výsledek z displeje kalkulačky lze obvyklou kombinací kláves (**Ctrl+C** a **Ctrl+V**) přemístit do datového pole v programu a naopak.

## **DPH kalkulačka (Ctrl+F8)**

Tato pomůcka k zadané částce připočítá DPH a zároveň zadanou částku rozpočítá na Základ a DPH.

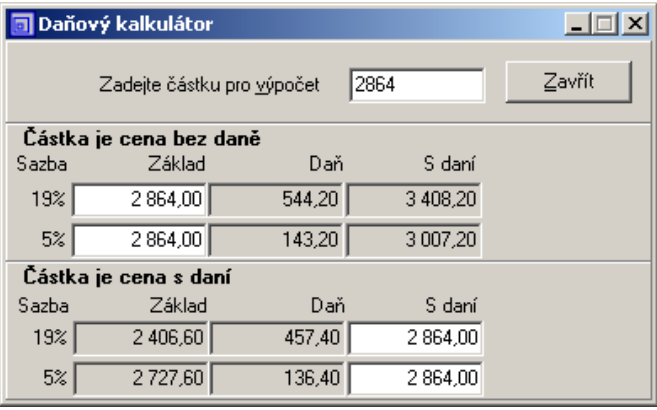

*Daňový kalkulátor.*

## **Výčetka platidel**

Nástroj **Výčetka platidel** rozloží zadanou částku (nebo částky) na platidla zvolené měny (např. na výplaty mezd). Druhou funkcí je sumarizace platidel (např. při odevzdávání tržby).

### **Rozložení částky nebo částek na platidla**

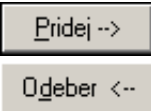

Částky do seznamu přidejte zapsáním do pole **Částka** a volbou **Přidej** nebo klávesou **Enter**.

Ze seznamu lze částku odebrat dvojitým kliknutím nebo volbou **Odeber**. Ve sloupci **Hodnota** se ihned zobrazují potřebné počty platidel. Mince jsou značeny žlutě, bankovky zeleně.

Do výpočtu se kromě částek v seznamu zahrnuje i obsah pole **Částka**! Je-li pole v sloupci **Nominál** zaškrtnuto, je tím povolen přepočet počtu kusů platidla. Odstraníte-li zaškrtnutí, zadaný počet se bude považovat za pevný a program se bude snažit částku sestavit změnou počtu ostatních platidel. Nepůjde-li částku sestavit, podbarví se červeně pole s pevným nominálem, kterého počet kusů je třeba změnit.

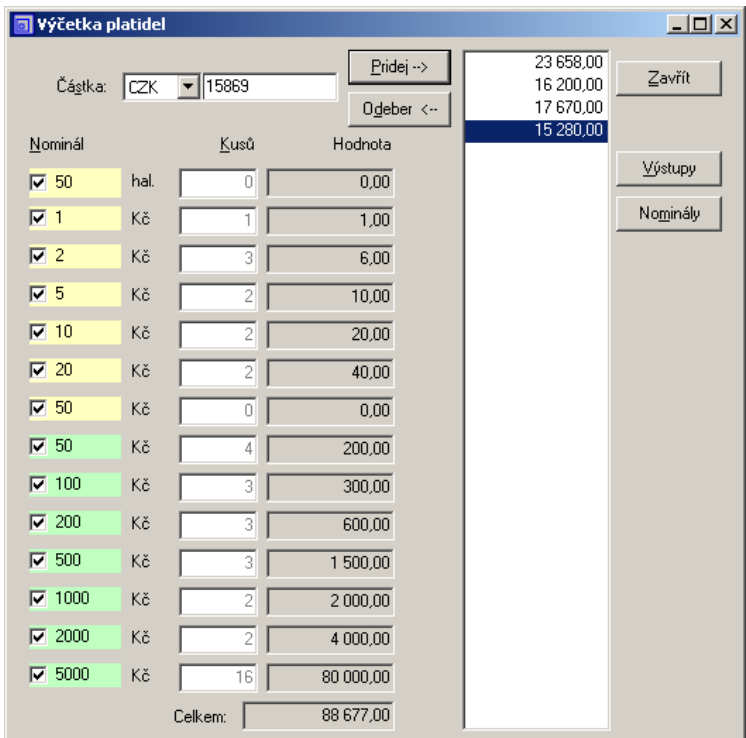

*Výčetka platidel.*

### **Sumarizace platidel (odevzdání tržby)**

Při požadavku na sumarizaci platidel nejprve vyprázdněte seznam částek vpravo, pak zvolte měnu a do pole **Částka** zapište 0,00. Nyní zadejte počet kusů každého příslušného nominálního platidla.

#### **Definice nominálních hodnot platidel**

No<u>m</u>inály

Volbou **Nominály** otevřete dialog **Nominální hodnoty platidel**. Jednoduchým postupem přidávání řádků nadefinujete soubor platidel požadované měny.

### **Výstupy**

Výstupy

Modul poskytuje v sestavě **Výčetka platidel** podle zvolené předlohy prostou **výčetku** a **bankovní pokladní složenku**.

# **Hotline podpora**

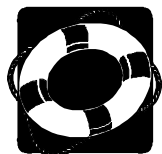

#### **Pokud si nebudete vědět rady, zavolejte na naši HOTLINE**

Dříve než zvednete telefon a zavoláte na naši HOTLINE, posaďte se ke svému počítači a připravte si, prosíme, odpovědi na následující otázky:

- 1. Licenční číslo programu a verze?
- 2. Jméno uživatele?
- 3. Datum pořízení prvotní licence a datum posledního upgrade?
- 4. Velikost operační paměti RAM a typ počítače(ů) (procesoru), na kterém(ých) je program provozován?
- 5. Typ tiskárny(en), na kterých se tisknou výstupy?
- 6. Operační systém a verze?
- 7. Pracuje program v síti? Pokud ano, o jakou síť se jedná a kolik má stanic, jakými chipsety jsou osazeny síťové karty.
- 8. Kdo instaloval program?
- 9. Popis problému (chybového hlášení), ve kterém kroku se objevily potíže.

**Kde hledat další informace?** Jelikož programy prodělávají za současných legislativních podmínek operativní změny, případný popis nových funkcí, které jsme nestihli zanést do příručky, naleznete v souboru **Dodatky.htm**. Ten si můžete přečíst při prvním spuštění programu nebo později z nápovědy (volba **Pomoc** - **Nové doplňky** z nabídkové lišty).

Na internetové stránce **www.mrp.cz** je v sekci **Podpora** volba **Otázky a odpovědi (FAQ)**. Doporučujeme tam nahlédnout. Je možné, že odpovědi na Vaše dotazy tam již naleznete.

Věříme, že se program stane Vašim spolehlivým pomocníkem a rádi přijmeme Vaše podněty k jeho dalšímu vylepšení.

*Vývojový tým projektu MRP K/S*

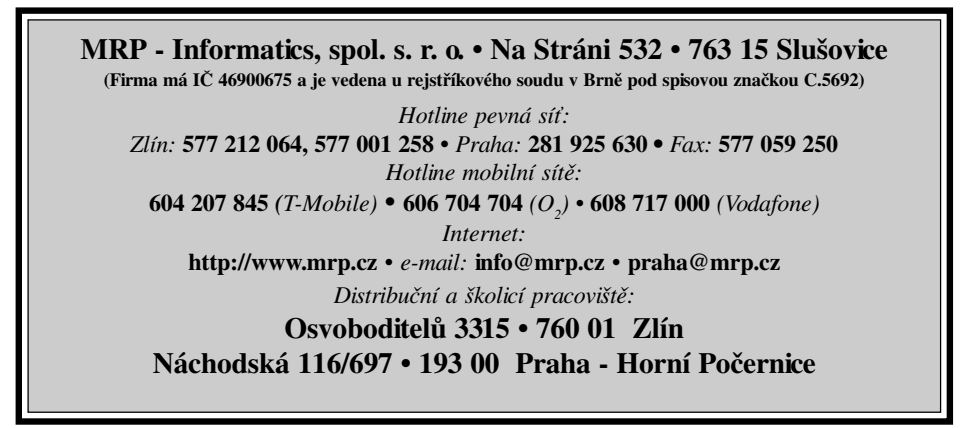

# Víte, kde je nejdůležitější místo ve Zlíně?

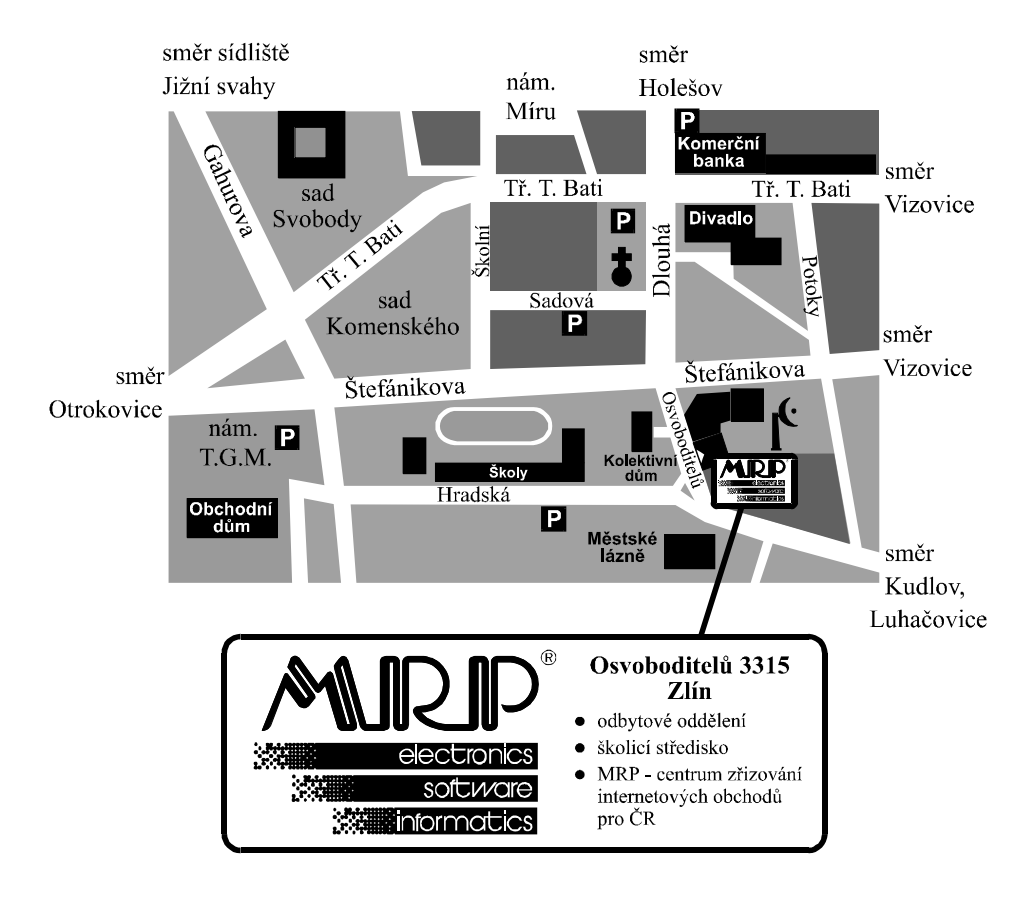